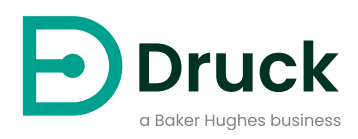

# **PACE5000 PACE6000**

**Gerät zur automatischen Druckkalibrierung** Bedienungsanleitung

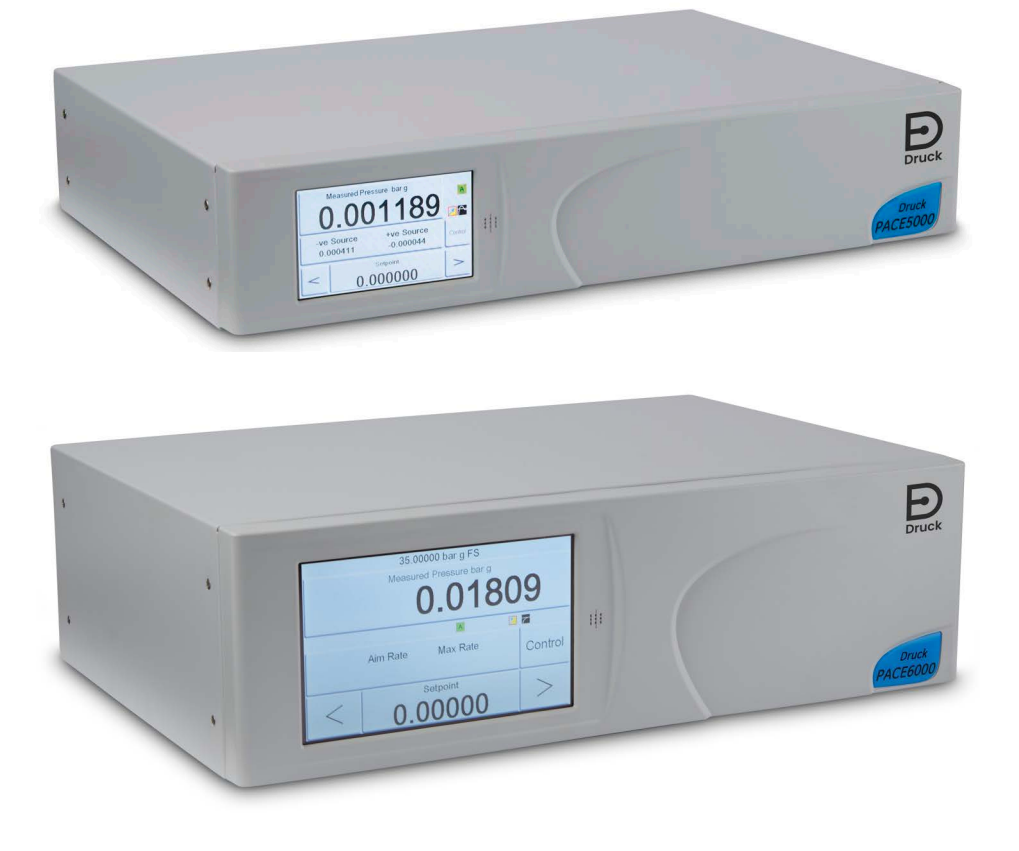

**[Druck.com](https://druck.com)**

# **Einleitung**

Die Geräte PACE5000/6000 sind pneumatische Druckregler. Das PACE5000 verfügt über ein Druckreglermodul. Das PACE6000 kann bis zu zwei unabhängige Druckreglermodule enthalten. Der gemessene Druck und der Gerätestatus werden auf einem farbigen Touchscreen angezeigt. Über den Touchscreen können in den Messmodi Optionen ausgewählt und Einstellungen geändert werden. Das Gerät kann dezentral über Kommunikationsschnittstellen bedient werden.

## **Sicherheit**

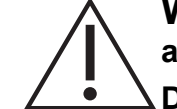

**WARNUNG Nicht mit Medien mit einer Sauerstoffkonzentration > 21 % oder anderen starken Oxidationsmitteln verwenden.**

**Dieses Produkt enthält Materialien oder Flüssigkeiten, die sich bei Vorhandensein von starken Oxidationsmitteln zersetzen oder entzünden können.**

**Wenden Sie keinen Druck an, der den maximalen sicheren Arbeitsdruck überschreitet.**

Der Hersteller hat dieses Gerät so konstruiert, dass sein Betrieb sicher ist, wenn es gemäß den in dieser Bedienungsanleitung beschriebenen Verfahren eingesetzt wird. Dieses Gerät darf nur für den in dieser Anleitung angegebenen Zweck verwendet werden; andernfalls können die Schutzfunktionen des Produkts beeinträchtigt werden.

Die Betriebsanweisungen und Sicherheitshinweise in dieser Anleitung müssen befolgt werden, um einen sicheren Betrieb und sicheren Zustand des Geräts zu gewährleisten. Die Sicherheitshinweise ("Warnung", "Achtung") dienen dem Schutz des Anwenders und des Geräts vor Verletzungen bzw. Beschädigungen.

Alle Verfahren in diesem Dokument sind von qualifizierten Fachkräften<sup>1</sup> unter Einhaltung bewährter Methoden durchzuführen.

## **Wartung**

Die Wartung des Geräts muss gemäß den in diesem Dokument dargelegten Verfahren erfolgen. Weitere Herstelleranweisungen sollten durch autorisierte Servicevertretungen oder die Kundendienstabteilung des Herstellers ausgeführt werden.

## **Technische Beratung**

Bitte wenden Sie sich bei technischen Fragen an den Hersteller.

<sup>1.</sup> Für Arbeiten an diesem Gerät muss der qualifizierte Techniker über das notwendige technische Fachwissen, die entsprechende Dokumentation sowie spezielle Prüfausrüstung und Werkzeuge verfügen.

## **Symbole**

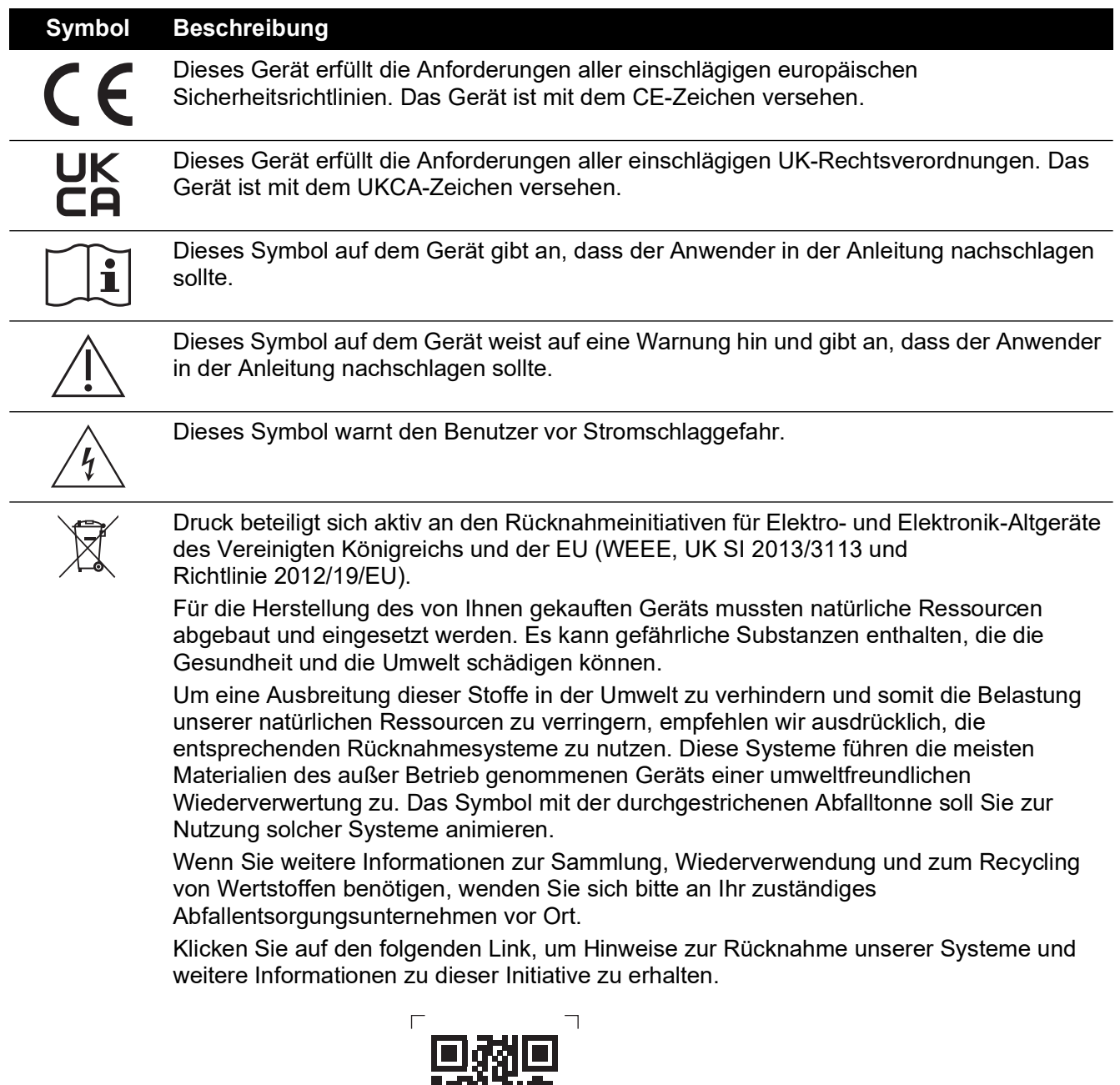

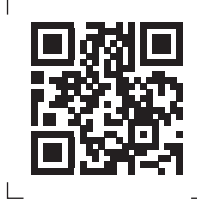

**<https://druck.com/weee>**

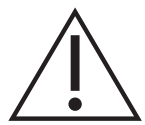

**WARNUNG Schalten Sie vor dem Anschließen oder Trennen der Druckleitungen den Versorgungsdruck ab und lassen Sie den Druck allmählich aus den Leitungen ab. Gehen Sie vorsichtig vor.**

**Verwenden Sie nur Geräte mit dem richtigen Nenndruck.**

**Untersuchen Sie vor der Druckbeaufschlagung alle Armaturen und Geräte auf Schäden. Tauschen Sie alle beschädigten Armaturen und Geräte aus. Verwenden Sie keine beschädigten Armaturen und Geräte.**

**Der maximale Arbeitsdruck des Geräts darf nicht überschritten werden.**

**Dieses Gerät ist nicht für den Einsatz mit Sauerstoff zugelassen.**

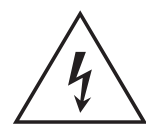

**GEFAHR ELEKTRISCHER SCHLÄGE Der Erdleiter des Geräts muss an die Schutzerdung der Wechselstromversorgung angeschlossen werden. Trennen Sie die Netzversorgung, bevor Sie elektrische Anschlüsse an der Rückwand vornehmen.**

Copyright 2008 Baker Hughes Company. Deutsch–PACE5000/6000 Bedienungsanleitung | iii

## <span id="page-5-0"></span>**Allgemeine technische Daten**

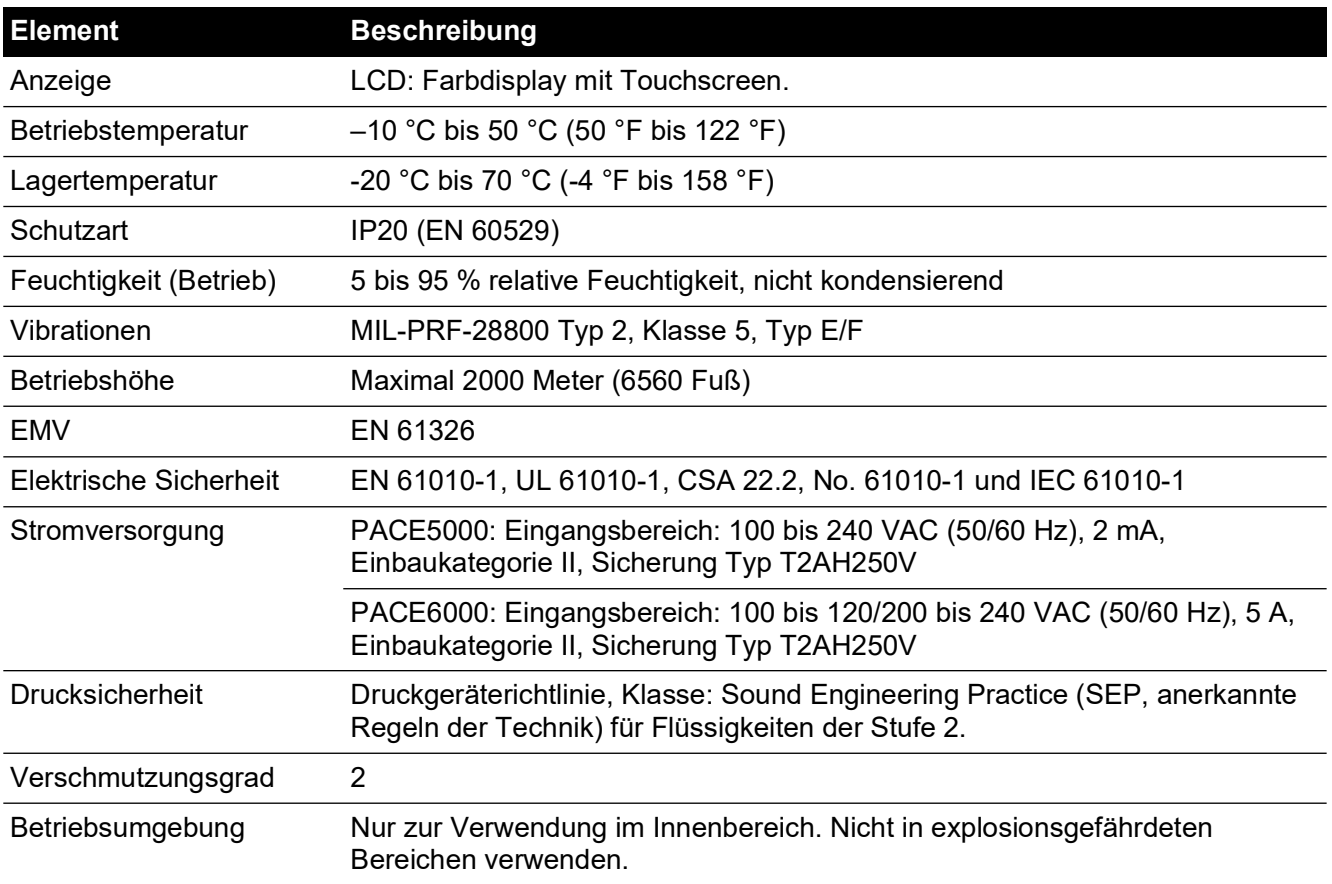

## **Abkürzungen**

Die folgenden Abkürzungen werden in dieser Anleitung verwendet. Abkürzungen sind im Singular und Plural identisch.

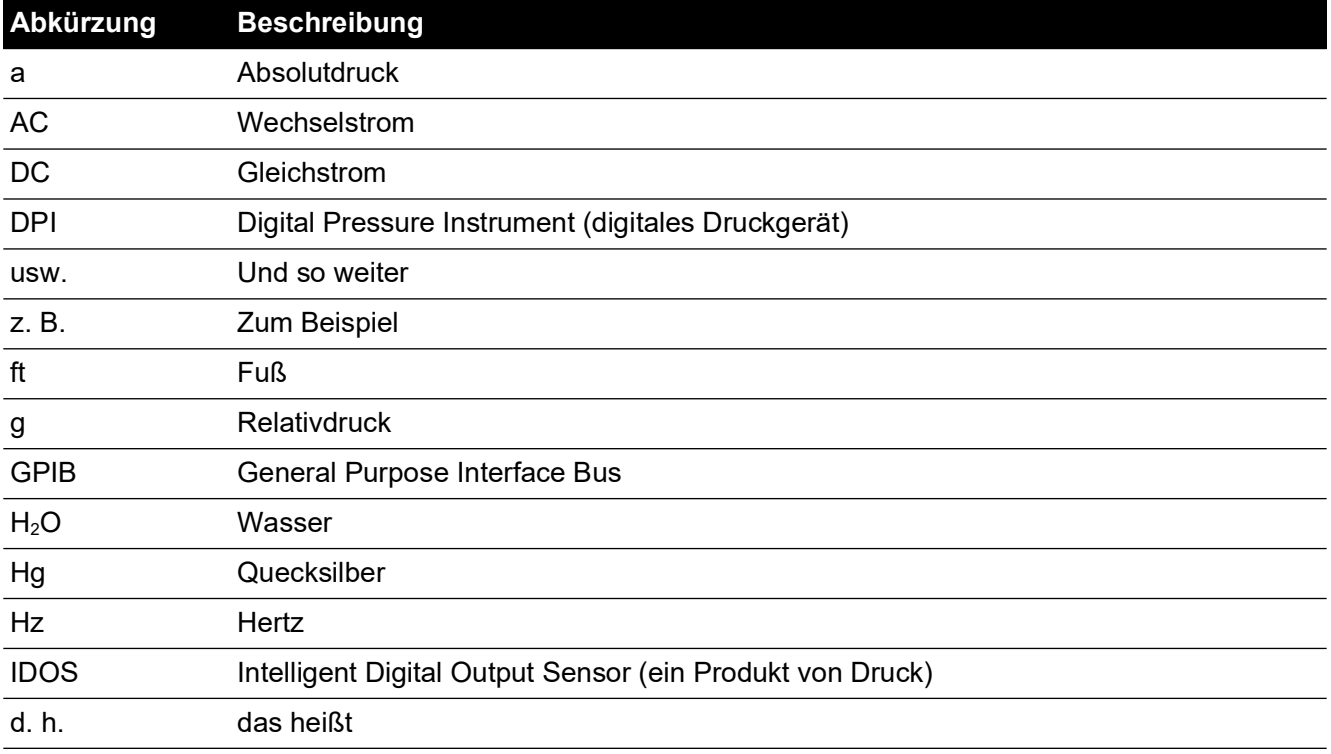

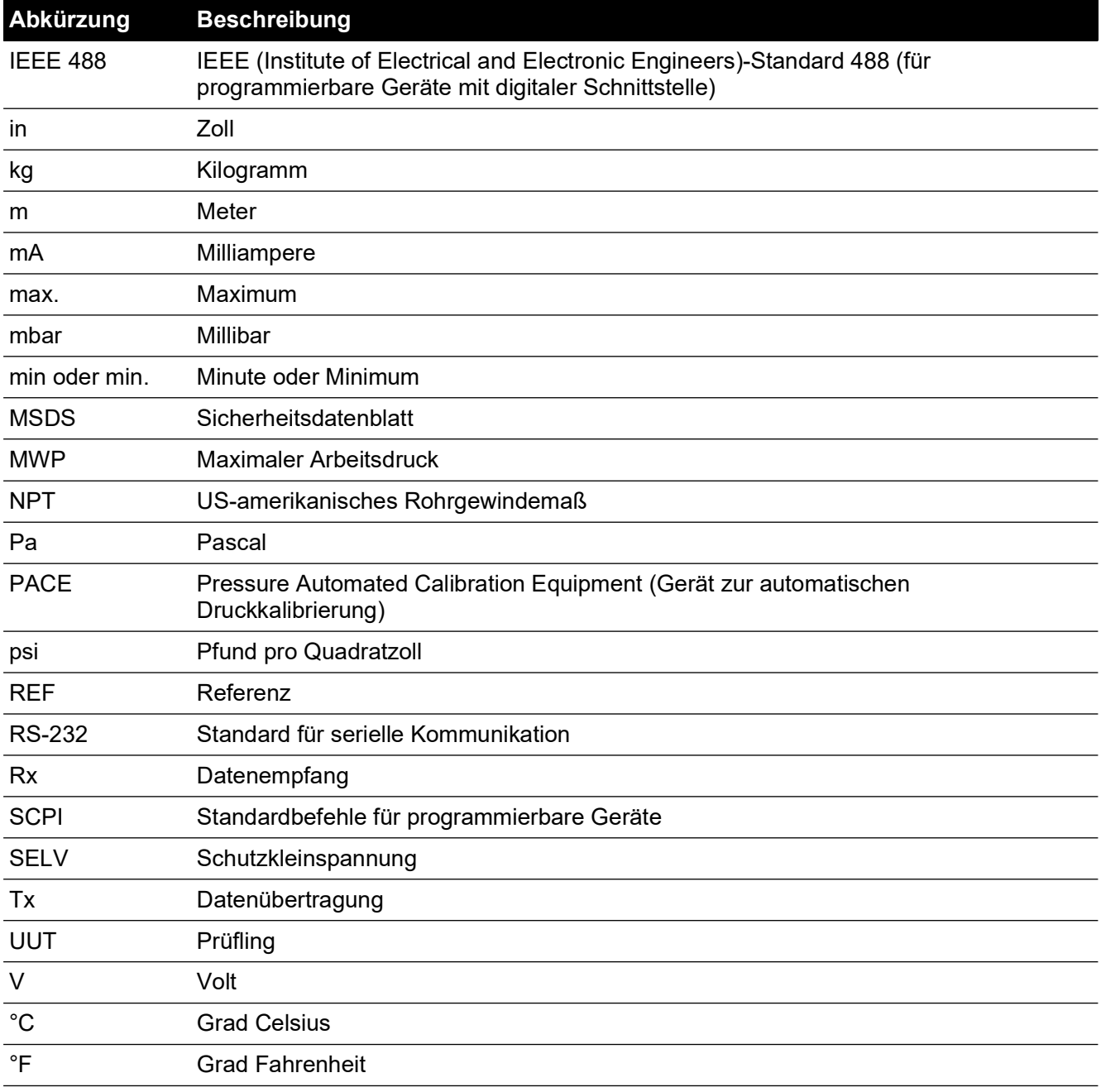

## **Zugehörige Dokumente**

Die folgende Tabelle enthält die Dokumente von Druck, auf die in dieser Anleitung verwiesen wird:

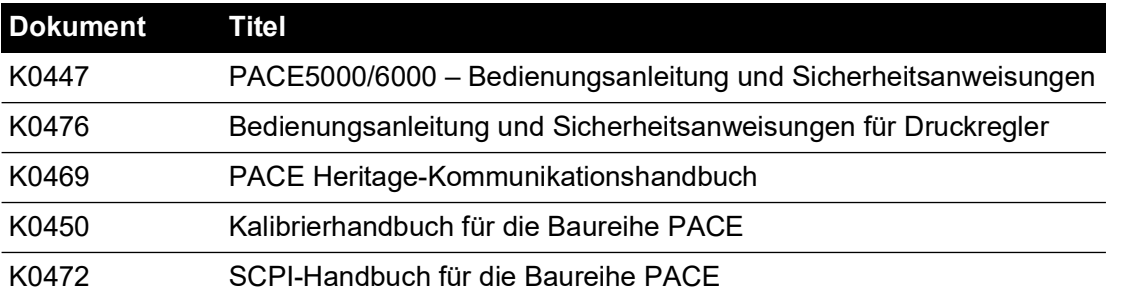

Copyright 2008 Baker Hughes Company. vi | PACE5000/6000 Bedienungsanleitung–Deutsch

# **Inhalt**

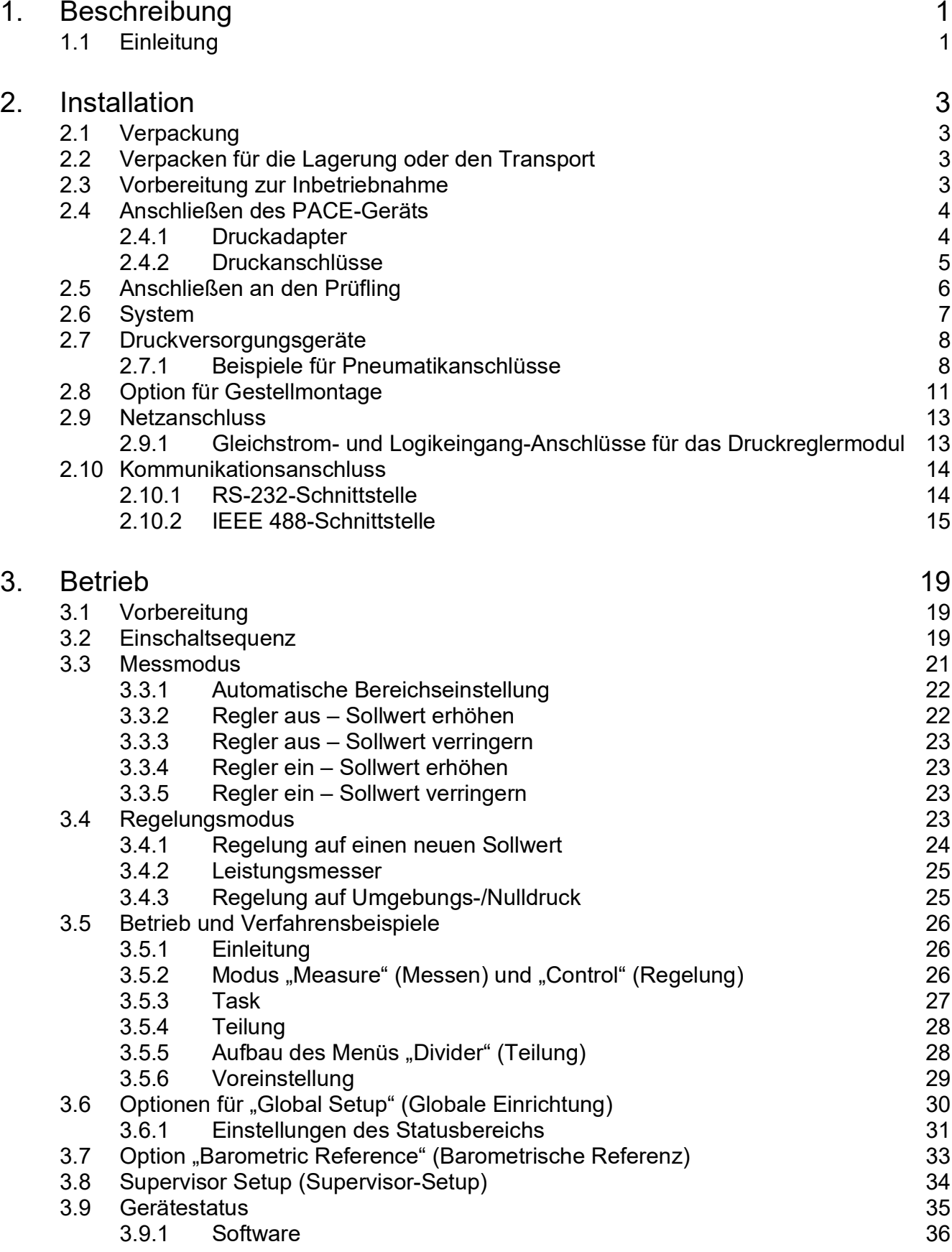

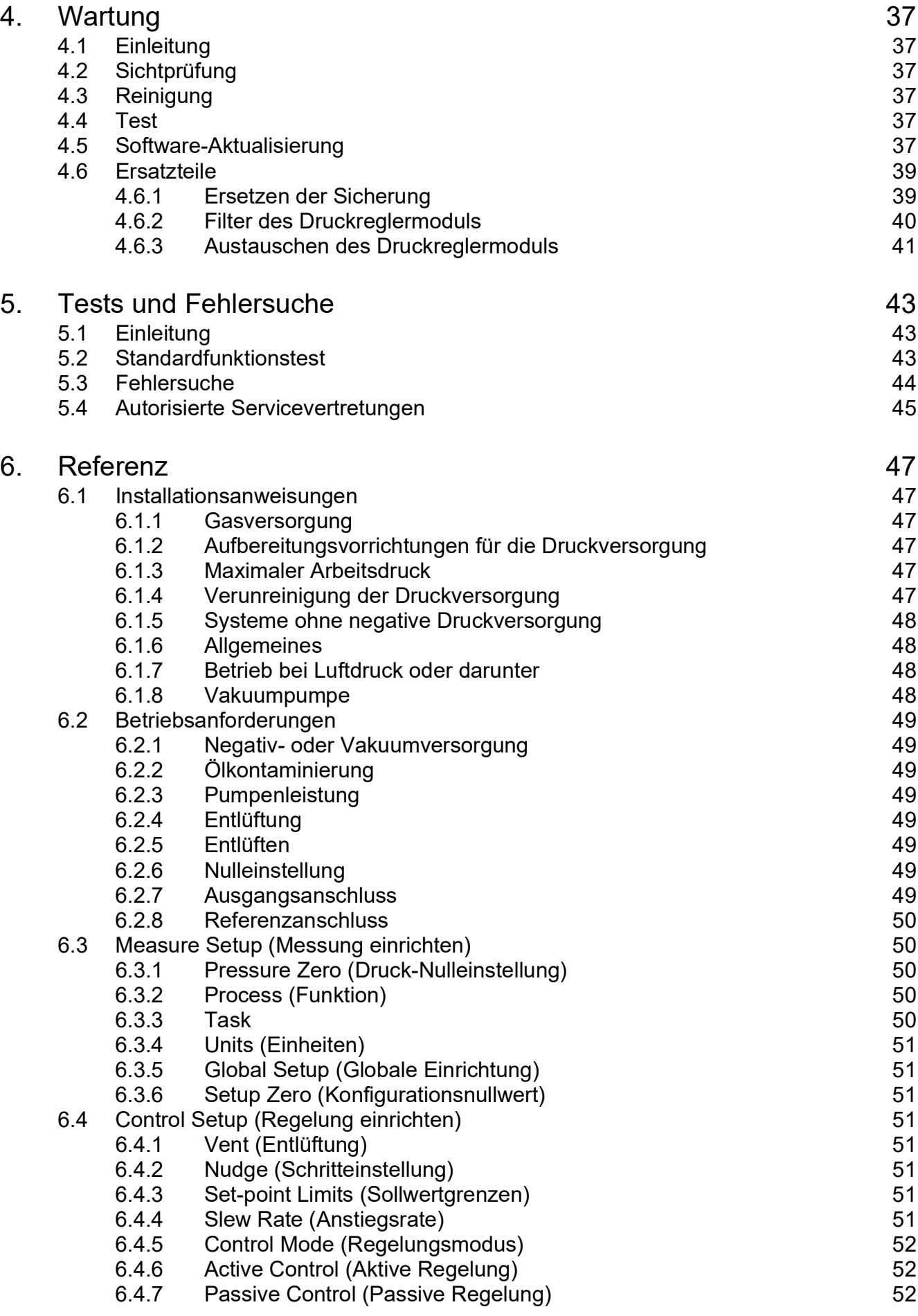

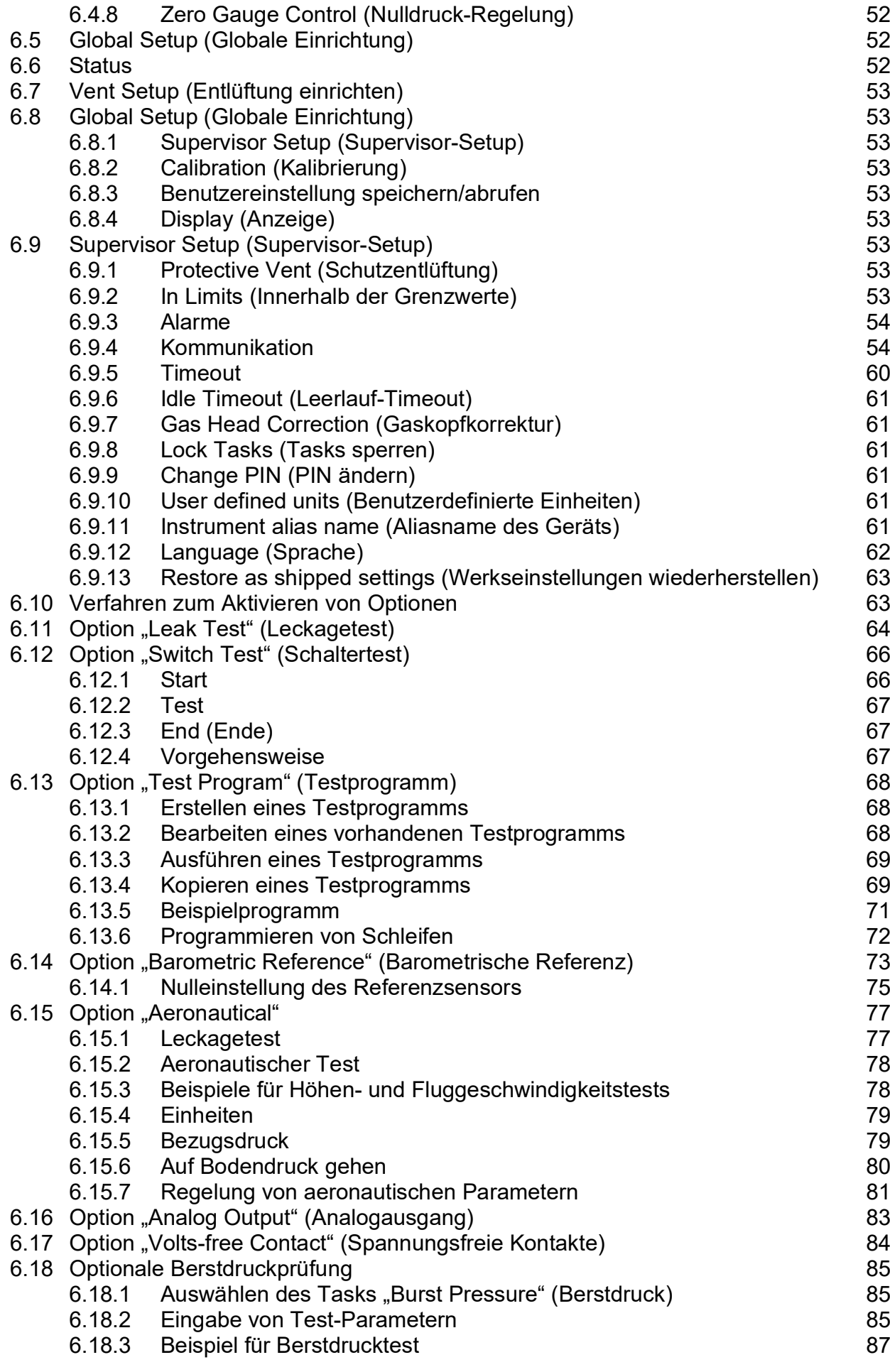

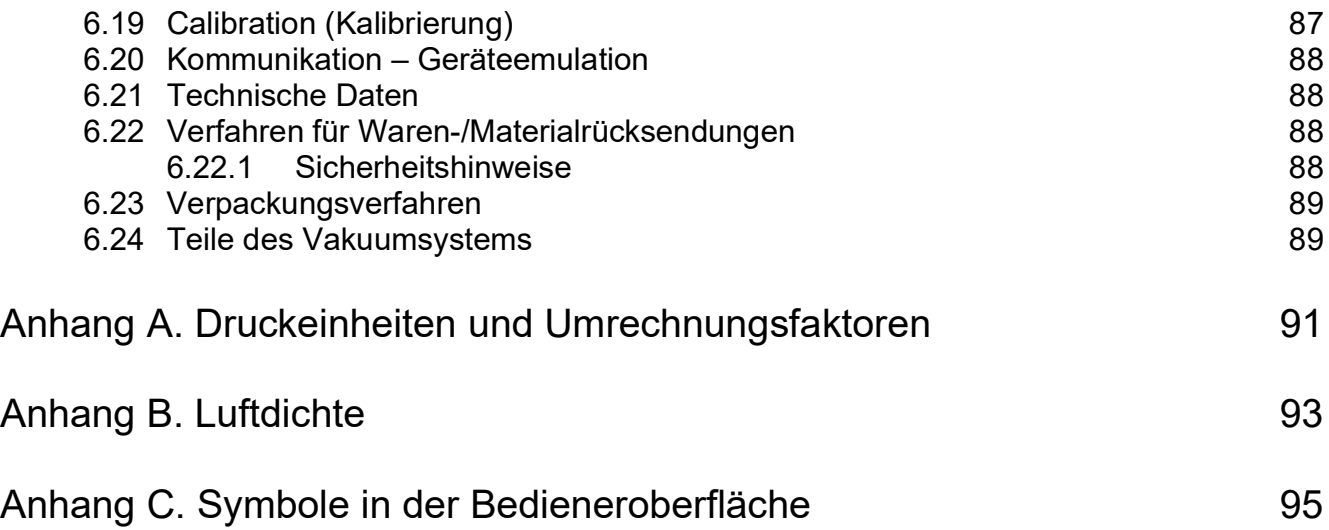

# <span id="page-12-0"></span>**1. Beschreibung**

## <span id="page-12-1"></span>**1.1 Einleitung**

Die automatischen Druckkalibrierungsgeräte PACE5000 mit einem Kanal und PACE6000 mit einem/zwei Kanälen dienen zur pneumatischen Druckmessung und -regelung. Auf einem LCD-Bildschirm werden die Druckmessung und der Reglerstatus angezeigt. Über den Touchscreen können Optionen ausgewählt und Einstellungen sowohl im Mess- als auch im Regelungsmodus vorgenommen werden. Das Gerät kann dezentral über Kommunikationsschnittstellen bedient werden.

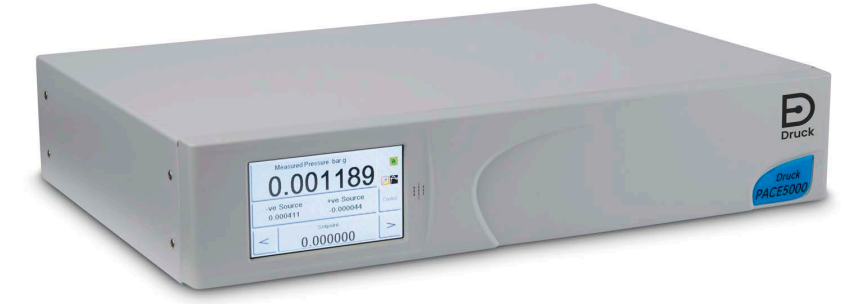

**Abbildung 1-1: Gesamtansicht des PACE5000**

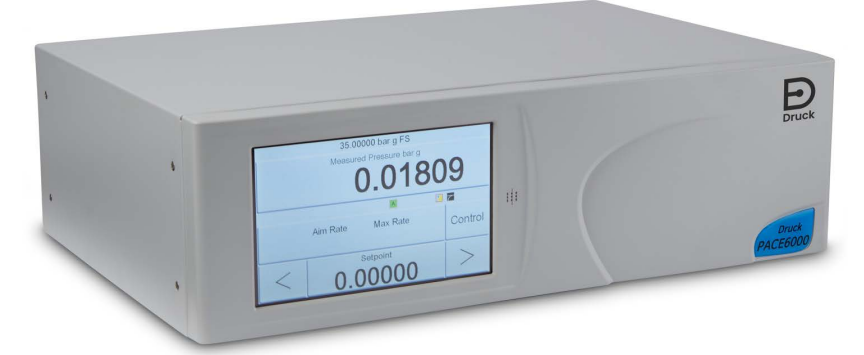

**Abbildung 1-2: Gesamtansicht des PACE6000**

Die elektrischen und pneumatischen Ein- und Ausgangsanschlüsse sind an der Rückseite des Gerätegehäuses angebracht. Die elektrischen Anschlüsse umfassen einen Anschluss für Wechselstromversorgung, serielle und parallele Kommunikationsschnittstellen, einen Gleichstromausgang sowie einen Logikeingang und -ausgang. Das Modul des pneumatischen Reglers enthält einen Anschluss für eine positive und eine negative Druckversorgung, einen Ausgangs- und Entlüftungsanschluss sowie einen Referenzanschluss.

Das Gerät kann folgendermaßen verwendet werden:

- Freistehend auf einer horizontalen Oberfläche
- In ein 19-Zoll-Standardgestell eingebaut mit dem optionalen Gestellmontagesatz

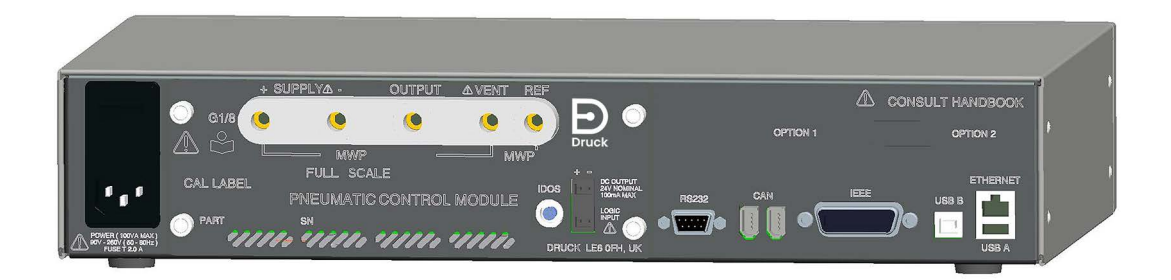

**Abbildung 1-3: Rückansicht des PACE5000**

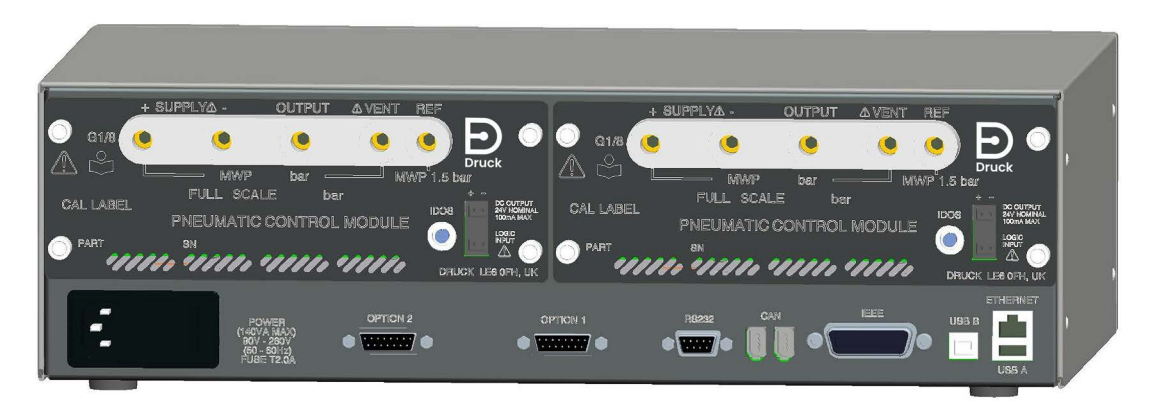

**Abbildung 1-4: Rückansicht des PACE6000**

Die verfügbaren Optionen sind im Produktdatenblatt aufgeführt.

Informationen und Hinweise zur Anwendung finden Sie in Abschnitt [6, "Referenz", auf Seite](#page-58-6) 47 oder auf **[Druck.com](https://druck.com)**.

# <span id="page-14-4"></span><span id="page-14-0"></span>**2. Installation**

## <span id="page-14-1"></span>**2.1 Verpackung**

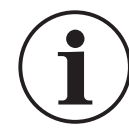

**INFORMATION Wenn Sie ein kaltes Gerät auspacken, warten Sie ausreichend Zeit ab, damit sich die Temperatur des Geräts stabilisieren und eventuelle Kondensflüssigkeit verdampfen kann.**

Vergewissern Sie sich, dass die Verpackung des PACE5000/6000 Folgendes enthält:

- 1. Druckregler PACE5000 oder PACE6000
- 2. Netzkabel
- 3. Sicherheitshinweise
- 4. Blindplatte für das Druckreglermodul (bewahren Sie diese Platte zur künftigen Verwendung auf)

## <span id="page-14-2"></span>**2.2 Verpacken für die Lagerung oder den Transport**

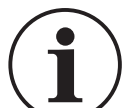

**INFORMATION Bringen Sie nach Entfernung eines Druckreglermoduls eine Blindplatte an das PACE-Gehäuse an, um das Gerät zu schützen um den Kühlluftstrom aufrechtzuerhalten.**

Um das Gerät einlagern oder zur Kalibrierung bzw. Reparatur einzuschicken, gehen Sie folgendermaßen vor:

- 1. Verpacken Sie das Gerät. Siehe Abschnitt [6.23, "Verpackungsverfahren", auf Seite](#page-100-2) 89.
- 2. Schicken Sie das Gerät zur Kalibrierung bzw. Reparatur gemäß dem Rücksendeverfahren ein. Siehe Abschnitt [6.22, "Verfahren für Waren-/Materialrücksendungen", auf Seite](#page-99-4) 88.

**Hinweis:** Dieses Verfahren ist zu befolgen, wenn Sie das Druckreglermodul getrennt einschicken.

## <span id="page-14-3"></span>**2.3 Vorbereitung zur Inbetriebnahme**

Das Gerät kann wie folgt aufgestellt werden:

- Freistehend auf einer horizontalen Oberfläche
- In ein 19-Zoll-Standardgestell eingebaut mit dem optionalen Gestellmontagesatz. Siehe Abschnitt [2.8, "Option für Gestellmontage", auf Seite](#page-22-0) 11.

Bei freistehenden Geräten können Sie mithilfe der Vorderfüße an der Unterseite die Höhe des Geräts verstellen, um einen günstigeren Sichtwinkel zu erhalten.

**Hinweis:** Achten Sie darauf, den Kühlluftauslass an der Unterseite des Geräts nicht zu blockieren. Sorgen Sie vor allem bei hohen Umgebungstemperaturen für eine ungehinderte Luftzirkulation um das Gerät.

## <span id="page-15-0"></span>**2.4 Anschließen des PACE-Geräts**

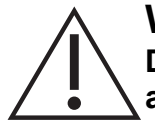

**WARNUNG Schalten Sie vor dem Anschließen oder Trennen der Druckleitungen den Versorgungsdruck ab und lassen Sie den Druck allmählich aus den Leitungen ab. Gehen Sie vorsichtig vor.**

**Verwenden Sie nur Geräte mit dem richtigen Nenndruck.**

**Untersuchen Sie vor der Druckbeaufschlagung alle Armaturen und Geräte auf Schäden. Tauschen Sie alle beschädigten Armaturen und Geräte aus. Verwenden Sie keine beschädigten Armaturen und Geräte.**

**Der maximale Arbeitsdruck des Geräts darf nicht überschritten werden.**

**Dieses Gerät ist nicht für den Einsatz mit Sauerstoff zugelassen.**

#### <span id="page-15-1"></span>**2.4.1 Druckadapter**

Abbildung 2-1 zeigt das verfügbare Sortiment von PACE-Druckadaptern.

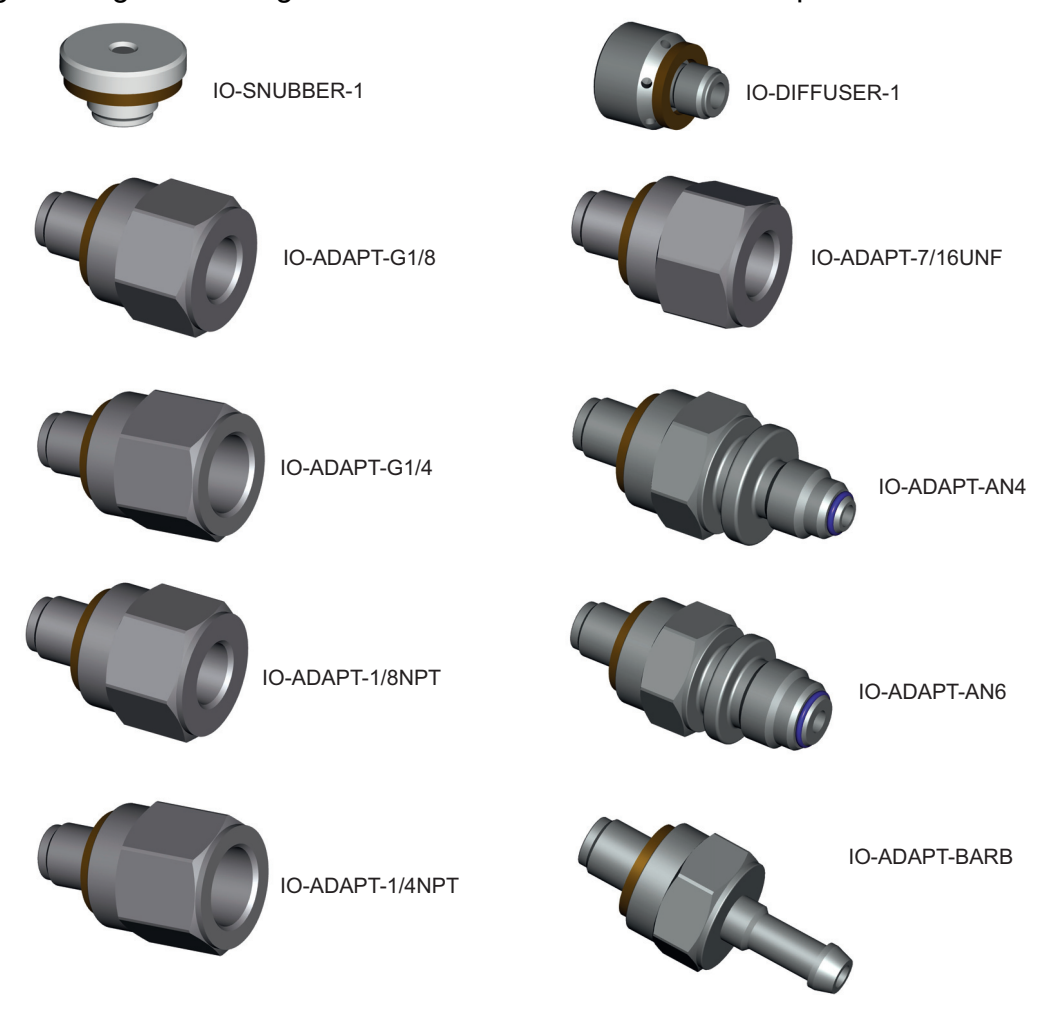

**Abbildung 2-1: Druckadapter**

Ausführliche technische Daten finden Sie in Tabelle 2-1 und im Datenblatt.

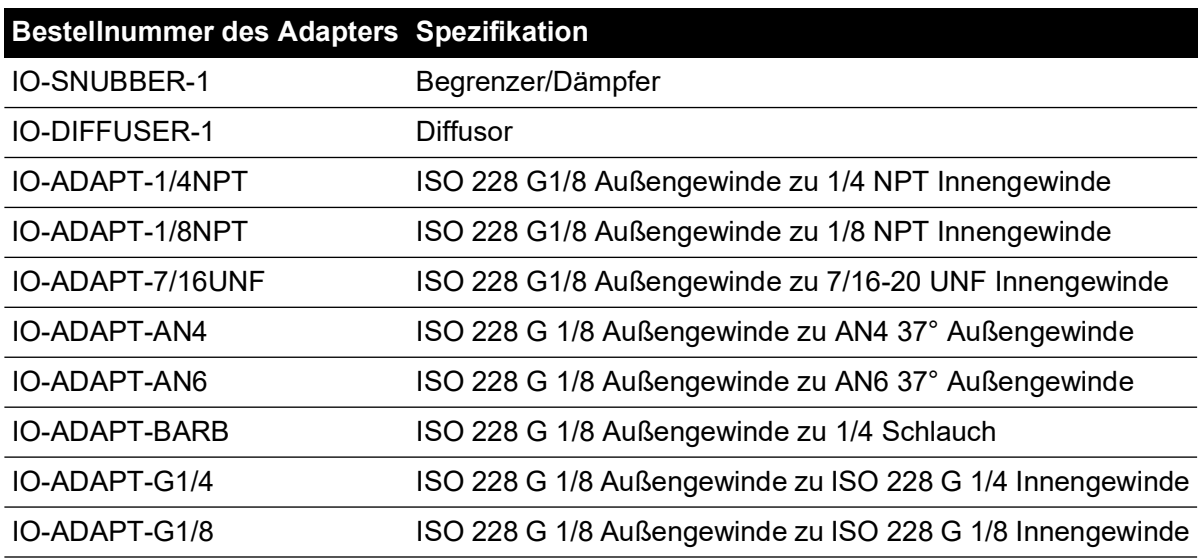

#### **Tabelle 2-1: Spezifikation für Druckadapter**

#### <span id="page-16-0"></span>**2.4.2 Druckanschlüsse**

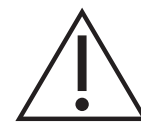

**WARNUNG Es müssen Parallelgewinde verwendet werden. Als Innengewinde sind G 1/8 Parallelgewinde nach ISO 228/1 (DIN ISO 228/1, JIS B0202) zu verwenden.**

#### **Kegelgewinde sind nicht zulässig.**

Das PACE-Gerät verfügt über drei Druckanschlüsse mit Parallelgewinde. Verwenden Sie nur den in Tabelle 2-2 angegebenen Anschlusstyp.

#### **Tabelle 2-2: Spezifikation für PACE-Druckanschlussgewinde**

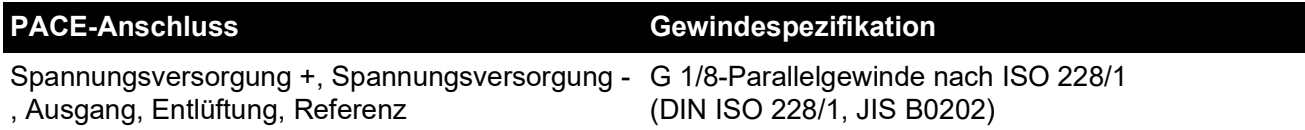

Beachten Sie für Anschlüsse an PACE-Druckanschlüsse Abbildung 2-2.

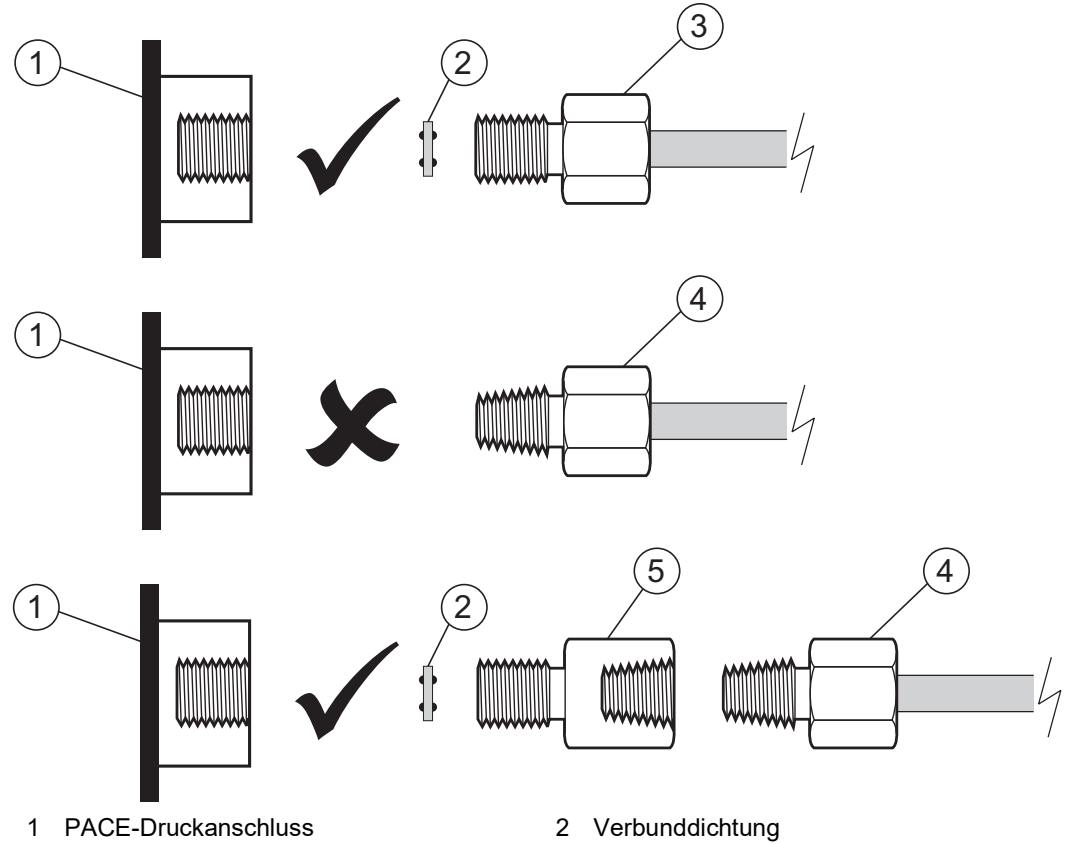

5 Druckadapter, siehe [Abschnitt](#page-15-1) 2.4.1

3 ISO 228/1 G1/8-Druckanschluss 4 Druckanschluss mit NPT-Gewinde

#### **Abbildung 2-2: PACE-Druckanschlüsse**

Für Drücke unter 100 bar (1450 psi), siehe die alternative Abdichtungsmethode in Abbildung 2-3.

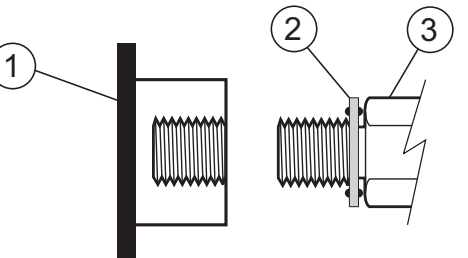

- 1 PACE-Druckanschluss
- 2 Verbunddichtung

3 ISO 228/1 G1/8-Druckanschluss oder Adapter; für Adapter siehe [Abschnitt](#page-15-1) 2.4.1.

**Abbildung 2-3: Alternative Abdichtungsmethode für < 100 bar (1450 psi)**

## <span id="page-17-0"></span>**2.5 Anschließen an den Prüfling**

**ACHTUNG Überschreiten Sie nicht die für den Prüfling im Handbuch zur jeweiligen Komponente angegebenen maximalen Druckwerte.**

**Senken Sie den Druck beim Ablassen in die Umgebung kontrolliert ab.**

**Bringen Sie vorsichtig alle Leitungen (Rohre) auf den Luftdruck, bevor Sie sie vom Prüfling trennen oder daran anschließen.**

Der Druck darf das 1,25-fache des Skalenendwerts bzw. den an der Rückwand des Geräts angegebenen maximalen Arbeitsdruck nicht übersteigen.

Um das Gerät vor Überdruck zu schützen, bringen Sie eine geeignete Schutzvorrichtung an (wie ein Begrenzungsventil oder eine Berstscheibe).

- 1. Schalten Sie vor dem Anschließen oder Trennen der Geräte die Stromversorgung aus.
- 2. Verwenden Sie für alle Druckanschlüsse eine geeignete Dichtung. Siehe [Abschnitt](#page-16-0) 2.4.2 auf [Seite](#page-16-0) 5.
- 3. Trennen Sie die Pneumatikleitungen und lassen Sie den Druck aus den Leitungen (Rohren) ab, bevor Sie das Gerät anschließen oder trennen.
- 4. Vergewissern Sie sich, dass die Verbrauchersysteme isoliert und entlüftet werden können.
- 5. Das pneumatische Gas muss sauber und trocken sein; es kann Stickstoff oder Luft verwendet werden. Siehe Spezifikation im Datenblatt.
- 6. Schließen Sie die Leitungen für die Druck- und Vakuumversorgung an die mit "SUPPLY +" und "SUPPLY -" bezeichneten Anschlüsse an.
- 7. Schließen Sie den Prüfling an den entsprechenden Anschluss an.

## <span id="page-18-0"></span>**2.6 System**

Die Sicherheit von jeglichen Systemen, in die das Gerät integriert wird, liegt in der Verantwortung des Systemintegrators.

Für das Gerät ist eine positive Druckversorgung erforderlich. Für Geräte, die in einem Absolutdruckbereich oder einem negativen Druckbereich arbeiten, ist eine Vakuumversorgung erforderlich.

Eine Vakuumversorgung sollte für eine schnelle Ansprechzeit bei Geräten eingesetzt werden, die mit Werten nahe am Luftdruck arbeiten.

Für den Zweikanalbetrieb können zwei unabhängige Druck- und Vakuumversorgungen verwendet werden.

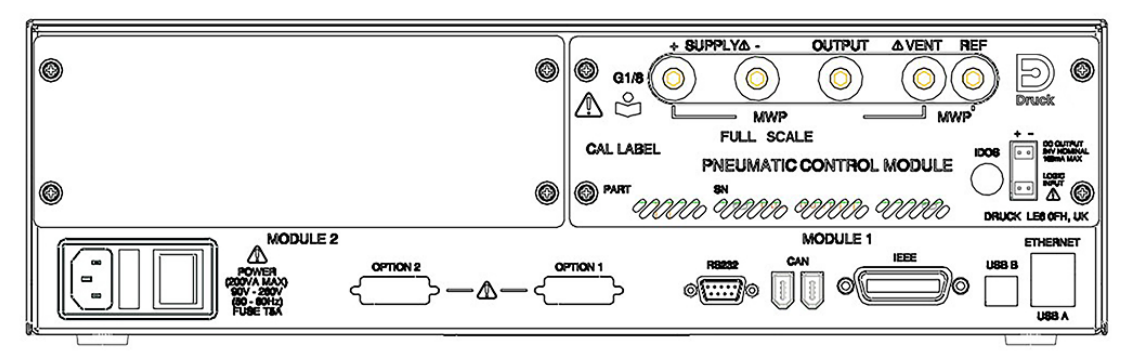

#### **Abbildung 2-4: Rückansicht des Druckreglers**

Wenn Sie zwei Druckreglermodule verwenden:

- Der Regler mit dem höchsten Drucknennwert muss an der rechten Seite angebracht sein. Dieser wird als 1. Modul von der Rückseite des Produkts aus gesehen bezeichnet. Siehe Abbildung 2-4.
- Wenn zwei Druckregler denselben Nenndruck aufweisen, stellen Sie sicher, dass der Druckregler mit der höheren Seriennummer an der rechten Seite angebracht ist. Dieser wird als 1. Modul von der Rückseite des Produkts aus gesehen bezeichnet. Siehe Abbildung 2-4.

Alle Pneumatikanschlüsse müssen den Vorgaben der Druckgeräterichtlinie (DGR) oder der entsprechenden regionalen Norm entsprechen.

Wenn Sie die Ausgangsanschlüsse von zwei Druckreglermodulen zusammen anschließen, stellen Sie sicher, dass der Druck beider Anschlüsse:

 $\leq$  70 bar (1000 psi) beträgt

ODER

• 100 bis 210 bar (1450 bis 3000 psi) beträgt

Um eine übermäßige Druckbeaufschlagung von pneumatischen Bauteilen zu vermeiden und die Einhaltung der DGR sicherzustellen, schließen Sie nicht den Ausgang von Modulen mit einem Druckbereich von 70 bar (1000 psi) und darunter an Module mit einem Druckbereich über 70 bar (1000 psi) an, z. B. Module mit 100 bar (1450 psi) und 210 bar (3000 psi).

## <span id="page-19-0"></span>**2.7 Druckversorgungsgeräte**

Die Druckversorgungsgeräte müssen mit Absperrventilen und, sofern erforderlich, mit Aufbereitungsvorrichtungen ausgerüstet sein.

Die positive Druckversorgung ist zwischen 110 % des Endwerts des Druckbereichs und dem maximalen Arbeitsdruck (MWP), der auf dem Druckregler angegeben ist, zu regeln.

Um das Gerät vor Überdruck zu schützen, muss eine geeignete Schutzvorrichtung (wie ein Begrenzungsventil oder eine Berstscheibe) vorgesehen werden, die das Entstehen von Überdruck verhindert.

Bei Geräten ohne negative Druckversorgung wird der positive Druck über den negativen Druckanschluss aus dem System in die Umgebungsluft abgelassen. Führen Sie eine Leitung vom negativen Druckanschluss in einen sicheren Auslassbereich oder bringen Sie einen Diffusor daran an.

Während der Entlüftung des Systems wird der Druck über den negativen Druckanschluss und den Entlüftungsanschluss aus dem System in die Umgebungsluft abgelassen. Führen Sie Rohre von beiden Anschlüssen in einen sicheren Auslassbereich oder bringen Sie einen Diffusor am negativen Druckanschluss an.

#### <span id="page-19-1"></span>**2.7.1 Beispiele für Pneumatikanschlüsse**

Die folgenden Hinweise gelten für die Anschlussbeispiele:

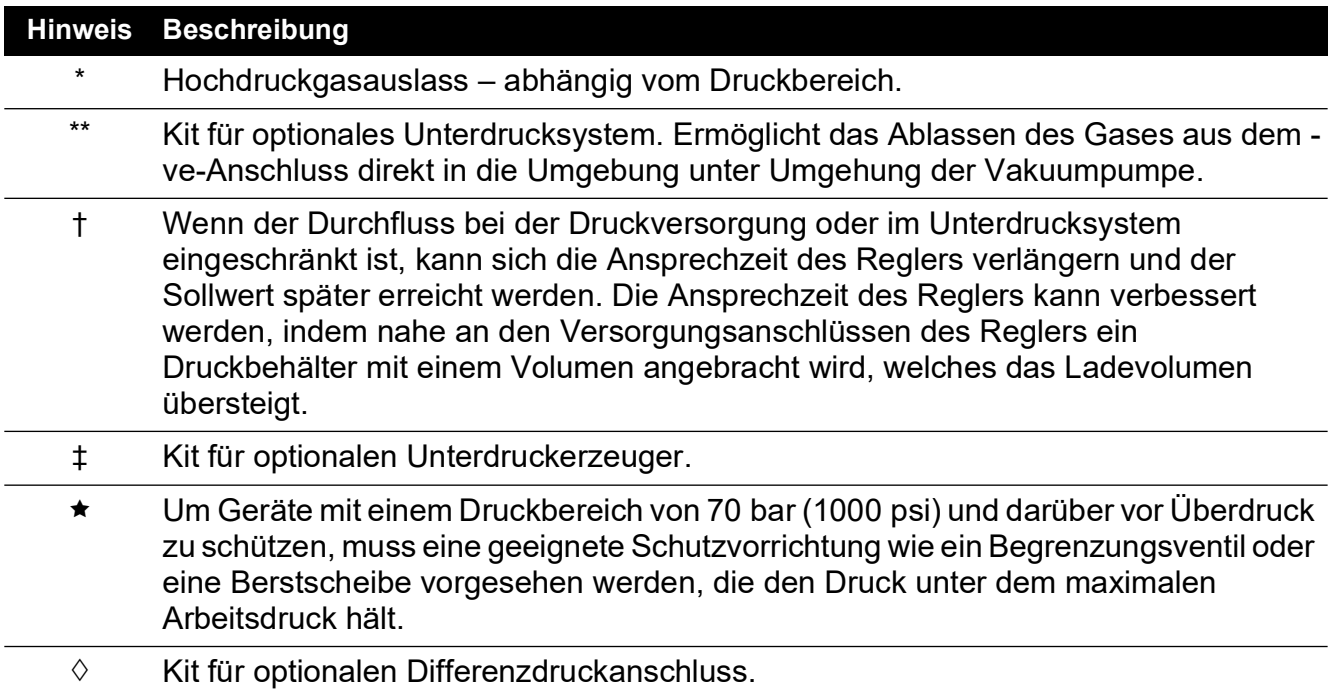

#### **2.7.1.1 Pneumatische Anschlüsse ohne Vakuumversorgung**

Die folgenden Beispiele zeigen einen Einkanalanschluss, bei dem die oben beschriebene Ausstattung verwendet wird.

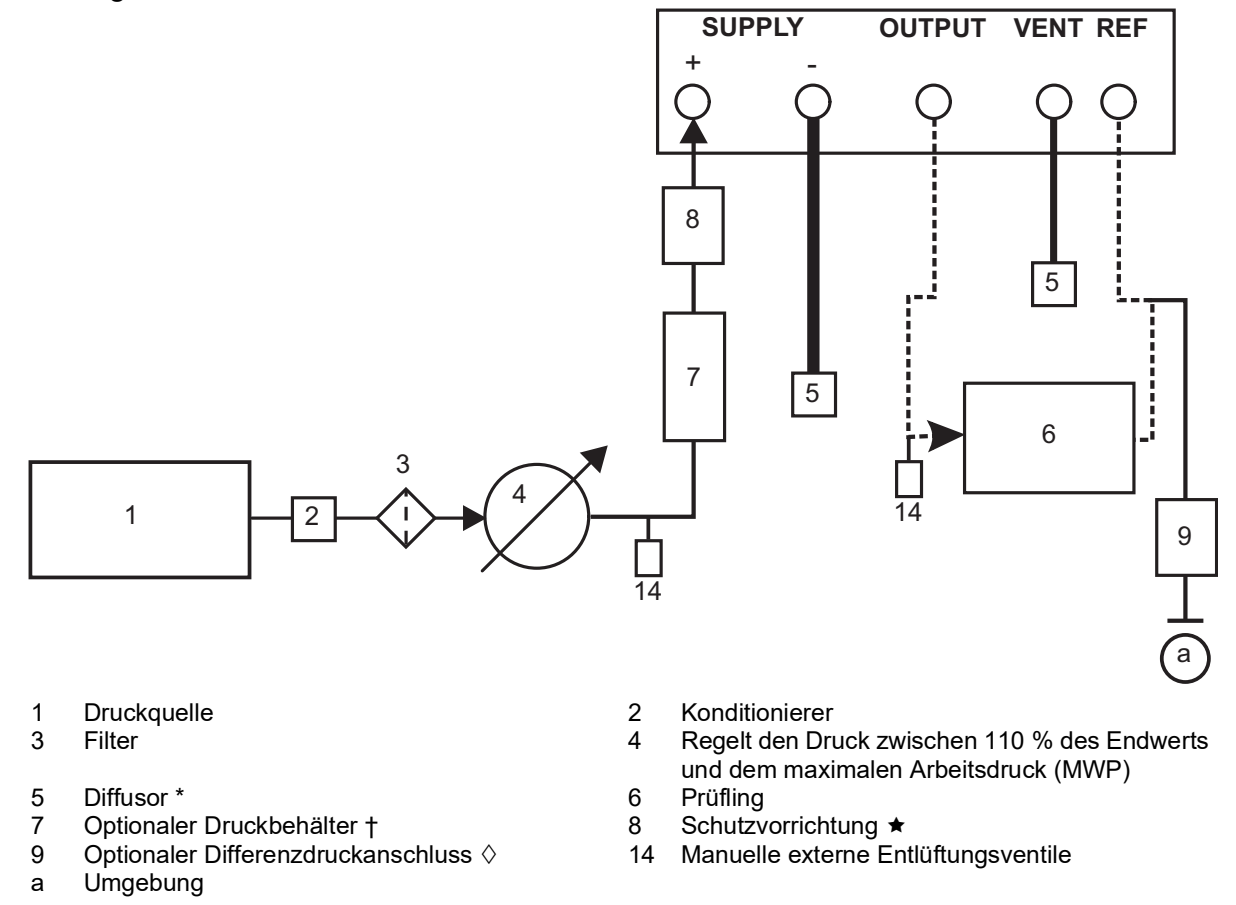

#### **Abbildung 2-5: Pneumatische Anschlüsse ohne Vakuumversorgung**

**Hinweis:** Ausführliche Angaben zu den anderen Systemkomponenten finden Sie in [Abschnitt](#page-58-6) 6, ["Referenz", auf Seite](#page-58-6) 47.

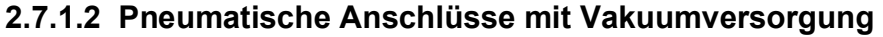

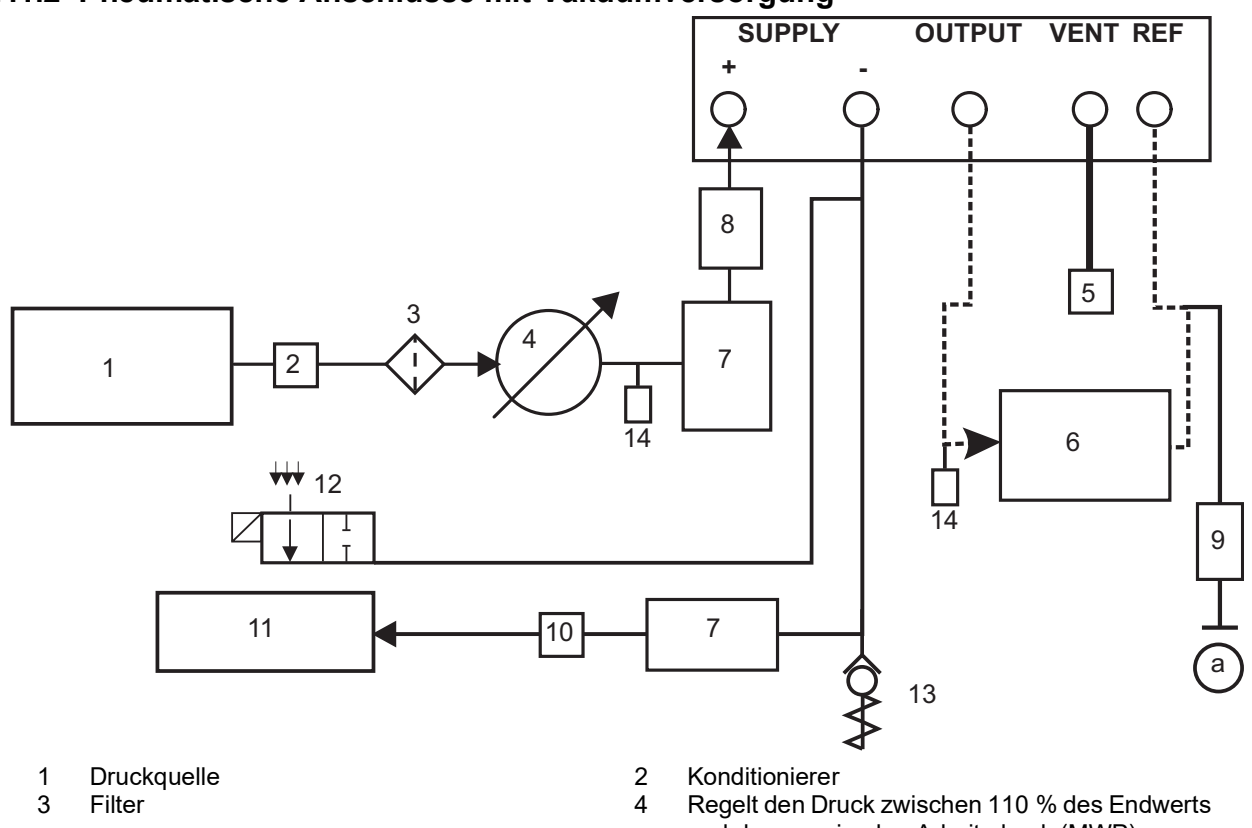

- 
- 5 Diffusor \* 6 Prüfling<br>7 Optionaler Druckbehälter † 18 Schutzvorrichtung ★ 7 Optionaler Druckbehälter † 8 Schutzvorrichtung<br>9 Optionaler Differenzdruckanschluss ◊ 10 Ölnebelabscheider
- 9 Optionaler Differenzdruckanschluss  $\Diamond$  10
- 
- 
- a Umgebung
- und dem maximalen Arbeitsdruck (MWP)
- 
- 
- 
- 11 Unterdruckquelle 12 Stromlos geöffnetes elektrisches Überdruckventil<br>13 Rückschlagventil \*\* 14 Manuelle externe Entlüftungsventile
	- Manuelle externe Entlüftungsventile

#### **Abbildung 2-6: Pneumatische Anschlüsse mit Vakuumversorgung**

**Hinweis:** Verwenden Sie in der Vakuumleitung das Rückschlagventil-Kit für Unterdrucksysteme (PACE-Option IO-VAC-SYS). Installieren Sie es nahe am -ve-Anschluss des PACE CM, um einen Großteil des unter hohem Druck stehenden Gases direkt in die Umgebung abzulassen. Das Vakuum-Puffervolumen muss mindestens auf den höchsten Systemdruck ausgelegt sein.

**Hinweis:** Nähere Angaben zu den anderen Systemkomponenten finden Sie in [Abschnitt](#page-58-6) 6, ["Referenz", auf Seite](#page-58-6) 47.

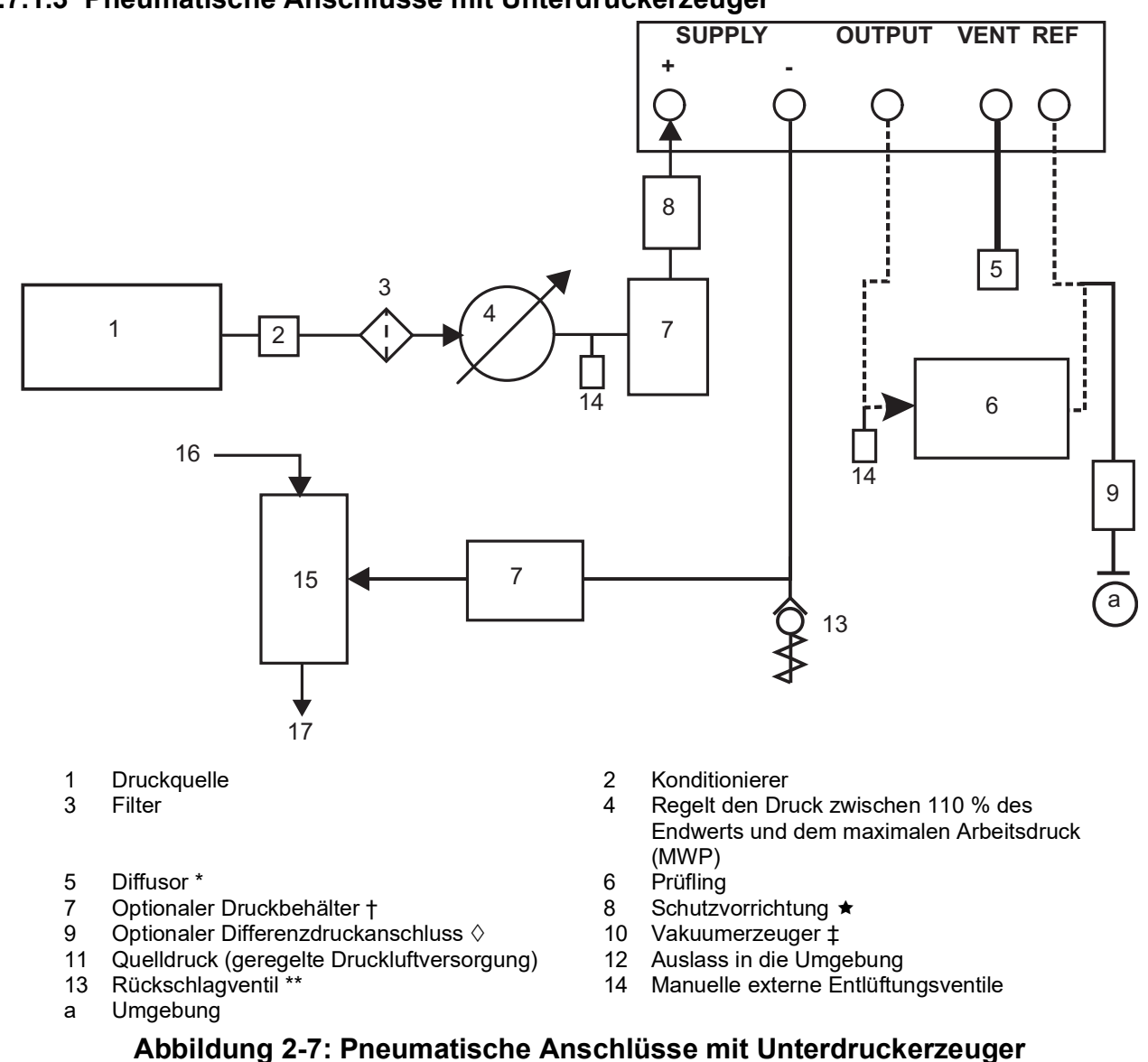

#### **2.7.1.3 Pneumatische Anschlüsse mit Unterdruckerzeuger**

**Hinweis:** Nähere Angaben zu den anderen Systemkomponenten finden Sie in [Abschnitt](#page-58-6) 6, ["Referenz", auf Seite](#page-58-6) 47.

## <span id="page-22-0"></span>**2.8 Option für Gestellmontage**

An der Rückseite des Geräts muss ausreichend Platz für alle Kabel und Leitungen (Rohre) vorhanden sein. Die Länge der Kabel und Leitungen (Rohre) muss so bemessen sein, dass das Gerät aus- und wiedereingebaut werden kann. Der Kühlluftstrom des Geräts darf nicht

## Kapitel 2. Installation

beeinträchtigt werden. Sorgen Sie vor allem bei hohen Umgebungstemperaturen für eine ungehinderte Luftzirkulation durch das Gestell und um das Gerät herum.

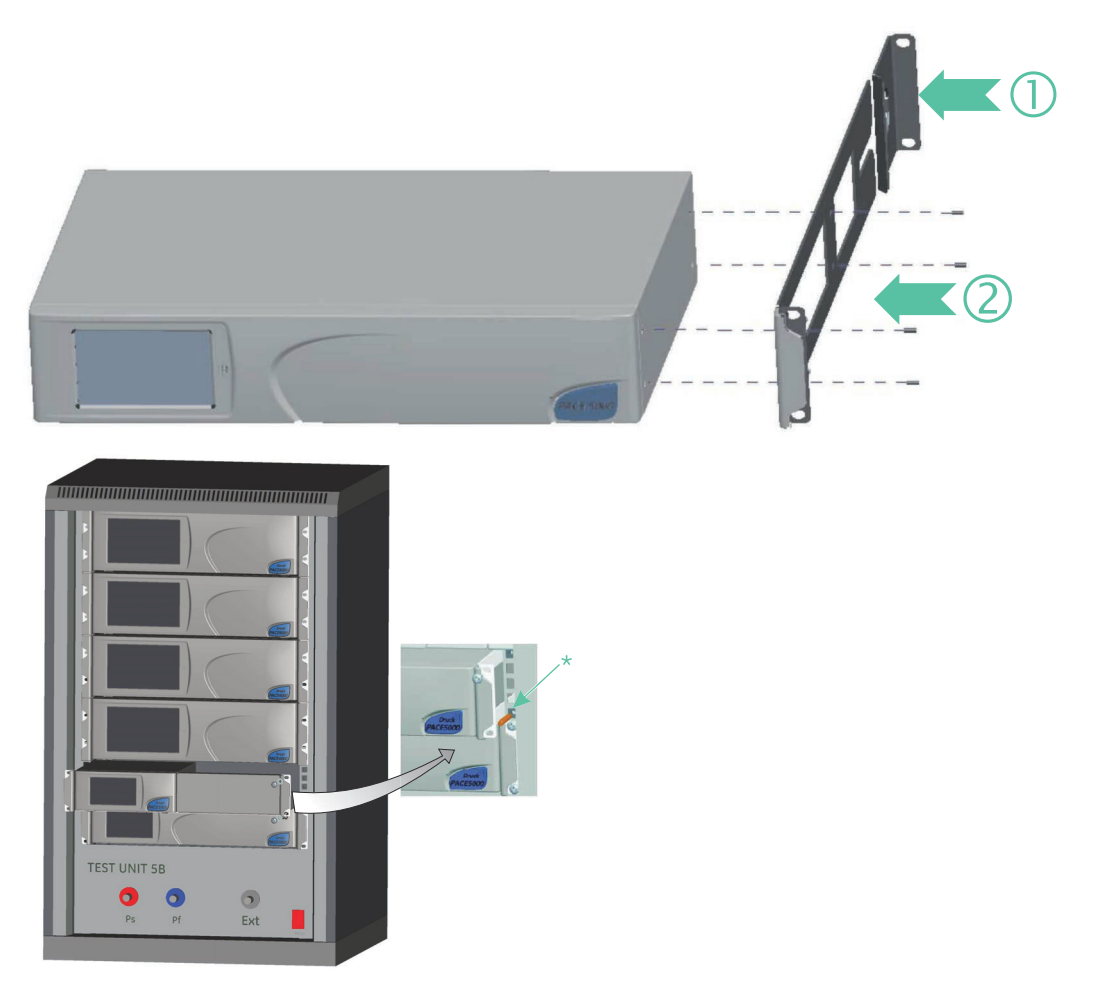

#### **Abbildung 2-8: Gestellmontage**

- 1. Setzen Sie die Halterung in das Gestell ein (1).
- 2. Entfernen Sie die vier M3x10-mm-Senkkopfschrauben von den Seitenwänden des Geräts.
- 3. Bringen Sie die beiden Halterungen (2) an jeder Seite des Geräts an.
- 4. Fixieren Sie sie mit den vier Senkkopfschrauben.
- 5. Schließen Sie die Kabel und Leitungen (Rohre) an und stützen Sie dabei das Gerät ab.
- 6. Sehen Sie sich weiter unten die elektrischen Anschlüsse an, bevor Sie das Gerät in das Gestell einbauen.
- 7. Bringen Sie vorübergehend die beiden Zapfen\* an den Seiten des Gestells an.
- 8. Setzen Sie das Gerät in das Gestell ein und schieben Sie es hinein.
- 9. Platzieren Sie das Gerät auf den Zapfen\*.
- 10. Fixieren Sie das Gerät im Gestell mit zwei Schrauben und den mitgelieferten Unterlegscheiben.
- 11. Entfernen Sie die beiden Zapfen\* und bringen Sie stattdessen die zwei restlichen Schrauben und die mitgelieferten Unterlegscheiben an.

## <span id="page-24-0"></span>**2.9 Netzanschluss**

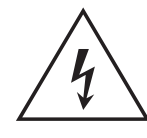

**GEFAHR ELEKTRISCHER SCHLÄGE Der Erdleiter des Geräts muss an die Schutzerdung der Wechselstromversorgung angeschlossen werden.**

**Trennen Sie die Netzversorgung, bevor Sie elektrische Anschlüsse an der Rückwand vornehmen.**

- 1. Bringen Sie einen Trennschalter als Unterbrecher im Netzstromkreis an.
- 2. Hinweise zur Stromversorgung, zur Nennleistung und zur Einbaukategorie finden Sie unter ["Allgemeine technische Daten" auf Seite](#page-5-0) iv.

**Hinweis:** Die Stromversorgung muss mit einer Sicherung oder einem Überlastschutz versehen sein.

- 3. Schließen Sie die Stromversorgung an das Gerät an.
- 4. Stellen Sie den Netzschalter auf ON (Ein).
- 5. Prüfen Sie, ob auf der Anzeige an der Frontblende die Einschaltsequenz erscheint. Siehe Abschnitt [3.2, "Einschaltsequenz", auf Seite](#page-30-3) 19.

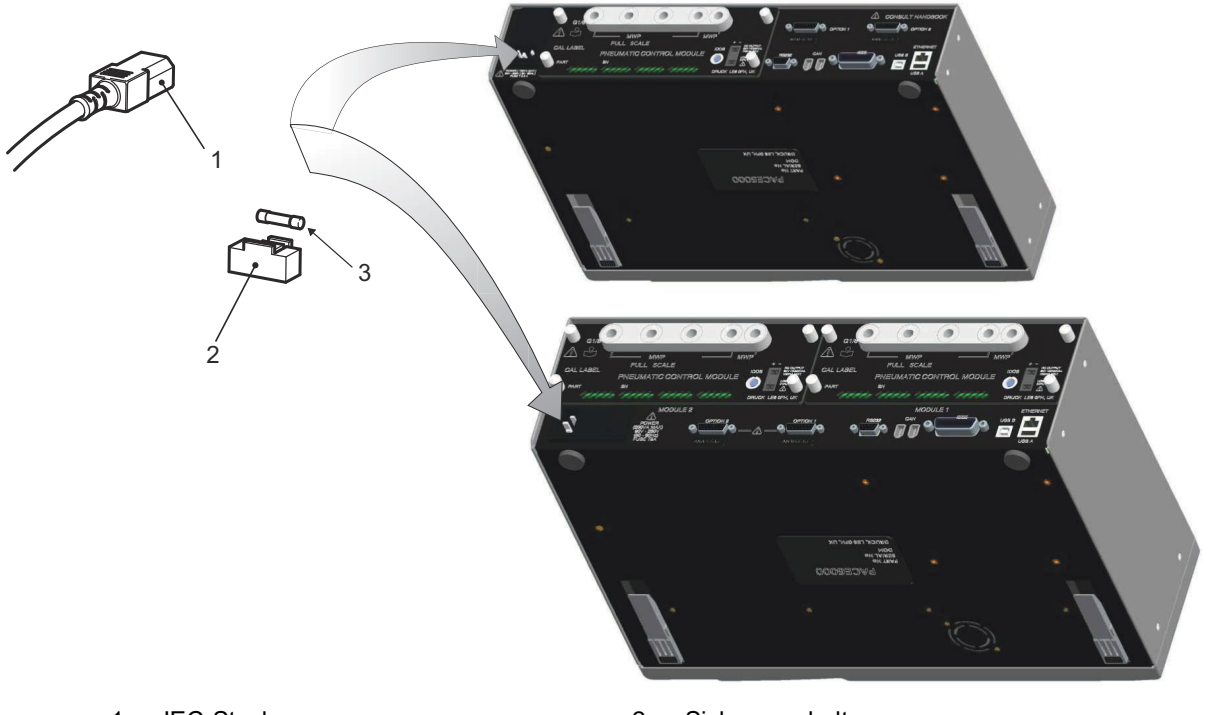

1 IEC-Stecker 2 Sicherungshalter<br>3 Sicherung **Sicherung** 

#### **Abbildung 2-9: Elektrische Anschlüsse**

#### <span id="page-24-1"></span>**2.9.1 Gleichstrom- und Logikeingang-Anschlüsse für das Druckreglermodul**

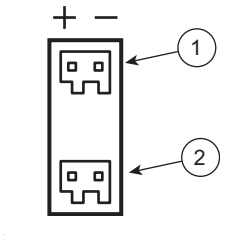

- 1 DC-Stromausgang<br>2 Logik-(schalt-)Eing
- Logik-(schalt-)Eingang

Der DC-Stromausgang ist für 24 VDC, 100 mA bemessen. Der Ausgang wird durch eine interne, selbstrückstellende Sicherung geschützt.

Der Logik-(schalt-)Eingang kann zum Auslösen des Geräts über einen Druckschalter während des Tasks "Pressure Switch" (Druckschalter) verwendet werden. Siehe [Abschnitt](#page-34-4) 3.4, ["Regelungsmodus", auf Seite](#page-34-4) 23.

Die Anschlüsse sind nicht gepolt und können in beide Richtungen angebracht werden. Der Eingang wird durch einen integrierten Optokoppler geschützt.

Der Logik-(schalt-) Eingang kann über externe SELV-kompatible Geräte gespeist werden.

## <span id="page-25-0"></span>**2.10 Kommunikationsanschluss**

Schließen Sie die benötigten Stecker an die Kommunikationsanschlüsse auf der Rückseite an. Fixieren Sie diese gegebenenfalls mit den unverlierbaren Schrauben.

**Hinweis:** Beim Einschalten werden die RS-232- und die IEEE 488-Schnittstelle aktiviert. Stellen Sie die erforderlichen Parameter im Menü "Supervisor Setup/Communications" (Supervisor-Setup/Kommunikation) ein. Siehe Abschnitt 3.8, "Supervisor Setup (Supervisor-Setup)", auf [Seite](#page-45-1) 34.

**Hinweis:** Eine Liste von optionalen Kommunikationsanschlüssen finden Sie im Datenblatt.

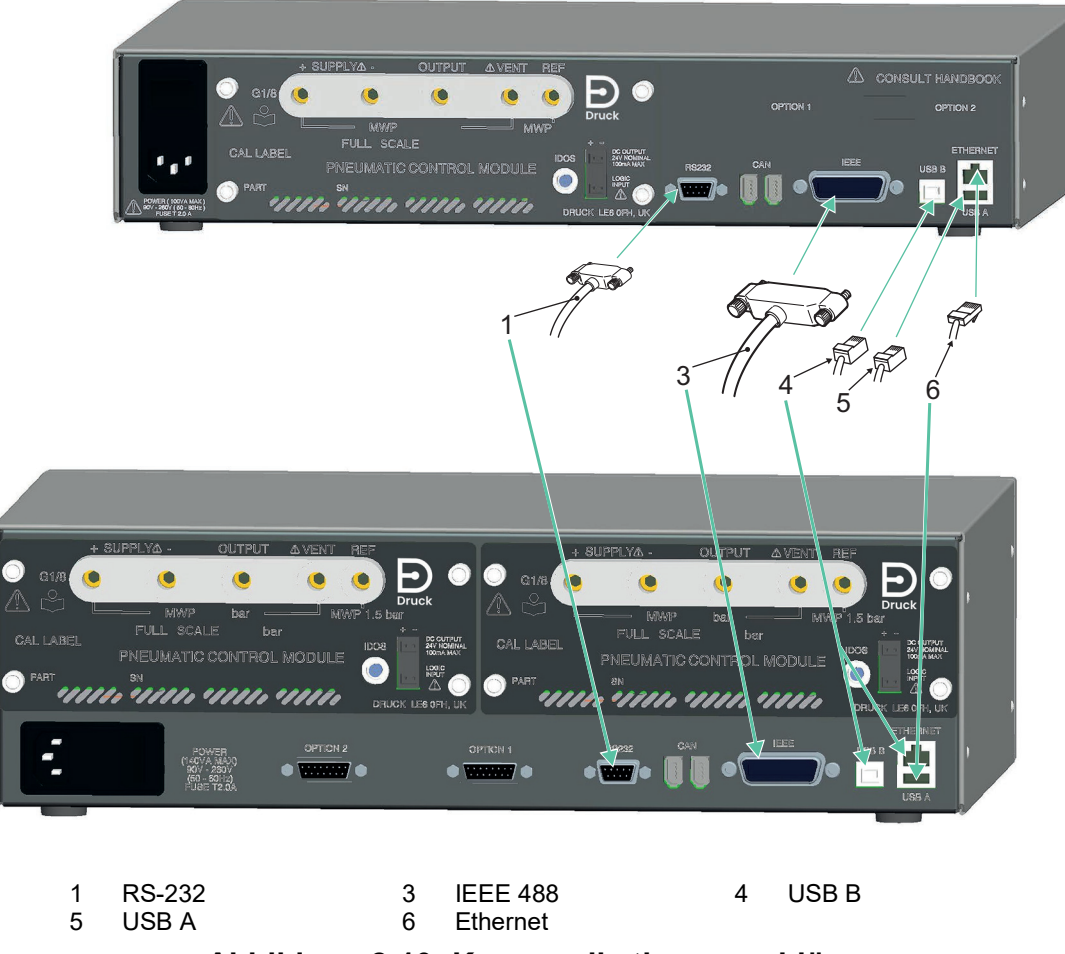

**Abbildung 2-10: Kommunikationsanschlüsse**

#### <span id="page-25-1"></span>**2.10.1 RS-232-Schnittstelle**

Bei Verwendung der RS-232-Schnittstelle muss das Gerät durch ein Kabel direkt mit einem geeigneten Anschluss am Computer verbunden werden (Punkt-zu-Punkt-Verbindung).

Die Kontaktbelegung für den 9-poligen D-Stecker, der Anschluss der RS-232-Schnittstelle und die Beziehung zwischen dem Gerät und den RS-232-Steuersignalen sind gemeinsam mit den Übertragungsschnittstellen des Geräts in Tabelle 2-3 dargestellt. Das Gerät ist als Daten-Endeinrichtung (DCE) konfiguriert.

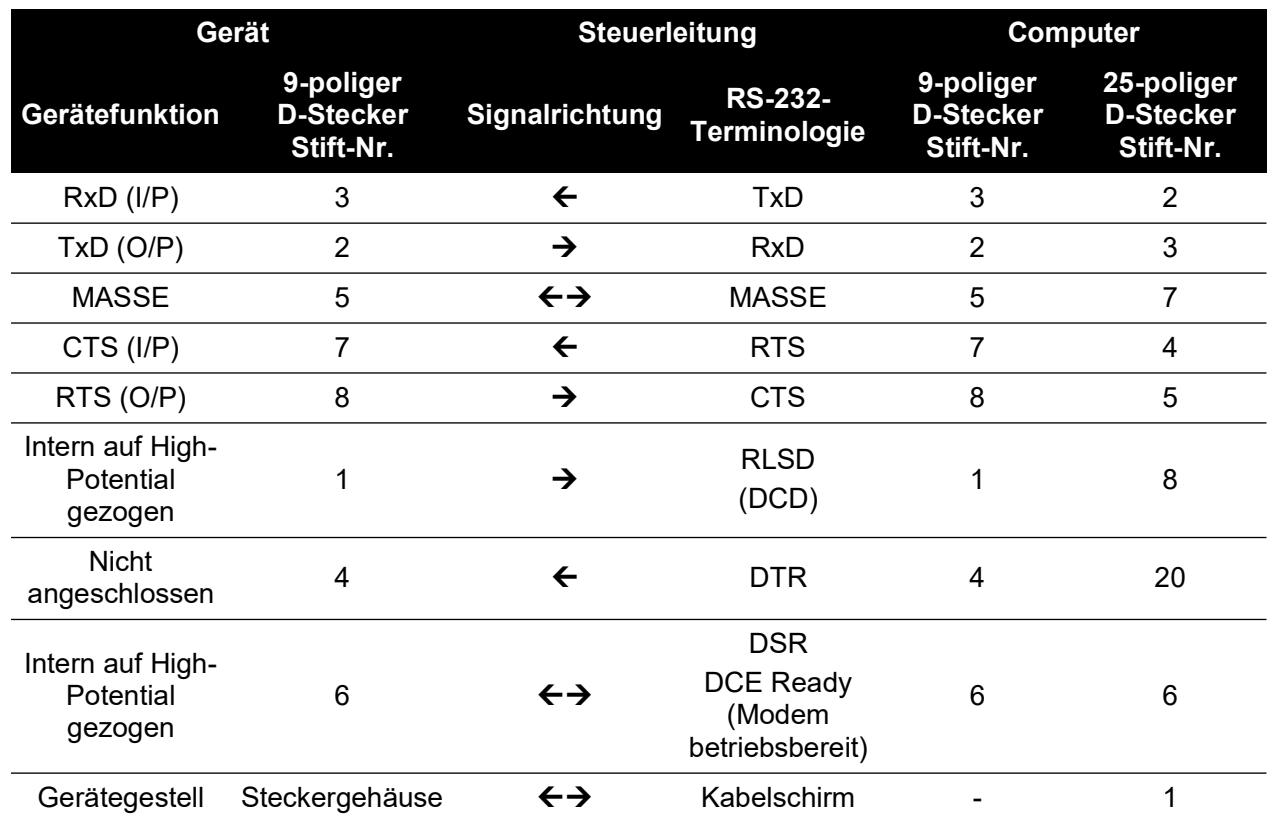

#### **Tabelle 2-3: RS-232-Anschlüsse**

**Hinweis:** Für das Software-Handshaking: TXD, RXD und GND. Für das Hardware-Handshaking: TXD, RXD, GND, CTS, RTS und DTR.

#### <span id="page-26-0"></span>**2.10.2 IEEE 488-Schnittstelle**

Die Schnittstelle erfüllt die Anforderungen der IEEE 488-Norm.

Die IEEE 488-Parallelschnittstelle dient zum Anschluss eines Computers/Reglers an ein oder mehrere PACE-Geräte und andere Geräte.

Über einen Hochgeschwindigkeits-Datenbus können bis zu 30 Geräte an den Computer/Regler angeschlossen werden.

**Hinweis:** Die Länge der einzelnen IEEE 488-Kabel darf 3 Meter nicht überschreiten, um die EMV-Anforderungen zu erfüllen. Siehe Datenblatt.

#### **2.10.2.1 Installation eines einzelnen Geräts**

- 1. Schließen Sie eine IEEE 488-Stecker-/Kabelbaugruppe an der Rückwand des Geräts an.
- 2. Schließen Sie das andere Ende der Stecker-/Kabelbaugruppe an den IEEE 488-Anschluss am Regler/Computer an.
- 3. Passen Sie die IEEE 488-Kommunikationsparameter an. Siehe [Abschnitt](#page-65-2) 6.9.4.2,  $n$ , IEEE [488", auf Seite](#page-65-2) 54.

#### **2.10.2.2 Installation von mehreren Geräten**

Verwenden Sie bei Installation mehrerer Geräte Stapelstecker, um das erste Gerät mit dem zweiten Gerät zu verbinden:

- 1. Stecker zur Rückwand des ersten Geräts. Siehe Abbildung.
- 2. Stecker vom Regler/Computer. Siehe Abbildung.
- 3. Stecker zur Rückwand des zweiten Geräts. Siehe Abbildung.
- 4. Schließen Sie den IEEE 488-Anschluss am Regler/Computer und den anderen Stecker am nächsten Gerät an.

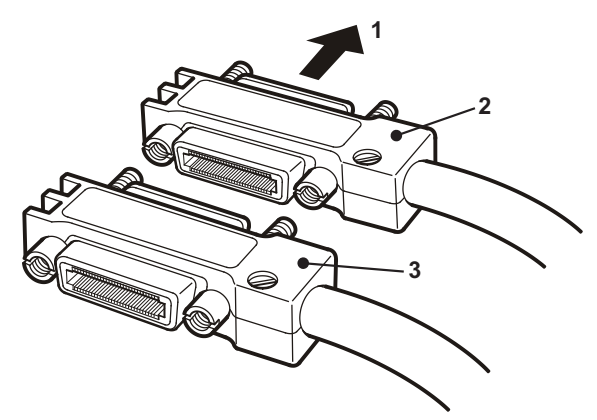

- 5. Wiederholen Sie diese Schritte für alle Geräte im System.
- 6. Konfigurieren Sie die erforderlichen Kommunikationsparameter in jedem Gerät über das Menü "Supervisor Setup/Communications" (Supervisor-Setup/Kommunikation). Siehe Abschnitt 6.9.4.2, "IEEE [488", auf Seite](#page-65-2) 54.

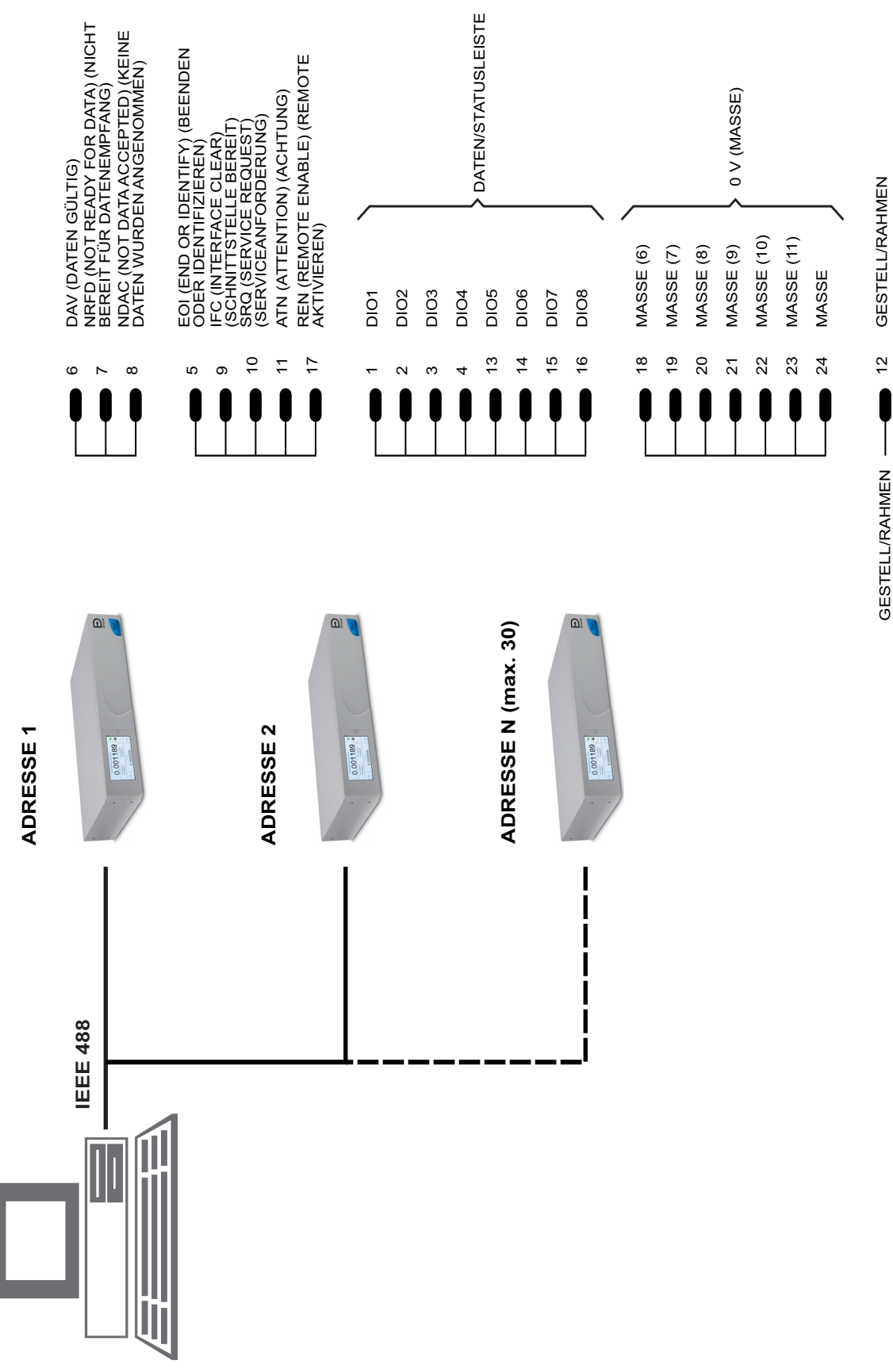

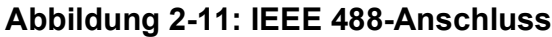

## <span id="page-30-0"></span>**3. Betrieb**

Dieser Abschnitt enthält Kurzanleitungen für alle verfügbaren Funktionen und das Konfigurationsmenü.

## <span id="page-30-1"></span>**3.1 Vorbereitung**

Stellen Sie sicher, dass die elektrischen Kabel und die Druckleitungen (Rohre) den Installationsanforderungen entsprechen. Siehe Abschnitt [2, "Installation", auf Seite](#page-14-4) 3.

Bevor Sie das Gerät verwenden, führen Sie folgende Schritte aus:

- 1. Führen Sie, falls erforderlich, eine Wartung durch. Siehe Abschnitt 4, "Wartung", auf [Seite](#page-48-6) 37.
- 2. Führen Sie beim Betrieb eines einzelnen Tischgeräts folgende Schritte aus:
	- a. Schließen Sie das Gerät an die Stromversorgung an.
	- b. Überprüfen Sie die Druckschläuche auf Beschädigungen sowie Eindringen von Schmutz und Feuchtigkeit.
- 3. Vor dem Gebrauch sollte das Gerät getestet werden.
- 4. Verschaffen Sie sich einen Überblick und machen Sie sich mit den Abläufen vertraut, bevor Sie mit einem Prozess an einer Komponente oder einem System beginnen.

**Hinweis:** Der Touchscreen kann durch scharfe Gegenstände dauerhaft beschädigt werden.

## <span id="page-30-3"></span><span id="page-30-2"></span>**3.2 Einschaltsequenz**

Die folgende Ablaufsequenz bezieht sich auf die Geräteanzeige.

**Hinweis:** Die nachfolgend aufgeführten Schritte dienen als Beispiel. Die angezeigten Werte und ausgewählten Optionen hängen von den im Gerät aktivierten Messbereichen und Optionen ab.

- 1. Stellen Sie den Netzschalter auf ON (Ein).
- 2. Auf dem Display wird die Einschaltsequenz angezeigt. **Hinweis:** Berühren Sie beim Einschalten nicht den Bildschirm.
- 3. Das Gerät führt einen Selbsttest durch.

**Hinweis:** Wenn während des Tests ein Fehler festgestellt wird, erscheint eine Fehlermeldung in der Anzeige. Siehe Abschnitt 5.3, "Fehlersuche", auf [Seite](#page-55-1) 44.

- 4. Wenn der Selbsttest erfolgreich war, aktiviert das System den Touchscreen und wechselt in den **Messmodus**
- 5. Auf dem Touchscreen werden die gemessenen Druckwerte gemäß den in der Konfiguration ausgewählten Parametern angezeigt.
- $|\mathbf{g}|$ Ð **PACE5000** odel serial no. xxxxxx

Module serial no. xxxxxxx Module Full Scale xxxxxxx

Druck at Heart

6. Das Gerät ist jetzt einsatzbereit.

**Hinweis:** Der PACE6000 zeigt standardmäßig eine einzelne Anzeige an; dies ist der linke Druckregler. Wechseln Sie im Menü "Global Setup/Display" (Globales Konfiguration/Anzeige) zur Doppelanzeige.

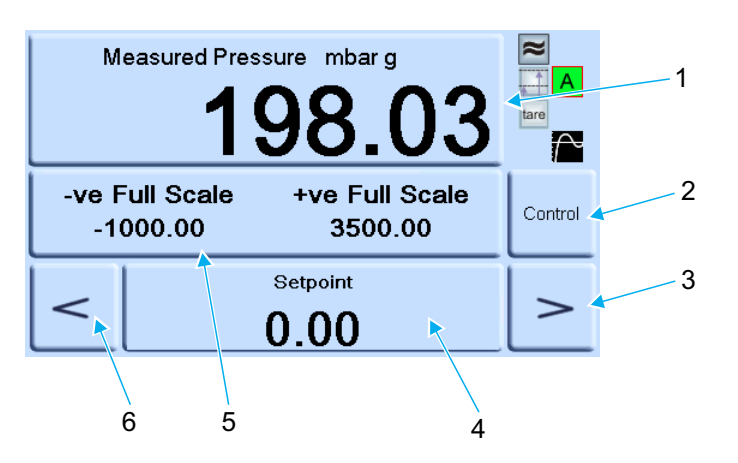

- 1 Measure Setup (Messung einrichten) 2 Auswahl von Regelung/Messen<br>3 Wert erhöhen 1 4 Sollwerteingabe
- 

- Wert verringern
- 3 Wert erhöhen aus von dem Volkstaat der Sollwerteingabe<br>5 Status (drücken Sie diese Schaltfläche, aus 6 Wert verringern 5 Status (drücken Sie diese Schaltfläche, um das Menü "Control Setup" (Regelung einrichten) aufzurufen)
	- **Abbildung 3-1: Aufteilung des Touchscreens**

## <span id="page-32-0"></span>**3.3 Messmodus**

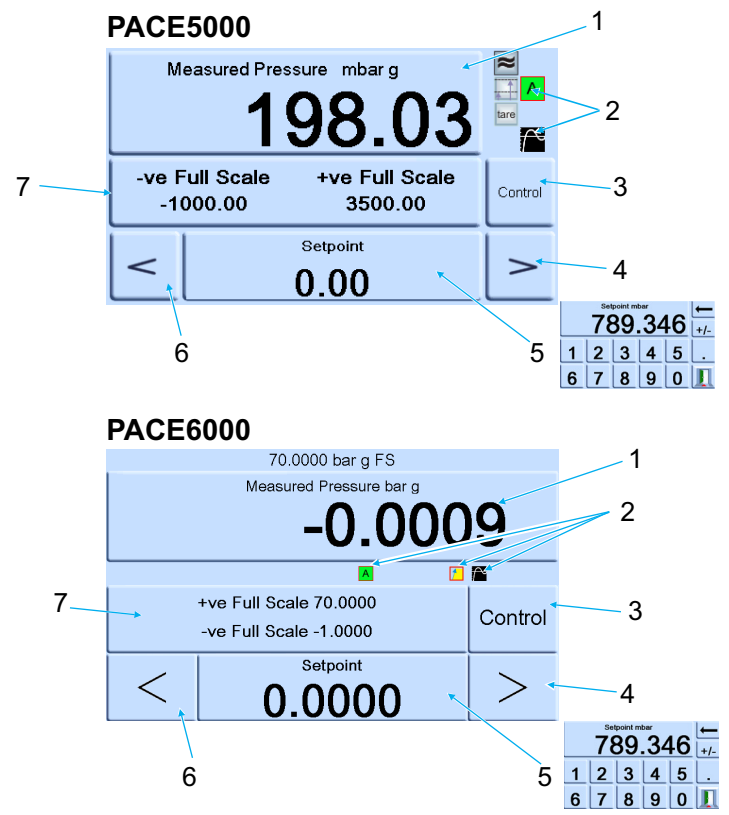

- 1 Druckmessung durch den aktuell ausgewählten Sensor in der aktuell ausgewählten Druckmesseinheit<br>2 Aktuell aktivierte Funktionen
- 
- 2 Aktuell aktivierte Funktionen<br>3 Auswahl von Regelung/Mess 3 Auswahl von Regelung/Messen<br>4 Wert erhöhen (kann im Menü "C
- 4 Wert erhöhen (kann im Menü "Control Setup" (Regelung einrichten) geändert werden)<br>5 Aktueller Sollwert, mit Zifferntasten ändern
- 5 Aktueller Sollwert, mit Zifferntasten ändern
- 6 Wert verringern (kann im Menü "Control Setup" (Regelung einrichten) geändert werden)<br>7 Statusbereich (kann im Menü "Global Setup" (Globale Einrichtung) geändert werden)
- Statusbereich (kann im Menü "Global Setup" (Globale Einrichtung) geändert werden)

#### **Abbildung 3-2: Symbole auf dem Display**

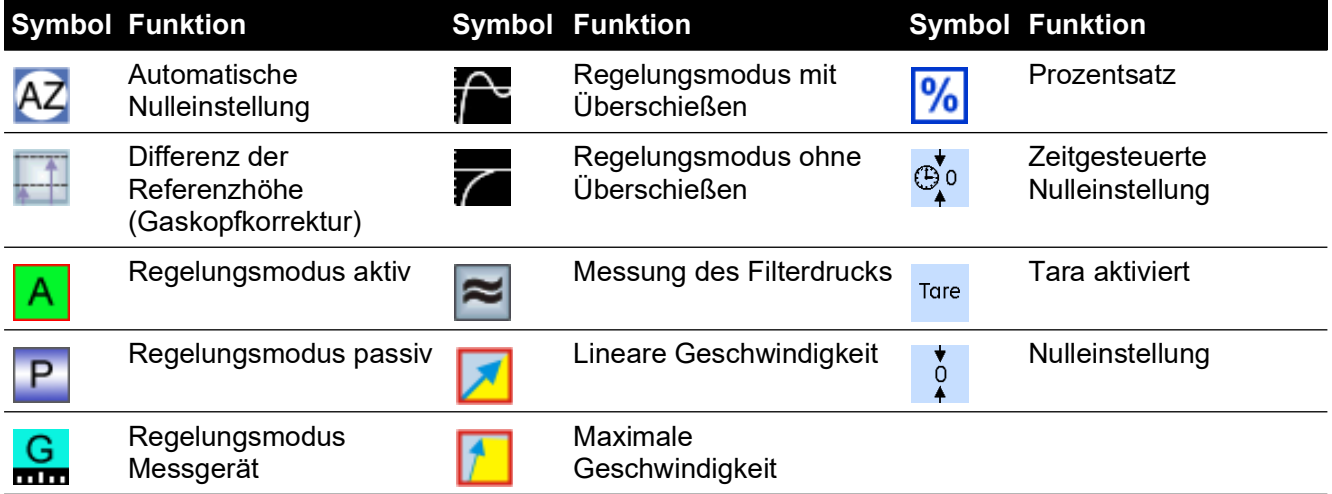

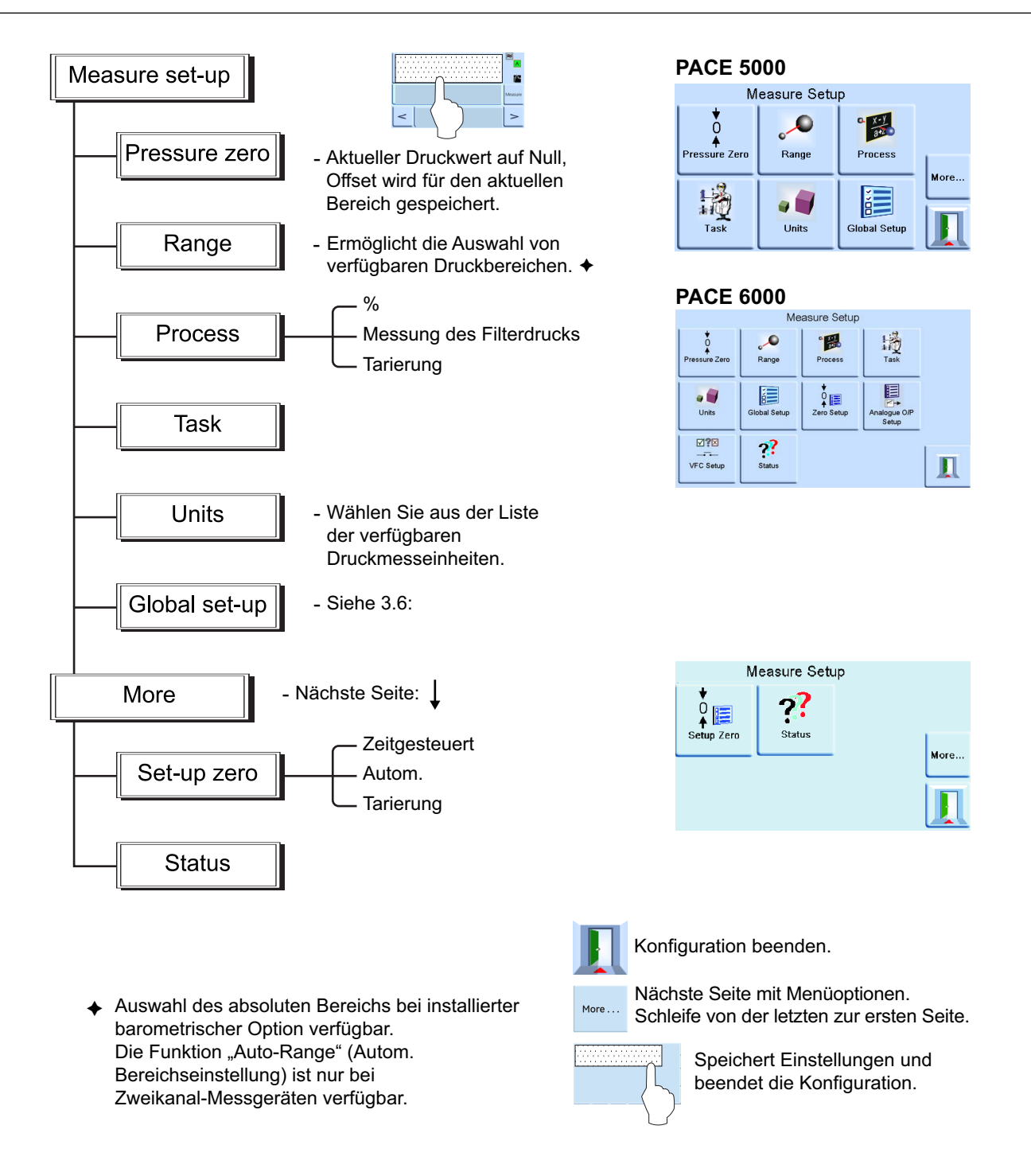

#### <span id="page-33-0"></span>**3.3.1 Automatische Bereichseinstellung**

Diese Funktion ist nur bei Zweikanal-Messgeräten verfügbar.

**Hinweis:** Die Funktionalität für die automatische Bereichseinstellung ist per Fernkommunikation nicht vollständig verfügbar. Der Programmierer sollte die automatische Bereichseinstellung auf einem PC mithilfe von individuellen SCPI-Befehlen implementieren.

#### <span id="page-33-1"></span>**3.3.2 Regler aus – Sollwert erhöhen**

Wenn sich beide Regler im Messmodus befinden, ein Sollwert im Bereich des Reglers für den niedrigeren Bereich eingegeben und danach "Control" (Regelung) ausgewählt wird, stellt sich der Regler für den niedrigeren Bereich auf den eingegebenen Sollwert ein.

Wenn sich beide Regler im Messmodus befinden, ein Sollwert oberhalb des Bereichs des Reglers für den niedrigeren Bereich eingegeben und danach "Control" (Regelung) ausgewählt wird, wechselt der Bereich zu dem Regler für den höheren Bereich und dieser stellt sich auf den eingegebenen Sollwert ein.

#### <span id="page-34-0"></span>**3.3.3 Regler aus – Sollwert verringern**

Wenn sich beide Regler im Messmodus befinden, ein Sollwert im Bereich des Reglers für den höheren Bereich eingegeben und danach "Control" (Regelung) ausgewählt wird, stellt sich der Regler für den höheren Bereich auf den eingegebenen Sollwert ein.

Wenn sich beide Regler im Messmodus befinden, ein Sollwert oberhalb des Bereichs des Reglers für den niedrigeren Bereich eingegeben und danach "Control" (Regelung) ausgewählt wird, stellt sich der Regler für den höheren Bereich auf diesen Sollwert ein. Wenn der Regler sich innerhalb der Grenzen befindet, wechselt der Bereich zum Regler für den niedrigeren Bereich und dieser stellt sich auf den eingegebenen Sollwert ein.

#### <span id="page-34-1"></span>**3.3.4 Regler ein – Sollwert erhöhen**

Wenn sich der Regler für den niedrigeren Bereich im Regelungsmodus befindet und ein Sollwert im Bereich des Reglers für den niedrigeren Bereich eingegeben wird, stellt sich der Regler für den niedrigeren Bereich auf den eingegebenen Sollwert ein.

Wenn der Sollwert auf einen Wert über dem niedrigen Bereich, jedoch noch innerhalb des höheren Bereichs erhöht wird, schaltet sich der Regler für den niedrigeren Bereich aus. Der Regler für den höheren Bereich schaltet sich ein und stellt sich auf den eingegebenen Sollwert ein.

#### <span id="page-34-2"></span>**3.3.5 Regler ein – Sollwert verringern**

Wenn sich der Regler für den höheren Bereich im Regelungsmodus befindet und ein Sollwert im Bereich des Reglers für den höheren Bereich eingegeben wird, stellt sich der Regler für den höheren Bereich auf den eingegebenen Sollwert ein.

Wenn der Sollwert auf einen Wert innerhalb des niedrigeren Bereichs verringert wird, stellt sich der Regler für den höheren Bereich auf diesen Sollwert ein. Wenn der Regler sich innerhalb der Grenzen befindet, wechselt der Bereich zum Regler für den niedrigeren Bereich und dieser stellt sich auf den eingegebenen Sollwert ein.

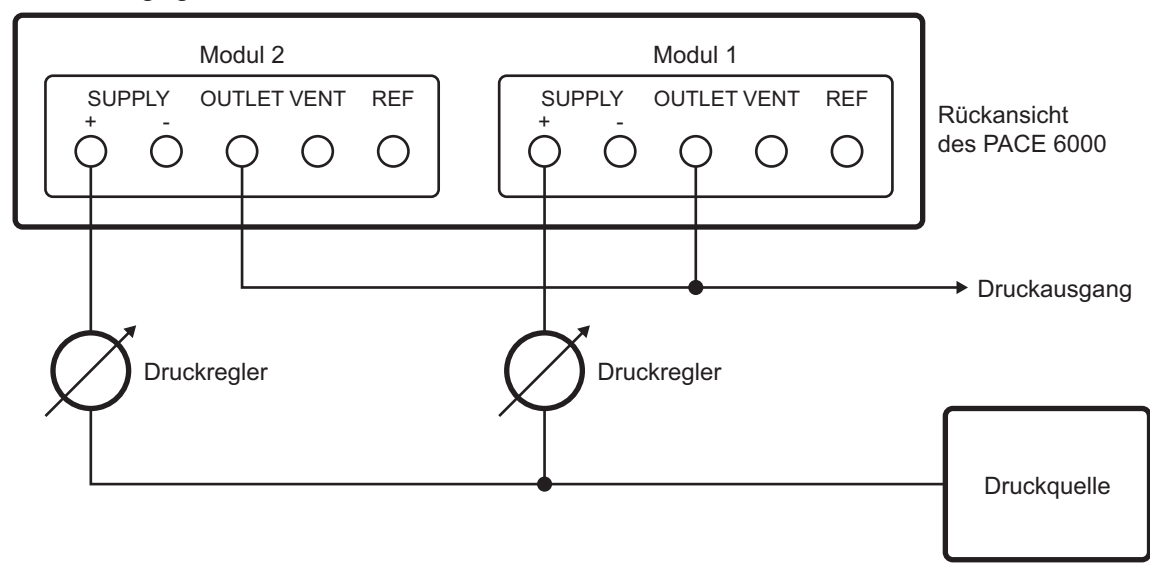

## <span id="page-34-4"></span><span id="page-34-3"></span>**3.4 Regelungsmodus**

Drücken Sie <sup>control</sup>, um vom Messmodus in den Regelungsmodus zu wechseln.

Drücken Sie <sup>мeasure</sup>, damit das Gerät die Druckregelung beendet und in den Messmodus wechselt:

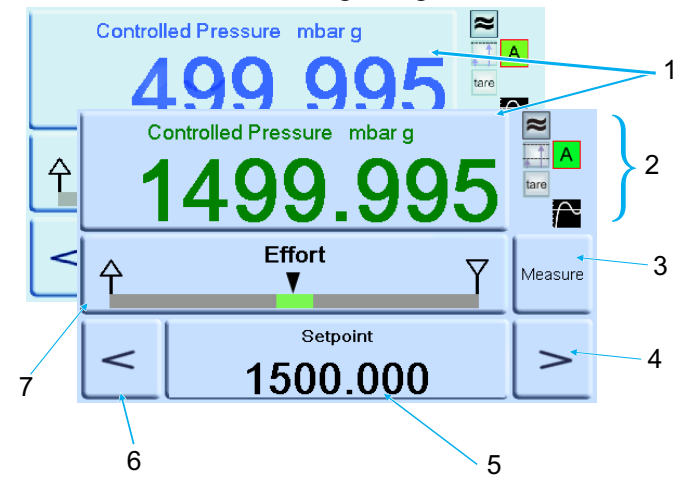

- 1 Aktuell gemessener Druckwert (grün = innerhalb der Grenzen, blau = außerhalb der Grenzen) Im aktivierten Regelungsmodus:
	- Druckmessung im Filter ist eingeschaltet.
		- Kopfwert (Druck) angewendet.
	- Regelungsmodus mit Überschießen.
	- Tara aktiviert.
- 3 Drücken Sie diese Taste, um zwischen dem Druckreglermodus und dem Messmodus zu wechseln.<br>4 Wert erhöhen
- 4 Wert erhöhen.<br>5 Sollwert drüg
- 5 Sollwert drücken Sie diese Taste, und auf dem Display werden Zifferntasten angezeigt.
- 6 Wert verringern.
- 7 Im Statusbereich wird die Einstellung des Leistungsmessers aus dem Menü "Global Setup" (Globale Einrichtung) angezeigt. Drücken Sie diese Schaltfläche, um das Menü "Control Setup" (Regelung einrichten) aufzurufen.

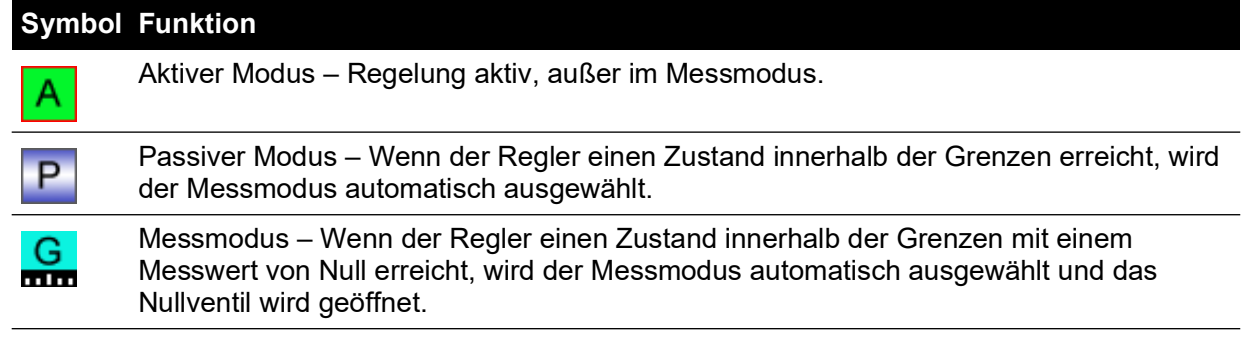

#### <span id="page-35-0"></span>**3.4.1 Regelung auf einen neuen Sollwert**

- 1. Um den Sollwert zu ändern, berühren Sie das Sollwertfeld auf dem Bildschirm. Daraufhin werden die Zifferntasten auf dem Display angezeigt.
- 2. Stellen Sie den neuen Sollwert ein.

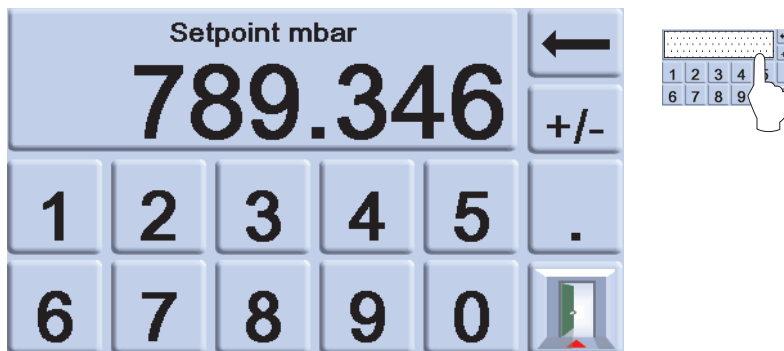

3. Löschen Sie bei Bedarf mit der Taste – die letzte Ziffer im Anzeigefeld für den Sollwert.
- 4. Um den neuen Sollwert zu speichern, berühren Sie das Sollwertfeld auf dem Bildschirm. Daraufhin kehrt die Anzeige zum Bildschirm für die gemessenen Drücke zurück, wo auch der neue Sollwert angezeigt wird.
- 5. Drücken Sie die Beenden-Taste II, um die numerische Einstellung unverändert zu lassen.
- 6. Um den Druck auf den neuen Sollwert einzustellen, drücken Sie die Taste <sup>control</sup>.
- 7. Auf dem Display wird der sich ändernde Druckwert angezeigt, während sich das Gerät mit der eingestellten Änderungsgeschwindigkeit auf den neuen Sollwert einregelt.

**Hinweis:** Wenn Sie vom Messmodus auf den Regelungsmodus umschalten, ändert sich die Farbe der angezeigten Zahlen für den Druck von Schwarz (gemessener Druck) zu Blau (geregelter Druck außerhalb der Grenzen) und dann zu Grün (geregelter Druck innerhalb der Grenzen).

- 8. Im aktivierten Zustand zeigt der Leistungsmesser an, welche Leistung der Regler benötigt, um den Sollwert zu erreichen.
- 9. Der Status-Bereich kann geändert werden, um sich verschiedene Druckwerte und die Leistung des Reglers anzeigen zu lassen.

#### **3.4.2 Leistungsmesser**

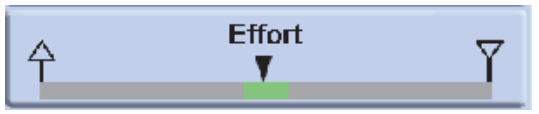

**Hinweis:** Unter normalen, geregelten Druckbedingungen bleibt der Leistungsmesser innerhalb des zulässigen Bereichs (grün). Wenn die Statusanzeige den Bereich verlässt, könnte eine Leckage im oder nach außerhalb des Systems vorliegen.

#### **3.4.3 Regelung auf Umgebungs-/Nulldruck**

- 1. Verwenden Sie die Zifferntasten, um den neuen Sollwert für den Umgebungs- oder Nulldruck einzustellen.
- 2. Wenn der neue Sollwert angezeigt wird, drücken Sie <sup>control</sup>.
- 3. Auf dem Display wird der sich ändernde Druckwert angezeigt, während sich das Gerät mit der eingestellten Änderungsgeschwindigkeit auf den neuen Sollwert einregelt.
- 4. Wenn der Umgebungs- oder Nulldruck angezeigt wird, drücken Sie <sup>Measure</sup>, um den Regler auszuschalten und in den Messmodus zurückzukehren.

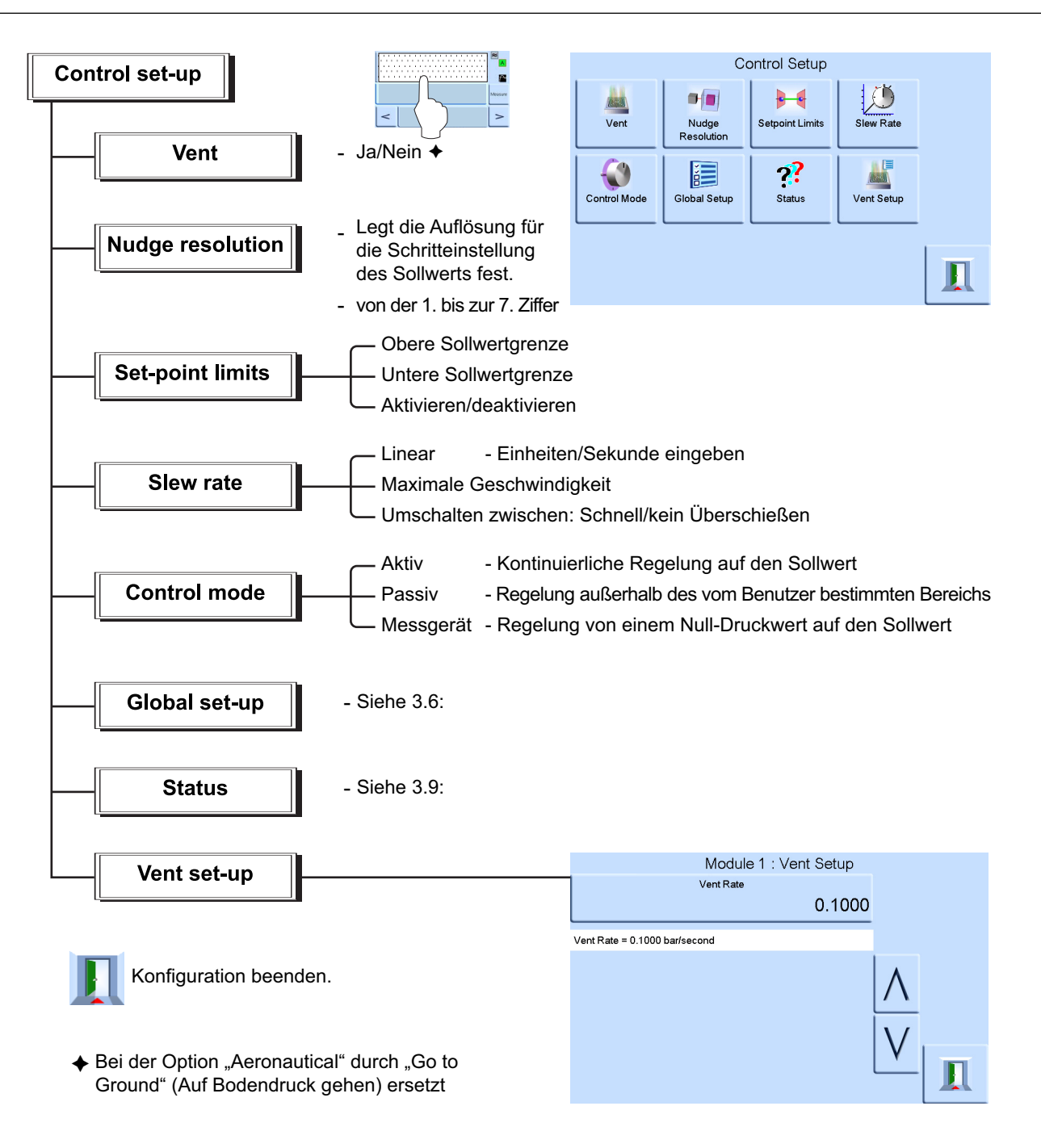

# **3.5 Betrieb und Verfahrensbeispiele**

#### **3.5.1 Einleitung**

Vor dem Einsatz muss das Gerät an eine geeignete Stromversorgung und die vorgesehenen Druckquellen angeschlossen werden. Siehe Abschnitt [2, "Installation", auf Seite](#page-14-0) 3.

Schalten Sie das Gerät ein. Daraufhin erscheinen auf dem Display die Anzeige für den gemessenen Druck (es sei denn, der Regelungsmodus ist eingestellt) und der Task, der vor dem Ausschalten des Geräts eingestellt war.

#### **3.5.2 Modus "Measure" (Messen) und "Control" (Regelung)**

Das Gerät verfügt über zwei Betriebsmodi:

- Im Messmodus arbeitet das Gerät als präziser Druckmesser und zeigt den am Ausgang gemessenen Druck an.
- Im Reglermodus arbeitet das Gerät als effizienter Druckregler und zeigt den geregelten Druck an, der am Ausgang gemessen wird. Durch Drücken der Task-Taste werden verschiedene voreingestellte Funktionen aktiviert.

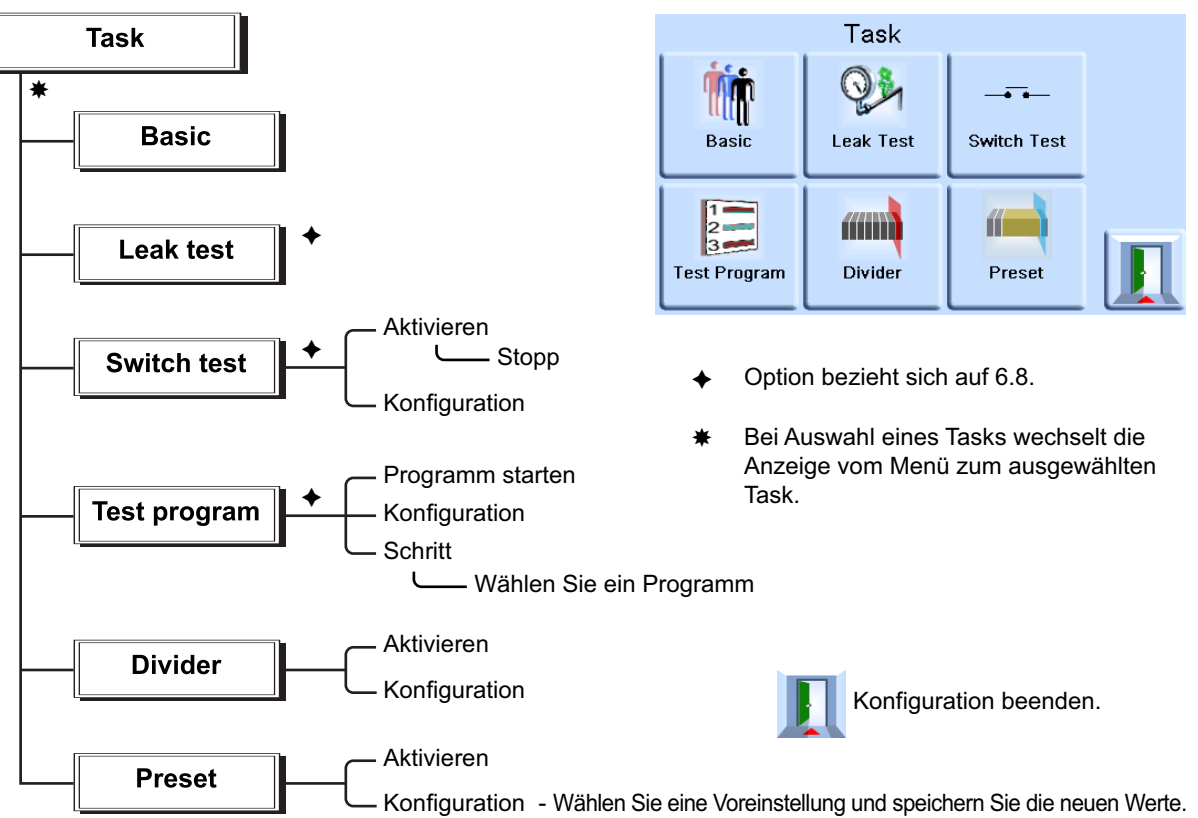

Auf dem Display wird der Task-Bildschirm angezeigt. Sobald ein Task ausgewählt wurde (z. B. "Basic" (Standard)), wird auf dem Bildschirm der gewählte Task angezeigt.

#### **3.5.3 Task**

**ACHTUNG Verwenden Sie dieses Menü, um Schäden an mit diesem Regler verbundenen Geräten zu vermeiden, die empfindlich auf schnelle Druckveränderungen reagieren. Die Einstellung für die Anstiegsrate der Entlüftung ist von den Einstellungen für die Anstiegsrate des Reglers unabhängig.**

Führen Sie zur Druckregelung in dem Task folgende Schritte aus:

- 1. Wählen Sie die erforderlichen Druckmesseinheiten im Menü "Measure Setup" (Messung einrichten) aus.
- 2. Tippen Sie auf den Statusbereich, um das Menü "Control Setup" (Regelung einrichten) aufzurufen.
- 3. Wählen Sie die gewünschte Anstiegsrate.

**Hinweis:** Das Display zeigt nun die gewählte Anstiegsrate an.

- 4. Wählen Sie im Menü "Vent Setup" (Entlüftung einrichten) die gewünschte Anstiegsrate für die Entlüftung aus.
- 5. Kehren Sie zum Task-Bildschirm zurück. Geben Sie unter "Basic Task" (Standardtask) mit den Zifferntasten einen Sollwert ein.
- 6. Tippen Sie auf den Statusbereich, um das Menü "Control Setup" (Regelung einrichten) aufzurufen, und wählen Sie die gewünschte Anstiegsrate.
- 7. Drücken Sie die Taste <sup>control</sup>, um mit der Druckregelung zu beginnen.
- 8. Daraufhin ändert sich die Bildschirmanzeige wie folgt:
	- Die Farbe des aktuellen Druckwerts wechselt von Schwarz zu Blau.
	- Sofern aktiviert, zeigt der Leistungsmesser die Leistung an, die der Regler benötigt.
- 9. Wenn der Regler den gewählten Drucksollwert erreicht hat, ändert sich die Bildschirmanzeige wie folgt:
	- Die Farbe des aktuellen Druckwerts wechselt von Blau zu Grün.
	- Im aktivierten Zustand zeigt der Leistungsmesser an, welche Leistung der Regler benötigt, um den Druck in der Höhe des Sollwerts aufrechtzuerhalten.
- 10. Wählen Sie nach Abschluss des Tests das Menü "Control Setup" (Regelung einrichten) und drücken Sie **Vent** (Entlüftung), um den Systemdruck auf einen Wert nahe am Luftdruck zu verringern.

**Hinweis:** Verwenden Sie diese Funktion, um den Systemdruck vor dem Trennen des Prüflings auf einen sicheren Wert zu verringern. Das Entlüftungsventil öffnet sich und bleibt solange geöffnet, bis eine Taste gedrückt oder ein Kommunikationsbefehl empfangen wird. Führen Sie die Funktion "Vent" (Entlüftung) immer aus, bevor Sie Druckgeräte vom Auslassanschluss trennen.

- 11. Drücken Sie die Taste Measure, um in den Messmodus zurückzukehren. Daraufhin ändert sich die Bildschirmanzeige wie folgt:
	- Die Farbe des aktuellen Druckwerts ändert sich von Blau bzw. Grün zu Schwarz.
	- Sofern aktiviert, zeigt der Leistungsmesser an, dass der Regler ausgeschaltet ist.

#### **3.5.4 Teilung**

Drücken Sie **Divider** (Teilung) auf dem Touchscreen, um den Task "Divider" (Teilung) auszuwählen und zu konfigurieren. Das Menü "Divider" (Teilung) legt den oberen und den unteren Sollwert fest und teilt den Messbereich anschließend in eine Reihe gleichmäßig verteilter Testpunkte auf (mindestens 2 und höchstens 25).

#### **3.5.5 Aufbau des Menüs "Divider" (Teilung)**

Wählen Sie die Einheiten, Geschwindigkeit usw. in den Setup-Menüs aus. Wenn das Menü "Divider" (Teilung) dann vom Menü "Task" aus aufgerufen wird, können die Anzahl und die Druckwerte der Testpunkte eingestellt werden.

Wenn das Menü über den Regelungsmodus aufgerufen wird, leitet der Task "Divider" (Teilung) die Schritte für den Test ein und regelt die Druckwerte auf die ausgewählten Werte.

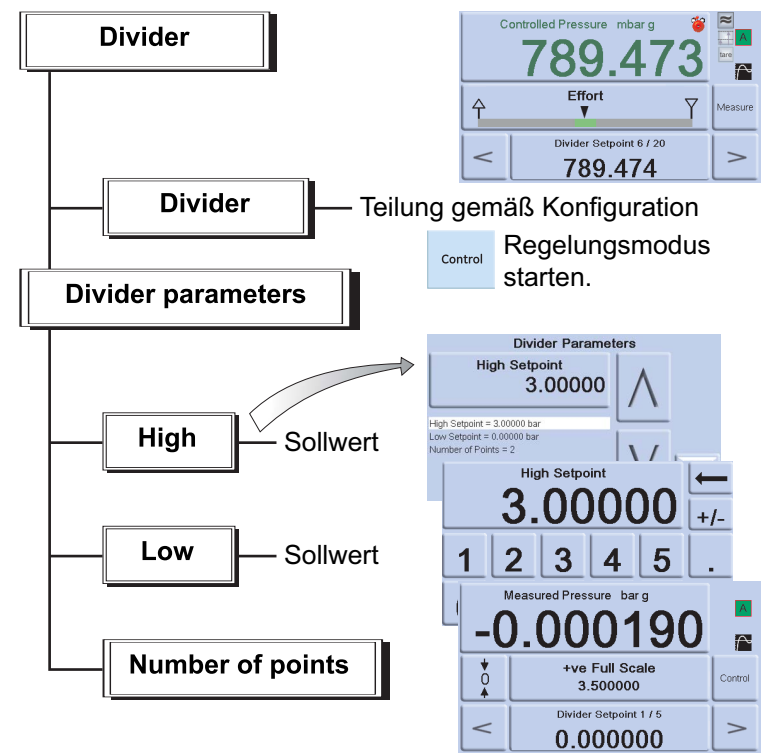

Beispiel:

- i. Oberer Sollwert = 2 bar
- ii. Unterer Sollwert = 0 bar
- iii. Anzahl der Testpunkte = 5
- iv. Prüfdrücke= 0, 0,5, 1, 1,5 und 2 bar

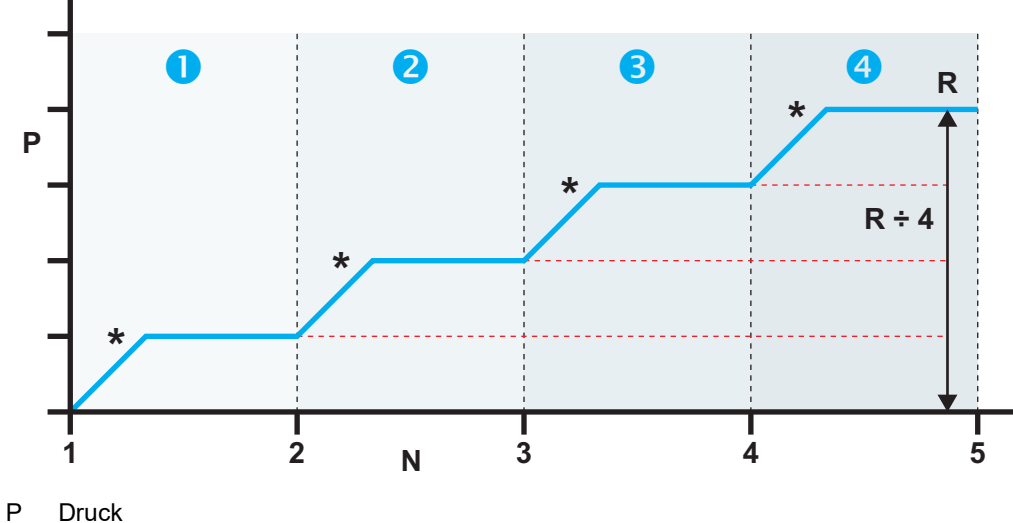

N Anzahl der Testpunkte

R Bereich zwischen unterem Sollwert (1) und oberem Sollwert (5)

Regelung des Drucks auf jeden Sollwert

#### **3.5.6 Voreinstellung**

Mit der Funktion **Preset** (Voreinstellung) können für jeden der 25 Sollwerte spezifische Werte festgelegt werden.

Die Konfigurationsfunktion zeigt eine Voreinstellungsnummer an.

Wenn Sie den Softkey für diese Nummer drücken, wird der Schaltfläche ein Druckwert zugewiesen.

Nachdem Sie alle 25 Druckvoreinstellungen festgelegt haben, wechseln Sie in den Regelungsmodus.

Drücken Sie einen Softkey, um den dieser Schaltfläche zugewiesenen Druck zu ändern (der mit der gewählten Änderungsgeschwindigkeit \*eingeregelt wird).

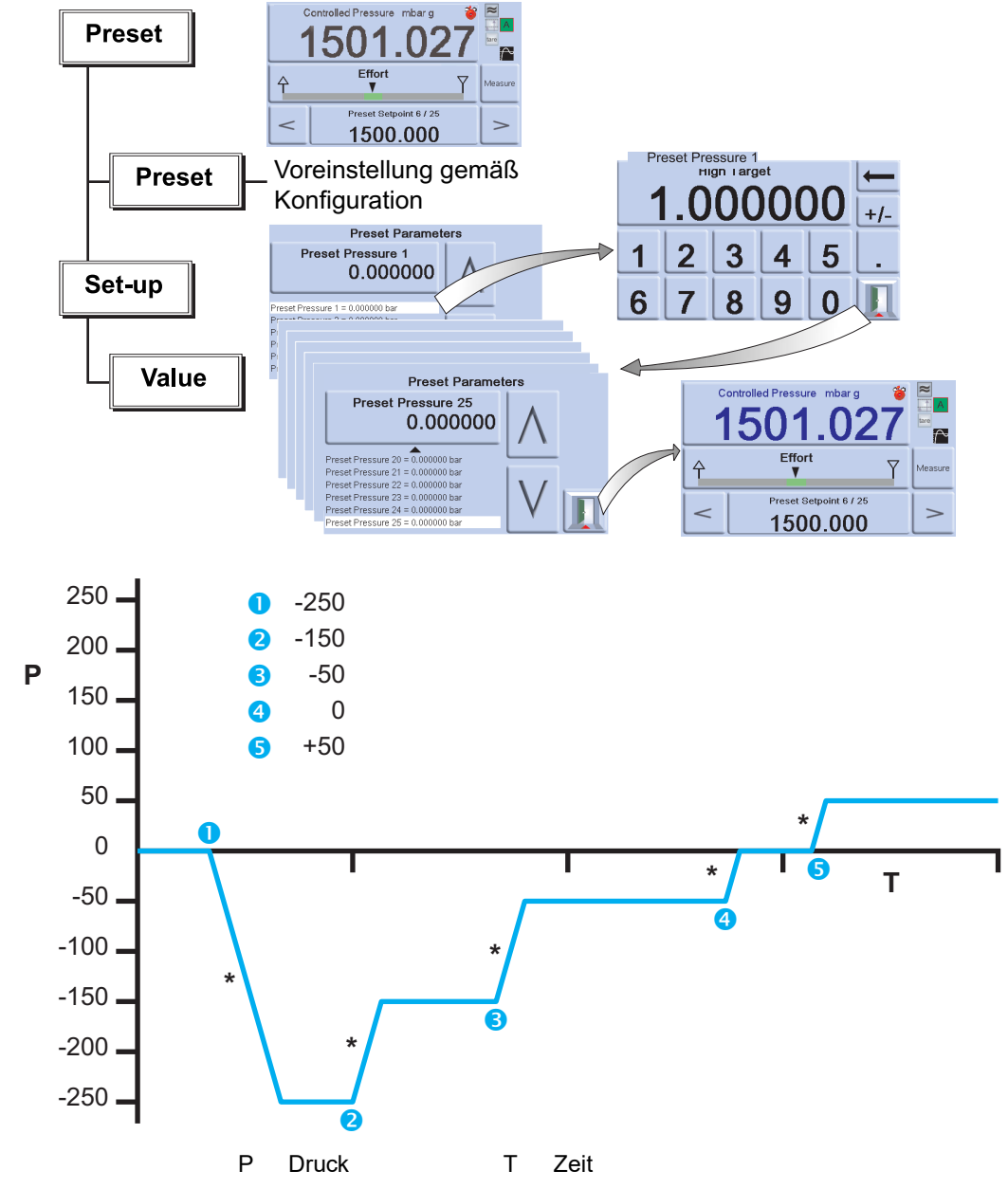

# **3.6 Optionen für "Global Setup" (Globale Einrichtung)**

Die Optionen für das Menü "Global Setup" (Globale Einrichtung) bieten Zugriff auf die Einstellungen für den Messmodus und den Regelungsmodus.

Dieses Menü bietet einen PIN-geschützten Zugriff auf das Supervisor-Setup und die Kalibrierung.

Wenn Sie "Global Setup" (Globale Einrichtung) im Menü "Measure Setup" (Messung einrichten) oder "Control Setup" (Regelung einrichten) drücken, werden auf dem Bildschirm folgende Optionen angezeigt:

- Supervisor Setup (Supervisor-Setup)
- Calibration (Kalibrierung)
- Save/Recall User Setup (Benutzer-Setup speichern/abrufen)
- Display (Anzeige)

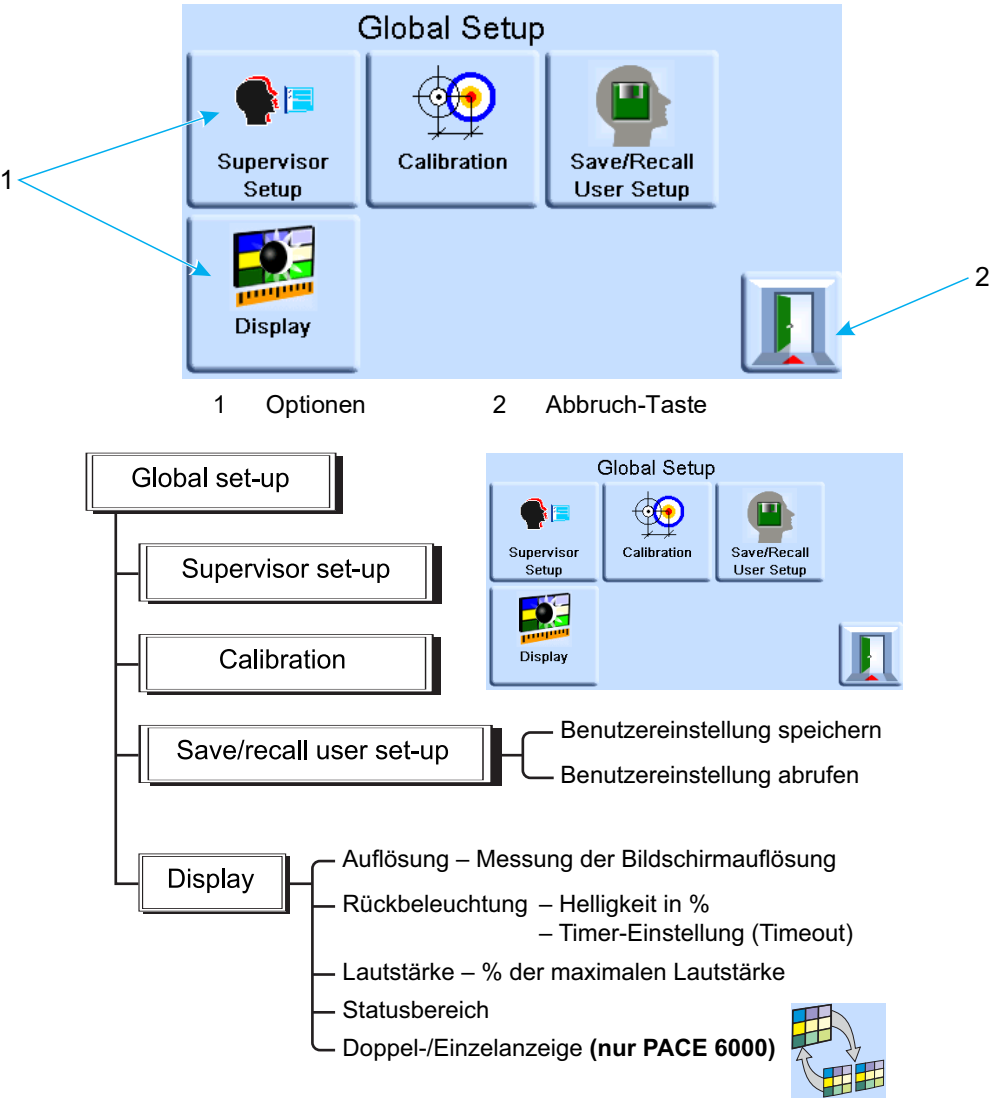

#### **3.6.1 Einstellungen des Statusbereichs**

Hier kann der Benutzer die Betriebsbedingungen oder die Parameter des Geräts anzeigen.

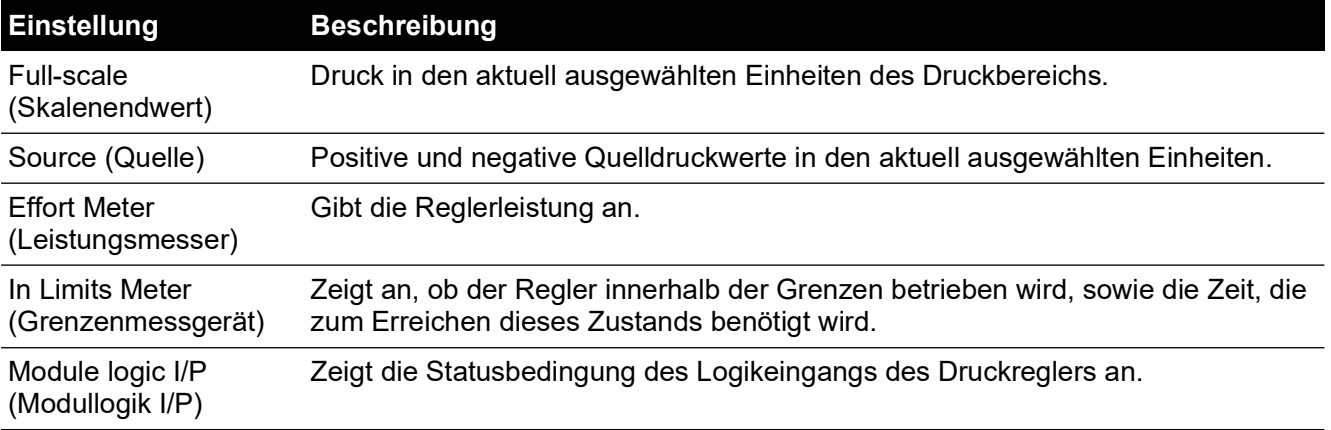

# Kapitel 3. Betrieb

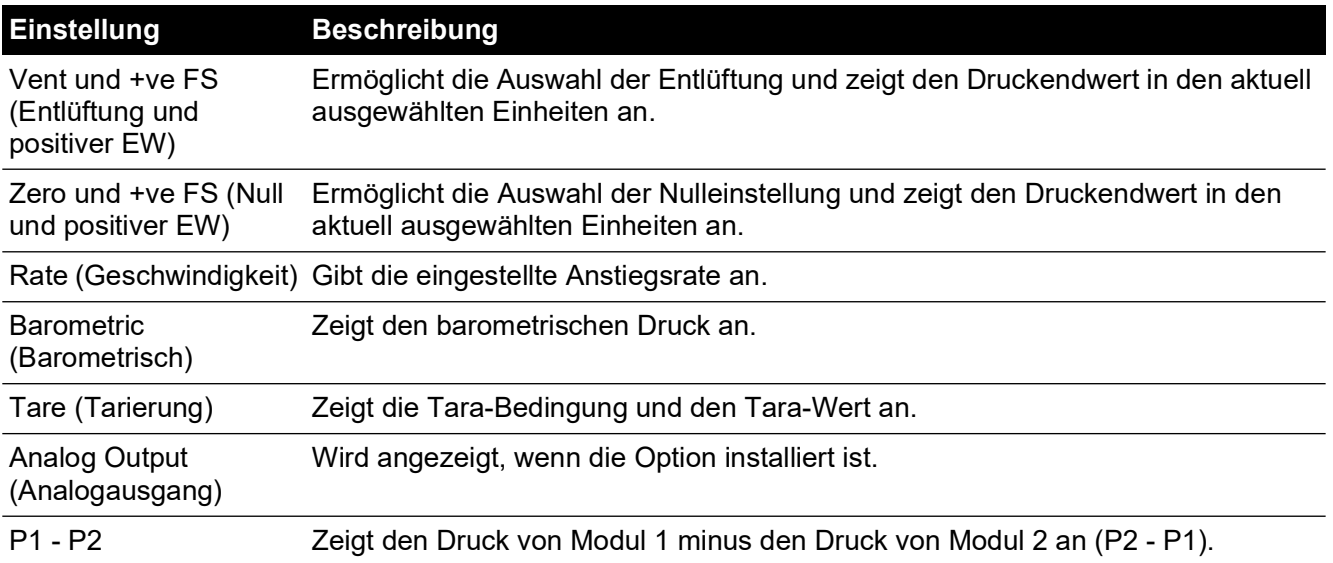

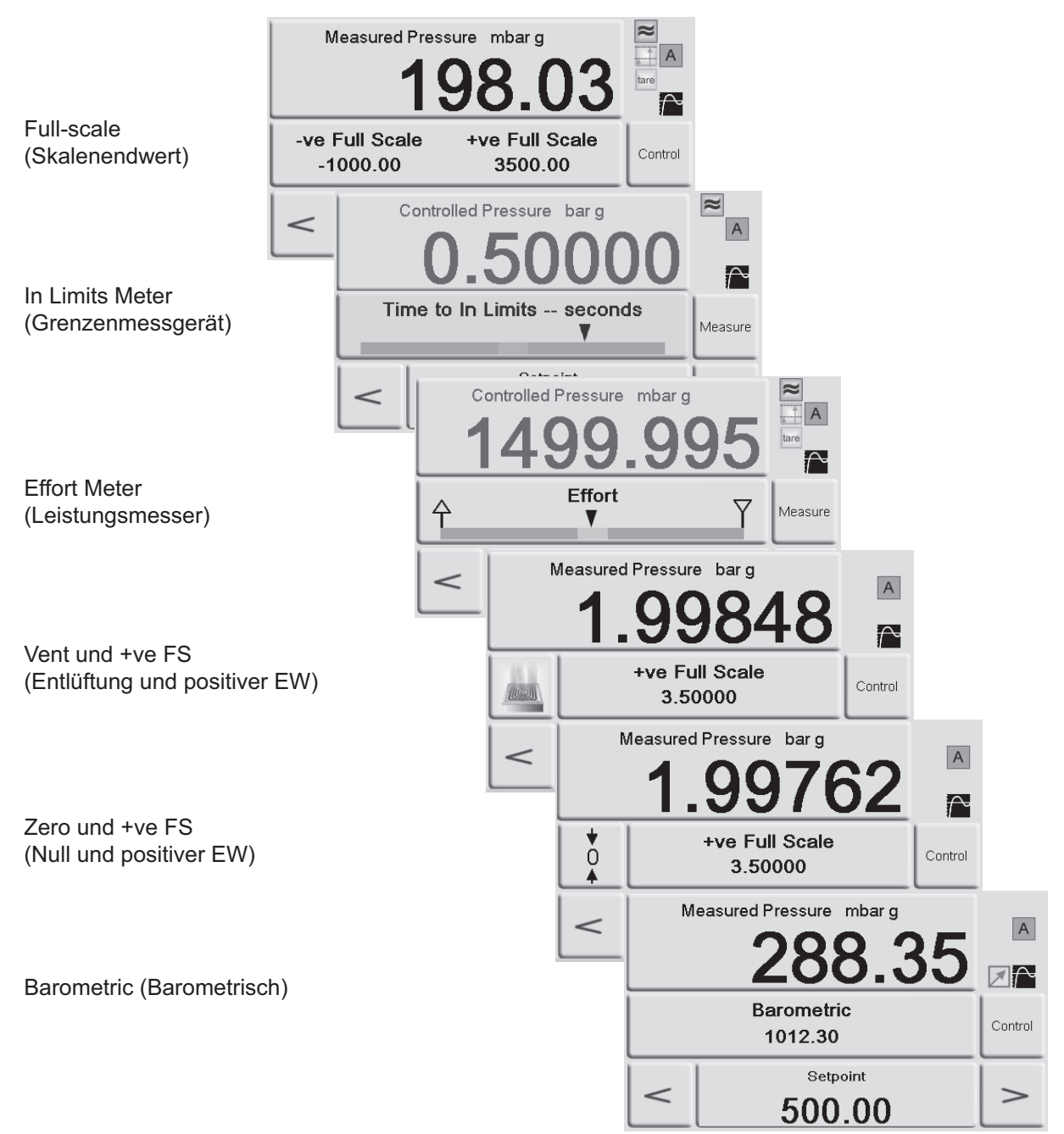

**Abbildung 3-3: Beispiele für den Statusbereich**

# **3.7 Option "Barometric Reference" (Barometrische Referenz)**

Wenn diese Option installiert ist, ermöglicht Sie die Auswahl zwischen absolutem und Manometerdruckbereich. Um einen absoluten Druck zu erhalten, verwendet das Messgerät die Summe des Manometerdrucks und des barometrischen Drucks (vom barometrischen Sensor gemessen). Informationen zur Leistung der barometrischen Referenz und zur Präzision von absoluten Bereichen finden Sie in Abschnitt 6.10, "Verfahren zum Aktivieren von Optionen", auf [Seite](#page-74-0) 63 und im Datenblatt.

Bei den CM3-Varianten ist immer ein barometrischer Sensor installiert, unabhängig davon, ob er als Teil der CM3-B-Option gekauft wird. Bei allen CM3-Varianten mit einem Nenndruck von 8 bar a (116 psi a) oder höher müssen der Referenzsensor und der barometrische Sensor regelmäßig kalibriert werden. Gegebenenfalls muss eine Kalibrierungsjustage durchgeführt werden. Der Referenzsensor muss alle 28 Tage gegen das Barometer tariert werden, um seine Genauigkeit zu behalten.

# **3.8 Supervisor Setup (Supervisor-Setup)**

Das Menü "Supervisor Setup" (Supervisor-Setup) bietet die Möglichkeit, Einstellungen anzupassen. Diese Einstellungen werden während der Installation vorgenommen.

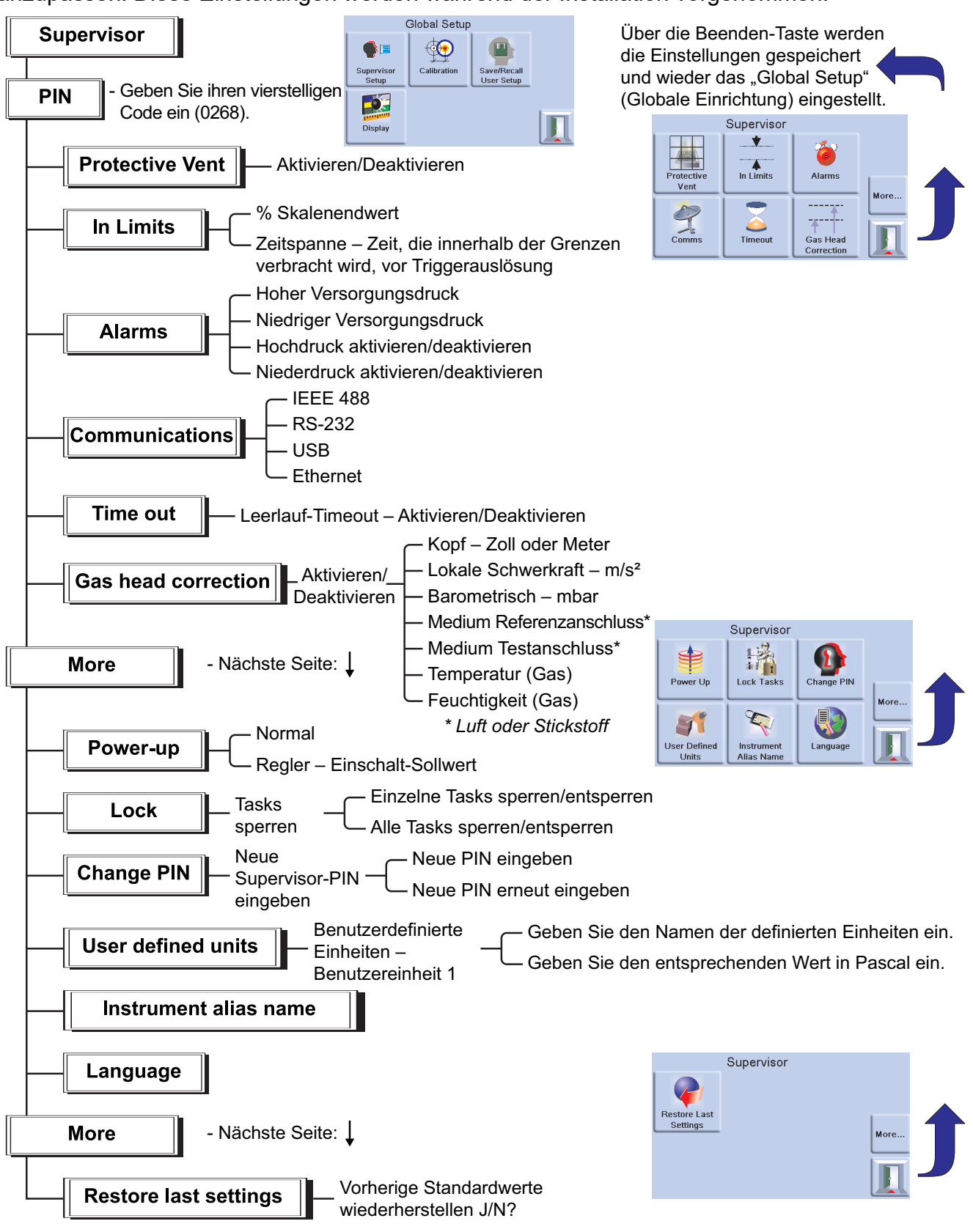

### **3.9 Gerätestatus**

Das Menü "Control Setup" (Regelung einrichten) bietet Zugriff auf den Status des Geräts:

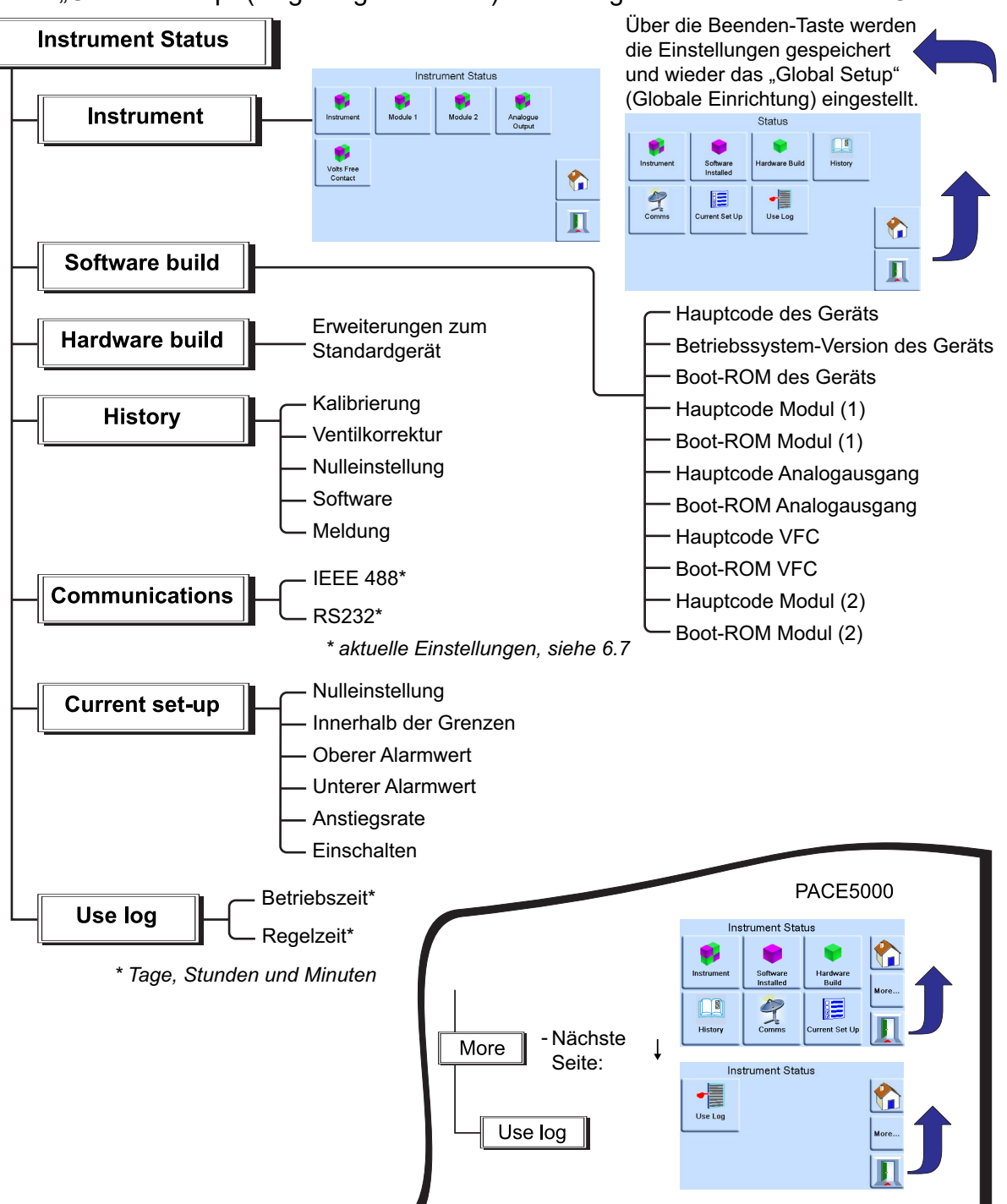

#### **3.9.1 Software**

Im Bildschirm "Software History" (Softwareverlauf) werden im Menü "Status" schreibgeschützte Informationen zu der aktuell auf dem Gerät installierten Software angezeigt.

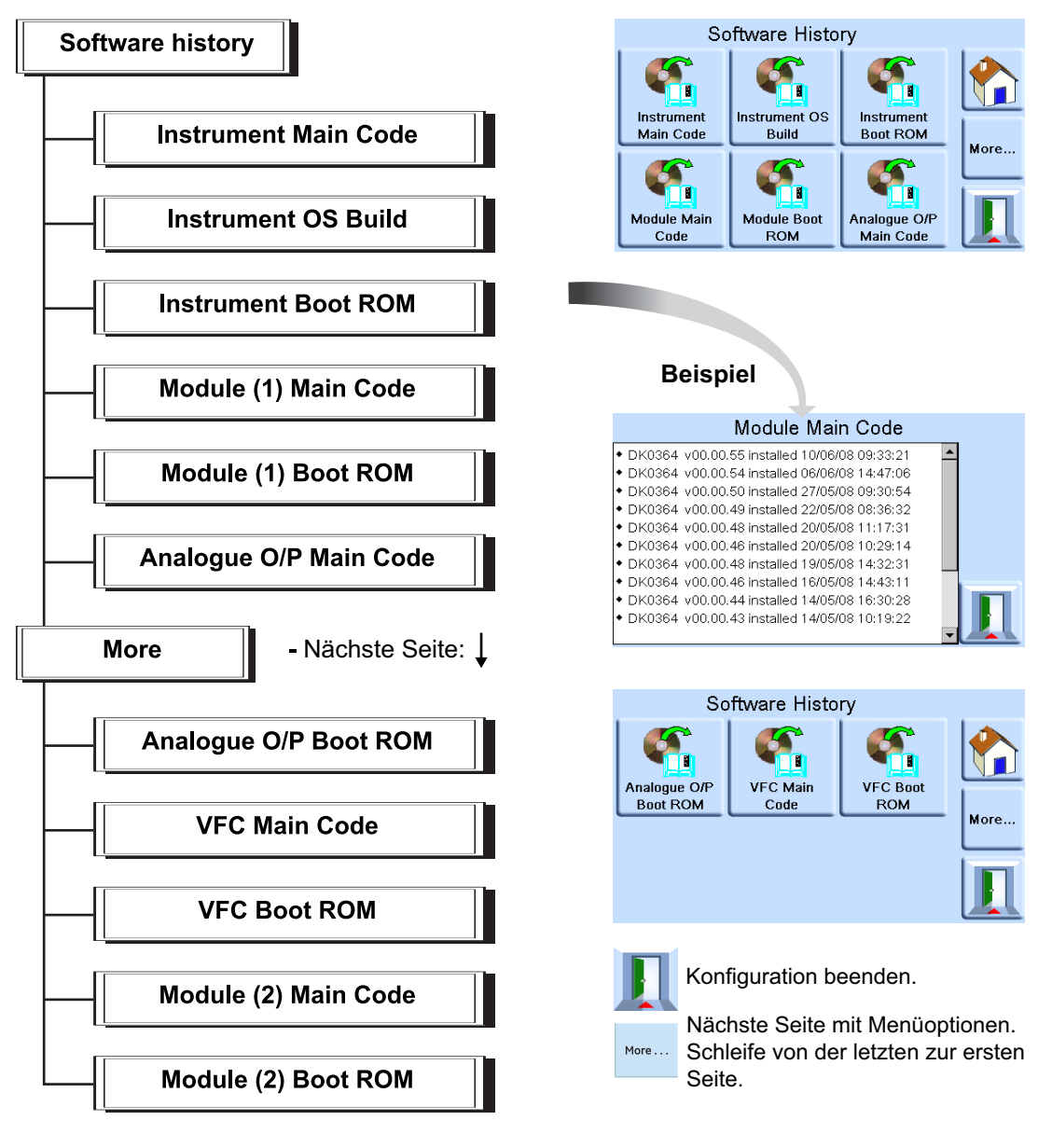

# **4. Wartung**

# **4.1 Einleitung**

Dieses Kapitel enthält Verfahren für die Routinewartung und zum Austausch von Komponenten. Siehe Abschnitt [5, "Tests und Fehlersuche", auf Seite](#page-54-0) 43 und Tabelle 4-2.

| <b>Aufgabe</b>                           | <b>Intervall</b>                       |
|------------------------------------------|----------------------------------------|
| Sichtprüfung                             | Vor dem Einsatz                        |
| Test                                     | Vor dem Einsatz                        |
| Reinigung                                | Wöchentlich <sup>a</sup>               |
| Kalibrierung                             | 12 Monate <sup>b</sup>                 |
| Filter des Druckreglermoduls austauschen | Nutzungsabhängig.                      |
| Druckreglermodul austauschen             | Betriebsstunden des Druckreglermoduls. |

**Tabelle 4-1: Wartungsaufgaben**

a. Kann je nach Nutzung (z. B. Gestellmontage, Tischgerät) und Umgebung (z. B. Feuchtigkeit, Staub) variieren

b. Kann je nach der erforderlichen Genauigkeit variieren.

# **4.2 Sichtprüfung**

Überprüfen Sie das Gerät wie folgt auf sichtbare Schäden und Verschmutzung:

- 1. Außenflächen des Geräts
- 2. Netzkabel und Netzkabelstecker
- 3. Zubehör

Beschädigte Teile müssen ersetzt werden (wenden Sie sich an den Druck-Kundendienst).

### **4.3 Reinigung**

Verwenden Sie zur Reinigung keine Lösungsmittel. Reinigen Sie die Frontblende mit einem feuchten, fusselfreien Tuch und einem milden Reinigungsmittel.

#### **4.4 Test**

Führen Sie einen Standardfunktionstest durch (siehe Abschnitt 5.2, "Standardfunktionstest", auf [Seite](#page-54-1) 43).

### **4.5 Software-Aktualisierung**

Um die interne Software des PACE5000/6000 zu aktualisieren, gehen Sie folgendermaßen vor:

- 1. Schließen Sie ein USB-Speichergerät an einen mit dem Internet verbundenen PC an.
- 2. Öffnen Sie den Windows-Explorer und wählen Sie das Stammverzeichnis des USB-Speichergeräts aus. Löschen Sie die folgenden Ordner, wenn sie vorhanden sind:
	- i. DPI
	- ii. Controller
	- iii. OS
- 3. [Gehen Sie in einem Webbrowser zur folgenden PACE-Supportseite von Druck:](https://druck.com/software)  **https://druck.com/software**
- 4. Wählen Sie die neueste Software und die höchste alphanumerische Version aus, sofern keine ältere Version der Software benötigt wird.
- 5. Laden Sie die Softwaredatei herunter, die sich in einer ZIP-Datei befindet.
- 6. Nachdem die ZIP-Datei vollständig heruntergeladen wurde, speichern Sie die ZIP-Datei auf dem PC-Desktop. Entpacken Sie den Inhalt der ZIP-Datei in das Stammverzeichnis des USB-Speichergeräts. Stellen Sie sicher, dass die folgenden drei Ordner im Stammverzeichnis des USB-Speichergeräts erstellt wurden:
	- i. DPI
	- ii. Controller
	- iii. OS
- 7. Trennen Sie das USB-Speichergerät vom PC.
- 8. Vergewissern Sie sich, dass das PACE-Gerät ausgeschaltet ist.
- 9. Schließen Sie das USB-Speichergerät an den USB-Anschluss an der Rückseite des PACE-Geräts an.
- 10. Schalten Sie das PACE-Gerät ein.
- 11. Nachdem Sie das PACE-Gerät eingeschaltet haben, navigieren Sie durch die folgenden Bildschirmmenüs:
	- a. Wählen Sie den oberen Druckmessbereich des Bildschirms aus.
	- b. Wählen Sie das Symbol "Global Setup" (Globale Einrichtung) aus.
	- c. Wählen Sie das Kalibrierungssymbol aus.
	- d. Geben Sie die folgende PIN ein: 5487
- 12. Auf dem PACE-Display werden jetzt Symbole für jede Softwarekomponente angezeigt, die aktualisiert werden kann. Welche Symbole angezeigt werden, hängt davon ab, welche Software aktuell auf dem Gerät installiert ist.
- 13. Aktualisieren Sie die Software in der folgenden Reihenfolge. Befolgen Sie während des Aktualisierungsvorgangs die Anweisungen auf dem Bildschirm.
	- a. Druckreglermodul 1.
	- b. Druckreglermodul 2 (falls vorhanden).
	- c. Betriebssystemsoftware.

**Hinweis:** Während der Aktualisierung der Betriebssystemsoftware muss das PACE-Gerät eingeschaltet bleiben. Andernfalls wird das PACE-Gerät irreparabel beschädigt.

- d. Gerätesoftware.
- 14. Nachdem die Software-Aktualisierungen abgeschlossen wurden, schalten Sie das PACE-Gerät aus.
- 15. Schalten Sie dann das PACE-Gerät wieder ein.
- 16. Warten Sie, bis auf dem PACE-Gerät der Druckmessungsbildschirm angezeigt wird.
- 17. Prüfen Sie die installierte Softwareversion gegen das Softwareverlaufsdokument.

# **4.6 Ersatzteile**

**WARNUNG Schalten Sie vor dem Anschließen oder Trennen der Druckleitungen den Versorgungsdruck ab und lassen Sie den Druck allmählich aus den Leitungen (Rohren) ab. Gehen Sie vorsichtig vor.**

**Trennen Sie die Stromversorgung des Geräts, bevor Sie Teile austauschen. Bei anliegender Stromversorgung führt das Gerät lebensgefährliche Spannungen.**

Verwenden Sie nur die in Tabelle 4-2 aufgelisteten Ersatzteile.

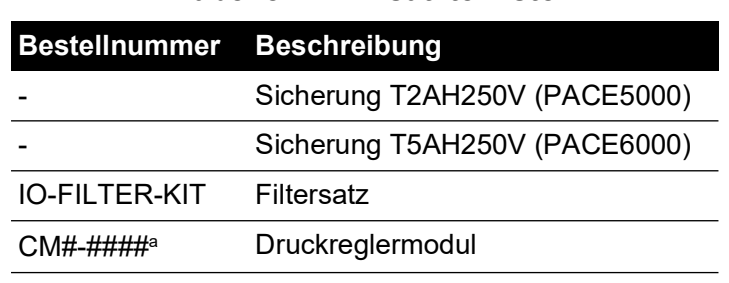

**Tabelle 4-2: Ersatzteilliste**

a. Siehe Datenblatt.

#### **4.6.1 Ersetzen der Sicherung**

Informationen zum Ersetzen der Sicherung finden Sie in Abschnitt 5, "Tests und Fehlersuche", [auf Seite](#page-54-0) 43.

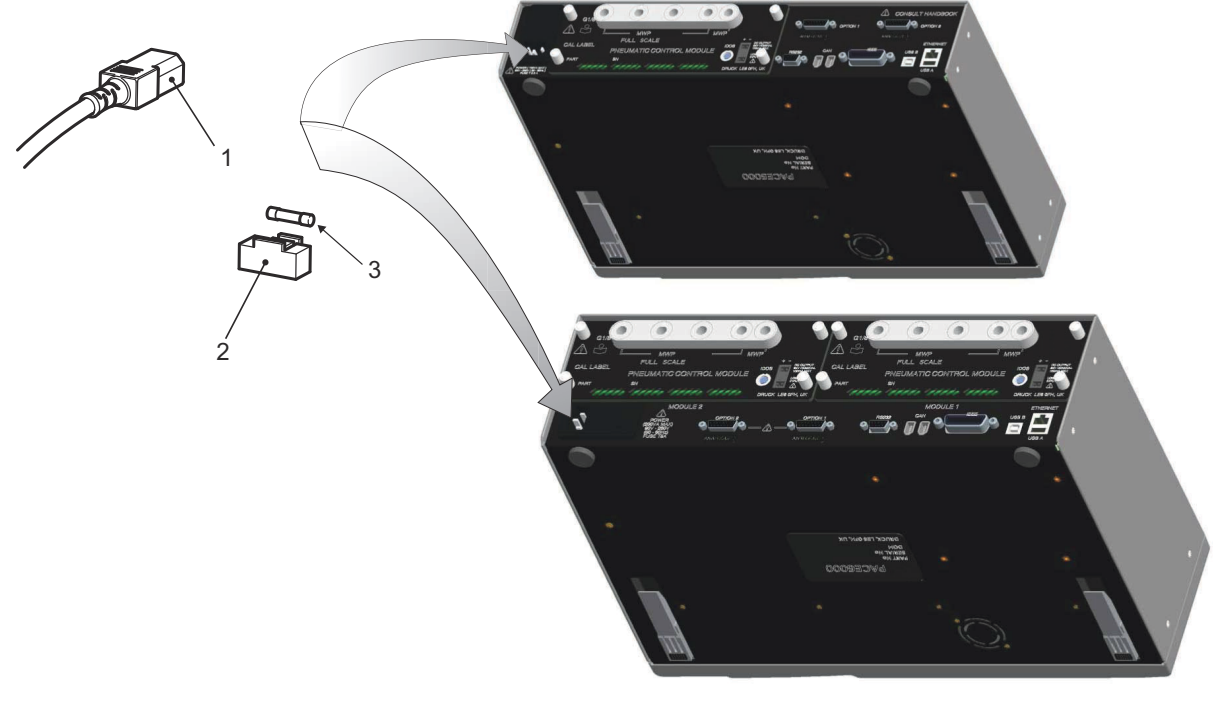

- -
- 1 IEC-Stecker 2 Sicherungshalter<br>3 Sicherung

# **Sicherung**

# **Abbildung 4-1: Ersetzen der Sicherung**

#### **4.6.1.1 Entfernen der Sicherung**

Siehe Abbildung 4-1.

1. Schalten Sie den Netzschalter aus. Wenn das PACE-Gerät nicht in einem Gestell montiert ist, fahren Sie mit Schritt 3 fort.

## Kapitel 4. Wartung

- 2. Um Zugang zu gestellmontierten Geräten zu erhalten, sind möglicherweise folgende Schritte erforderlich:
	- a. Trennen Sie die Druckzufuhrleitungen.
	- b. Lassen Sie den Druck aus allen Druckeinlass- und -auslassleitungen ab.
	- c. Ziehen Sie das Gerät teilweise oder vollständig heraus.
- 3. Trennen Sie die Stromversorgung zum Gerät und ziehen Sie den IEC-Netzstecker (1) ab.
- 4. Nehmen Sie den Sicherungshalter (2) aus der Stromeingangsbuchsen-Baugruppe heraus.
- 5. Entfernen Sie den Sicherungseinsatz (3).

#### **4.6.1.2 Wiedereinbau der Sicherung**

Siehe Abbildung 4-1.

- 1. Vergewissern Sie sich, dass Sie über den richtigen Sicherungstyp verfügen. Siehe Tabelle 4-2.
- 2. Ersetzen Sie die Sicherung.

**4.6.2 Filter des Druckreglermoduls**

- 3. Setzen Sie den Sicherungshalter (2) wieder in die Stromeingangsbuchsen-Baugruppe ein.
- 4. Bauen Sie gestellmontierte Einheiten wieder ein und schließen Sie an. Siehe [Abschnitt](#page-14-0) 2, ["Installation", auf Seite](#page-14-0) 3.
- 5. Schalten Sie die Stromversorgung ein und stellen Sie den Netzschalter auf ON (Ein).
- 6. Falls die Sicherung direkt beim Einschalten auslöst, wenden Sie sich an den Hersteller oder an eine Servicevertretung.

# $\triangle$  CONSULT HANDROO  $Q_1/\epsilon$ an a 2 11 Halter 2 Filter **Abbildung 4-2: Austauschen der Filter des Druckreglermoduls**

# **4.6.2.1 Entfernen des Filters**

Siehe Abbildung 4-2.

- 1. Schalten Sie den Netzschalter aus. Wenn das PACE-Gerät nicht in einem Gestell montiert ist, fahren Sie mit Schritt 3 fort.
- 2. Um Zugang zu gestellmontierten Geräten zu erhalten, sind möglicherweise folgende Schritte erforderlich:
	- a. Trennen Sie die Druckzufuhrleitungen.
	- b. Lassen Sie den Druck aus allen Druckeinlass- und -auslassleitungen ab.
	- c. Ziehen Sie das Gerät teilweise oder vollständig heraus.
- 3. Trennen Sie die Stromversorgung zum Gerät und ziehen Sie den IEC-Netzstecker ab.

- 4. Trennen Sie die Druckleitungen (Rohre) von den Druckreglermodulen.
- 5. Lösen Sie die vier Kreuzschlitzschrauben (Gr. 2), die das Druckreglermodul im Gehäuse fixieren.
- 6. Entfernen Sie das Druckreglermodul, um an die Filter zu gelangen.
- 7. Lösen Sie mit einem 5-mm-Innensechskantschlüssel den Filterhalter (1).
- 8. Entfernen Sie die fünf Filter (2). Drehen Sie gegebenenfalls das Druckreglermodul um, damit die Filter herausfallen.

#### **4.6.2.2 Wiedereinbau der Filter**

Siehe Abbildung 4-2.

- 1. Setzen Sie einen der fünf neuen Filter in jeden Druckanschluss ein.
- 2. Ziehen Sie mit einem 5-mm-Innensechskantschlüssel die Filterhalter fest. Ziehen Sie sie nicht zu fest an.
- 3. Siehe Abschnitt [2, "Installation", auf Seite](#page-14-0) 3.

#### **4.6.3 Austauschen des Druckreglermoduls**

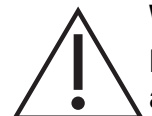

**WARNUNG Schalten Sie vor dem Anschließen oder Trennen der Druckleitungen den Versorgungsdruck ab und lassen Sie den Druck allmählich aus den Leitungen ab. Gehen Sie vorsichtig vor.**

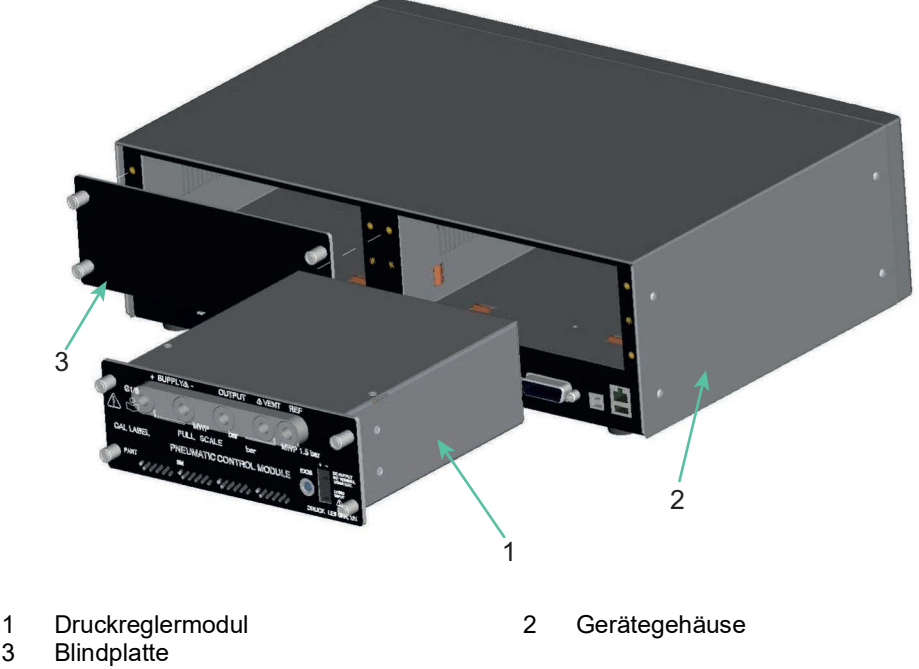

**Abbildung 4-3: Austauschen des Druckreglermoduls**

#### **4.6.3.1 Ausbauen des Druckreglermoduls**

Siehe Abbildung 4-3 und Abschnitt [2, "Installation", auf Seite](#page-14-0) 3.

- 1. Lösen Sie die vier Kreuzschlitzschrauben (Gr. 2), die das Druckreglermodul im Gehäuse fixieren.
- 2. Entfernen Sie das Druckreglermodul vom Gehäuse.
- 3. Bringen Sie die mitgelieferte Blindplatte (3) an, um die internen Komponenten zu schützen.

#### **4.6.3.2 Druckreglermodul austauschen**

Siehe Abbildung 4-3 und Abschnitt [2, "Installation", auf Seite](#page-14-0) 3.

- 1. Bauen Sie ein voll kompatibles Druckreglermodul (1) in das Gehäuse (2) ein.
- 2. Ziehen Sie die vier Kreuzschlitzschrauben (Gr. 2) fest, die das Druckreglermodul im Gehäuse zu befestigen.

# <span id="page-54-0"></span>**5. Tests und Fehlersuche**

# **5.1 Einleitung**

In diesem Kapitel wird der Standardfunktionstest beschrieben. Tabelle 5-1 enthält mögliche Störungen und Abhilfen.

Das PACE-Gerät verfügt über ein Selbsttest- und Diagnosesystem, das kontinuierlich die Funktionsbereitschaft des Geräts überwacht. Wenn das Gerät eingeschaltet wird, führt das System einen Selbsttest durch.

# <span id="page-54-1"></span>**5.2 Standardfunktionstest**

**ACHTUNG Lassen Sie stets den Druck ab, bevor Sie Druckgeräte trennen.**

Das folgende Verfahren zeigt, ob das PACE-Gerät einsatzbereit ist, und prüft die Funktionen des **Geräts** 

- 1. Schließen Sie das Gerät an. Siehe Abschnitt [2, "Installation", auf Seite](#page-14-0) 3.
- 2. Schließen Sie ein Druckmessgerät an den Ausgangsanschluss an.
- 3. Wählen Sie nach dem Einschalten die Option "Measure Setup" (Messung einrichten).
	- a. Wählen Sie die erforderlichen Druckmesseinheiten im Menü "Measure Setup" (Messung einrichten) aus.
	- b. Tippen Sie auf den Statusbereich, um das Menü "Control Setup" (Regelung einrichten) aufzurufen.
	- c. Wählen Sie den Leistungsmesser aus.
	- d. Wählen Sie die gewünschte Anstiegsrate und Entlüftungsgeschwindigkeit.
	- e. Tippen Sie auf "Setpoint" (Sollwert) und stellen Sie über die Zifferntasten einen Wert innerhalb des Druckbereichs des Geräts ein.
	- f. Vergewissern Sie sich, dass in der Anzeige Folgendes erscheint:
		- die ausgewählten Einheiten für die Druckmessung
		- der ausgewählte Typ für die Anstiegsrate
		- der Sollwert
	- g. Drücken Sie die Taste <sup>control</sup>, um den Test zu starten
- 4. Daraufhin ändert sich die Bildschirmanzeige wie folgt:
	- a. Die Farbe der gemessenen Druckwerte wechselt von Schwarz zu Blau. Es werden jetzt die Druckwerte angezeigt, wie sie sich zum Sollwert bewegen.
	- b. Sofern aktiviert, zeigt der Leistungsmesser die Arbeitsleistung des Reglers an.
- 5. Wenn der Regler den gewählten Drucksollwert erreicht hat, ändert sich die Bildschirmanzeige wie folgt:
	- a. Die Farbe des angezeigten Druckwerts wechselt von Blau zu Grün, um darauf hinzuweisen, dass der Regler sich innerhalb des Toleranzbereichs befindet.
	- b. Im aktivierten Zustand zeigt der Leistungsmesser an, welche Leistung der Regler benötigt, um den Druck in der Höhe des Sollwerts aufrechtzuerhalten.
	- c. Vergewissern Sie sich, dass das Druckmessgerät ungefähr die Drücke anzeigt, die vom PACE-Regler erzeugt werden.
- 6. Wählen Sie "Vent" (Entlüftung) und der Druck wird kontrolliert auf den Luftdruck abgesenkt (entsprechend der eingestellten Entlüftungsgeschwindigkeit).
- 7. Der Test ist abgeschlossen, wenn der Regler den Luftdruck erreicht hat.

#### **Hinweis:**

- Das Entlüftungsventil öffnet sich und bleibt geöffnet, bis "OK" gedrückt wird.
- Führen Sie die Funktion "Vent" (Entlüftung) immer aus, bevor Sie Druckgeräte vom Auslassanschluss trennen.
- Das Gerät kehrt automatisch in den Messmodus zurück.
- Die Farbe des angezeigten Druckwerts ändert sich zu Schwarz.

Nach einem erfolgreichen Standardfunktionstest ist das Gerät betriebsbereit.

# **5.3 Fehlersuche**

Prüfen Sie die Störungen und Reaktionen, siehe Tabelle 5-1. Wenn der Fehler weiter besteht, siehe [Abschnitt](#page-56-0) 5.4.

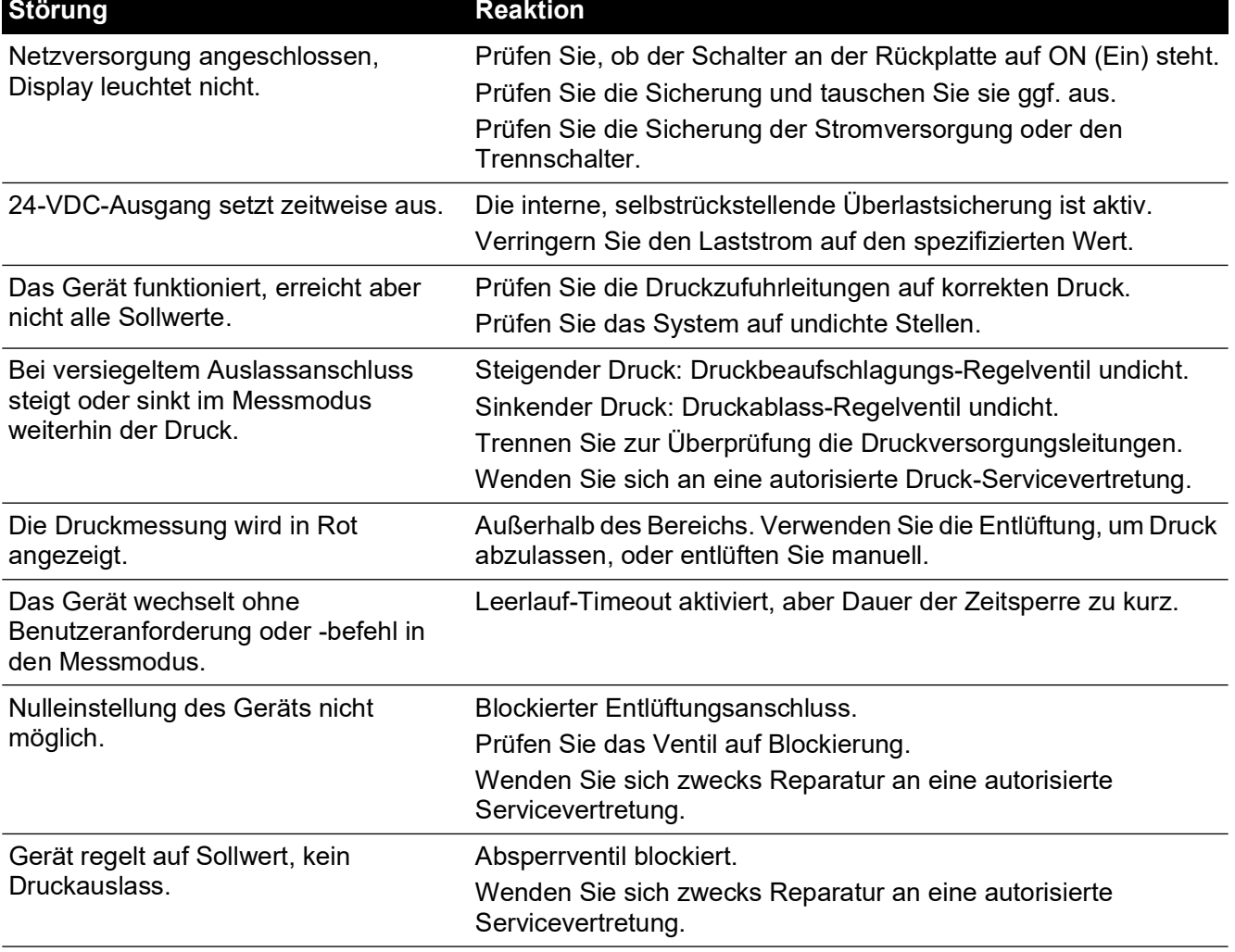

#### **Tabelle 5-1: Fehlersuche**

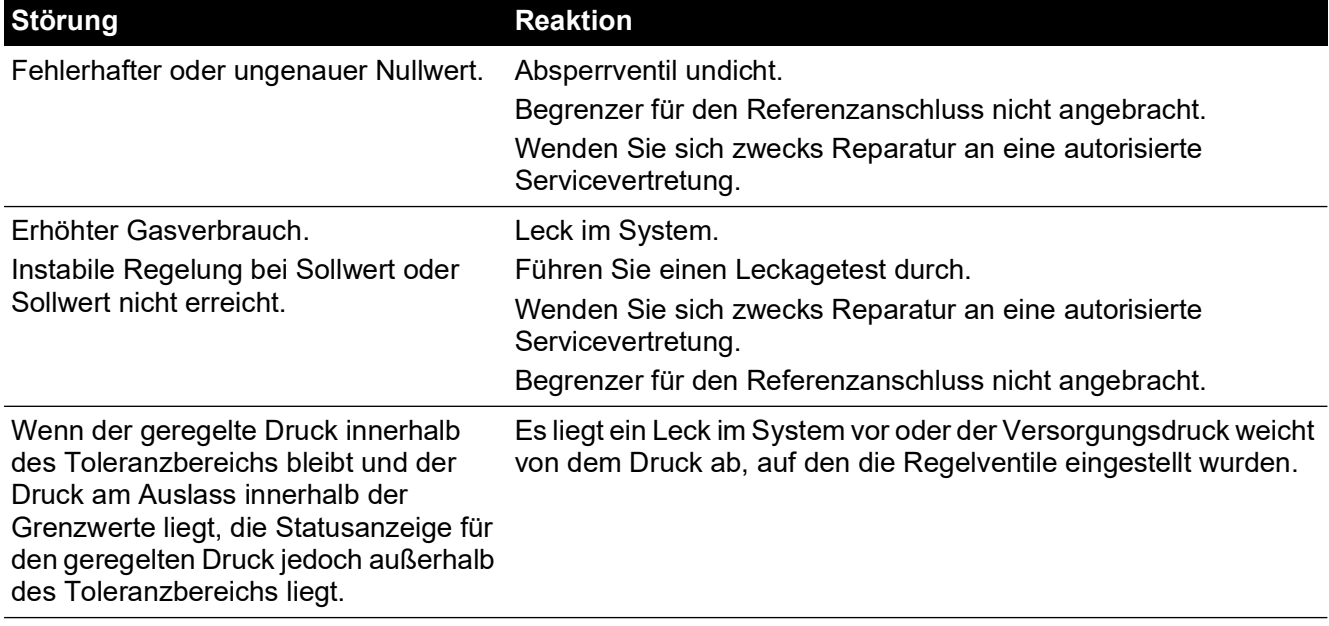

#### **Tabelle 5-1: Fehlersuche**

# <span id="page-56-0"></span>**5.4 Autorisierte Servicevertretungen**

[Die Liste der Servicecenter finden Sie auf:](https://druck.com/service) **https://druck.com/service**

# **6. Referenz**

# **6.1 Installationsanweisungen**

Für den Druckregler/Kalibrator PACE sind eine unabhängige Druckversorgung und ein Anschlusssatz erforderlich. Zusätzlich wird ein Referenzanschluss benötigt, der eine Bezugsgröße zum Luftdruck für die barometrischen Sensoren liefert.

Das Gerät muss mit dem richtigen Druck versorgt werden und über ein geeignetes Versorgungsmedium verfügen. Siehe Spezifikation im Datenblatt.

Der Typ und die Dichte des Versorgungsgases wirken sich nicht auf die Genauigkeit der Druckmessung aus, sofern sich der Prüfling auf der gleichen Höhe wie der Regler befindet oder die Gaskopfkorrektur richtig eingestellt ist.

#### **6.1.1 Gasversorgung**

Für einen normalen Betrieb des Geräts sind ein Gasregler sowie eine positive Versorgung von mindestens 110 % des Messbereichs erforderlich, die jedoch gleichzeitig geringer als der maximale Arbeitsdruck (MWP) sein muss.

Für den Betrieb mit Absolutdruck oder negativem Relativdruck bzw. falls die Anlage eine schnelle Reaktion nahe am Luftdruck erfordert, muss eine Vakuumquelle an die negative Versorgung angeschlossen werden. Empfohlene Konfigurationen siehe [Abbildung](#page-21-0) 2-6, [Abbildung](#page-22-0) 2-7 und [Abbildung](#page-23-0) 2-8.

Um eine optimale Regelleistung zu erreichen, muss der Quelldruck bei 10 % des Skalenendwerts über dem erforderlichen Sollwert gehalten werden.

Die Leistung des Reglers wird während leichter Schwankungen des Quelldrucks bis auf 20 % des Skalenendwerts gehalten.

#### **6.1.2 Aufbereitungsvorrichtungen für die Druckversorgung**

Die Druckversorgungsgeräte müssen mit einem Absperrventil und, sofern erforderlich, mit Aufbereitungsvorrichtungen ausgerüstet sein.

**Hinweis:** Um den Druckregler für Bereiche über 100 bar (1450 psi) vor Überdruck zu schützen, muss eine geeignete Schutzvorrichtung (wie ein Begrenzungsventil oder eine Berstscheibe) vorgesehen werden. Diese muss den Versorgungsdruck auf einen Wert unterhalb des MWP begrenzen.

#### **6.1.3 Maximaler Arbeitsdruck**

Wenn der gemessene positive Quelldruck die folgenden Grenzwerte übersteigt, wird die abgebildete Meldung angezeigt.

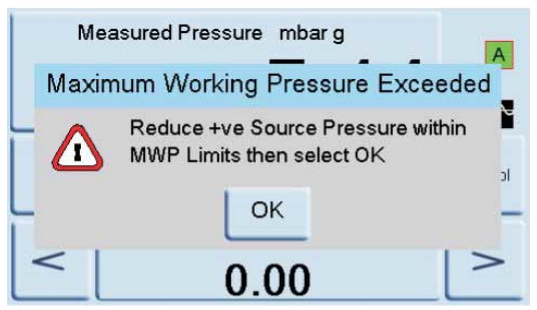

Schließen Sie die Meldung, indem Sie "OK" wählen.

#### **6.1.4 Verunreinigung der Druckversorgung**

Für die Druckversorgung ist es möglicherweise erforderlich, Verschmutzungen durch Wasser, Öl oder Feststoffe zu entfernen. In der Druckgasversorgung enthaltenes Wasser tritt als Dampf auf, d. h. es kondensiert nicht und muss mithilfe eines Nebelfilters abgeschieden werden.

Öl muss vollständig abgeschieden werden, da es andernfalls zu einem schnellen Leistungsabfall des Regelventils führt.

Die Druckgasversorgung darf keine Feststoffe enthalten, daher müssen diese mithilfe eines Partikelfilters entfernt werden. Verwenden Sie keine Druckgasversorgung, die korrosives Material enthält.

#### **6.1.5 Systeme ohne negative Druckversorgung**

Bei Geräten ohne negative Druckversorgung (Vakuumpumpe) wird der positive Druck über den negativen Druckanschluss aus dem System in die Umgebungsluft abgelassen.

Der über den negativen Druckanschluss abgelassene Druck muss so abgeleitet werden, dass er keine Störung oder Gefahr darstellt. Ein Diffusor kann am negativen Druckanschluss angebracht werden, um den Luftstrom zu zerstreuen.

Eine negative Druckversorgung sorgt für eine optimale Leistung.

#### **6.1.6 Allgemeines**

Beim Versorgungsdruck (mindestens 110 % des Bereichs, jedoch geringer als der Arbeitsdruck) muss ein Druckunterschied von 10 % des Skalenendwerts zwischen dem Versorgungsdruck und dem maximalen Ausgangsdruck bestehen. Beim Betrieb mit einem positiven oder negativen Skalenendwert-Druck muss ein Druckunterschied zwischen der Zuleitung und dem Ausgang bestehen, um einen Gasstrom zu erzeugen.

#### **6.1.7 Betrieb bei Luftdruck oder darunter**

Um eine optimale Leistung zu erzielen, muss für jeden Regler, der bei Luftdruck oder geringerem Druck arbeitet, eine Vakuumpumpe oder eine andere negative Druckversorgung mit dem Anschluss für die negative Druckversorgung verbunden werden. Ohne eine Vakuumversorgung nähert sich der Differenzdruck dem Wert Null an, während sich der Ausgangsdruck dem Luftdruck annähert, was zu einem reduzierten Luftstrom zum Ausgang führt.

Durch einen reduzierten Luftstrom wird mehr Zeit benötigt, um den Luftstrom auf den Luftdruck zu regeln, insbesondere bei hohen Verbrauchsmengen. Zudem kommt bei niedrigen Druckwerten zu erhöhtem Überschießen. [Abbildung](#page-21-0) 2-6, [Abbildung](#page-22-0) 2-7 und [Abbildung](#page-23-0) 2-8.

#### **6.1.8 Vakuumpumpe**

Jedes PACE Druckreglermodul verfügt über einen Vakuumsensor. Schließen Sie eine Vakuumpumpe an den negativen Versorgungsanschluss an. Je höher der Durchfluss der Vakuumpumpe ist, desto besser ist die Regelleistung des PACE. Bei niedrigen Druckbereichen < 700 mbar wird eine Vakuumregelung oder der optionale Unterdruckerzeuger IO-NEG-G-GEN-1 benötigt.

Eine Vakuumversorgung sollte für Folgendes verwendet werden:

- Absolutdruckbereiche
- Negative Relativdruckbereiche

Eine Vakuumversorgung verbessert:

- die Zeit, die zur Senkung des Systemdrucks auf Werte unter 2 bar (30 psi) Skalenendwert benötigt wird
- die Regelungsstabilität bei Luftdruck
- Überschießen bei niedrigen Druckwerten
- die Leistung bei einem Druckwert bei oder um Null

# **6.2 Betriebsanforderungen**

**ACHTUNG Für einen verschmutzten Prüfling müssen zusätzliche Inline-Filter zwischen dem Ausgangsanschluss und dem Prüfling angeschlossen werden, um eine Verschmutzung des Geräts zu verhindern.**

#### **6.2.1 Negativ- oder Vakuumversorgung**

Die Negativversorgung für die Absolutregelung muss nicht regelbar sein. Jegliche Abweichung zwischen diesem Wert und dem absoluten Nullpunkt wirkt sich auf die Geräte aus, wenn der Druck bei einem niedrigen Absolutdruck geregelt wird.

#### **6.2.2 Ölkontaminierung**

Eine Verschleppung von Öl in das Gerät muss durch geeignete Maßnahmen verhindert werden.

Ein normalerweise offenes Entlüftungsmagnetventil, das an die Umgebung und die Pumpe angeschlossen ist. Wenn die Pumpe abgeschaltet ist, öffnet sich das Ventil und der Luftdruck kann direkt in die Pumpe gelangen, statt durch die Leitung (das Rohr) zum Gerät geleitet zu werden.

**Hinweis:** Andernfalls kann Öl im Versorgungsrohr aufsteigen und damit in das Gerät gelangen.

#### **6.2.3 Pumpenleistung**

Empfehlung für Bereiche über 2 bar (30 psi) Überdruck, positiver Skalenendwert.

- 1. Schützen Sie die Vakuumpumpe beim Installieren einer Vakuumversorgung davor, dass der Regler den Positivdruck in die Vakuumpumpe ablässt. Dies kann die Leistung der Vakuumpumpe herabsetzen.
- 2. Verwenden Sie ein Rückschlagventil in der Negativversorgung, um überschüssigen Druck in die Umgebung abzulassen, wenn der Vakuumdruck über den Luftdruck ansteigt. Das Rückschlagventil sollte auf der Geräteseite eines Volumens installiert werden, das in etwa dem Systemvolumen entspricht. Das Volumen dämpft einen schnellen Druckanstieg, und die Vakuumpumpe hat dadurch ausreichend Zeit, den Druck abzusenken.

**Hinweis:** Ein Vakuumrohr mit einem großen Durchmesser hat eventuell ein ausreichendes Volumen und kann bei Verwendung mit einem Rückschlagventil den erforderlichen Überdruckschutz bieten.

#### **6.2.4 Entlüftung**

Der Entlüftungsanschluss wird entweder für eine Nulleinstellungs- (Zero) oder Entlüftungsfunktion (Vent) verwendet.

#### **6.2.5 Entlüften**

Das Systemgas kann bei Ausgangsdruck über den Entlüftungsanschluss abgelassen werden. Bei diesem Vorgang ist der Gasstrom nicht eingeschränkt. Reduzieren Sie den Systemdruck mithilfe einer kontrollierten Methode und mit kontrollierter Geschwindigkeit auf einen Wert nahe dem Luftdruck und wählen Sie dann "Vent" (Entlüftung).

#### **6.2.6 Nulleinstellung**

Während eines Nulleinstellungsvorgangs wird nur das interne Volumen des Geräts in die Umgebung abgegeben. Der Entlüftungsanschluss darf nicht blockiert werden. Zur Zerstreuung der Abgase kann ein Diffusor am Entlüftungsanschluss angebracht werden.

#### **6.2.7 Ausgangsanschluss**

Der Ausgangsanschluss liefert den geregelten Testdruck an den Prüfling.

#### **6.2.8 Referenzanschluss**

Der Referenzanschluss liefert den Negativdruck an den Messsensor und an die barometrische Referenz (Option). Dieser mit "REF" gekennzeichnete Anschluss wird von den Messsensoren verwendet. Für Messsensoren ohne barometrische Referenz können niedrige Druckwerte angewendet werden (siehe Datenblatt). Für alle anderen Druckmessungen muss der Anschluss zur Umgebung geöffnet werden. Im relativen Messmodus zeigt das Gerät den Druckunterschied zwischen Referenz- und Auslassanschlüssen an.

**Hinweis:** Dies ist kein echter Differenzbetrieb, da keine Differenzkalibrierung des Sensors stattfindet.

Der Druckgeber der barometrischen Referenzoption misst den Luftdruck über den Referenzanschluss. Falls diese Funktion aktiviert ist, muss der Anschluss zur Umgebung geöffnet sein.

Der Referenzanschluss sollte für genaue Niederdruckmessungen aktiv verwendet werden (optionaler Differenzdruckanschluss). Das Gerät misst den Druck relativ zum Druck am Referenzanschluss.

Eine Änderung des Luftdrucks bewirkt, dass die Anzeige den Druck angezeigten Druck anpasst. Dies erscheint als Instabilität. Um den angezeigten Druck stabil zu halten, sollte der Referenzanschluss begrenzt sein. Durch einen Begrenzer (Dämpfer) für den Referenzanschluss kann verhindert werden, dass kurzfristige Druckabweichungen die Leistung der Anzeige beeinflussen.

Die Anzeige- und Prüfling-Referenzen sollten (mithilfe des Kits für den optionalen Differenzdruckanschluss) miteinander verbunden werden, um einen gemeinsamen Bezug zur Umgebung zu erhalten.

#### **6.3 Measure Setup (Messung einrichten)**

#### **6.3.1 Pressure Zero (Druck-Nulleinstellung)**

Während des Einsatzes kann der Drucksensor des Geräts kleine, durch Zeit- und Temperaturänderungen verursachte Nullpunktverschiebungen aufweisen. Eine regelmäßige Nulleinstellung erhöht die Messgenauigkeit.

#### **6.3.2 Process (Funktion)**

Wählt Anzeigeverarbeitungsfunktionen, mit denen der Messwert wie folgt geändert wird:

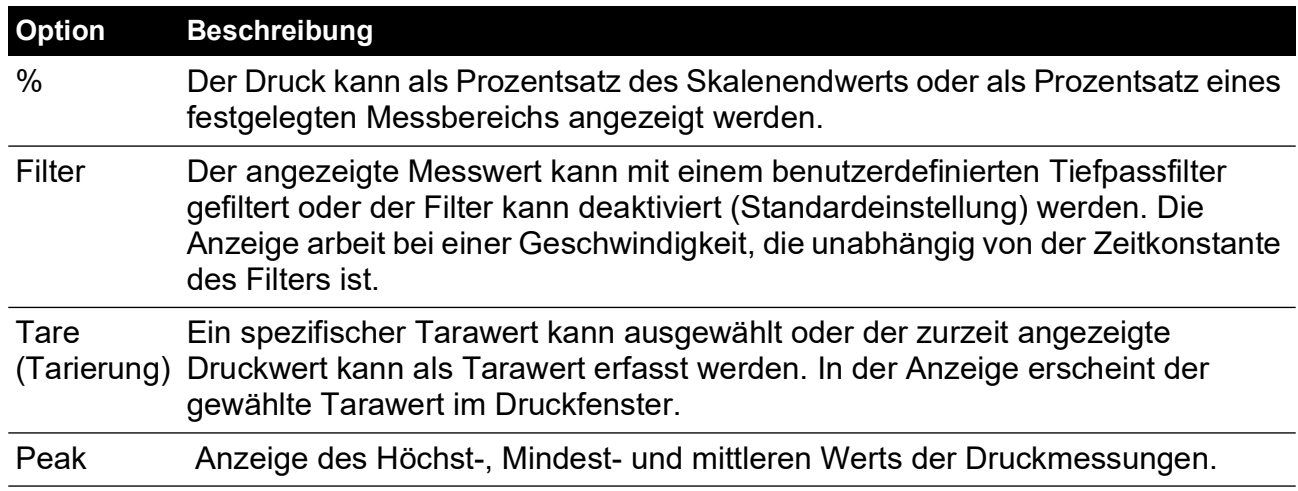

#### **6.3.3 Task**

Über die Funktion "Task" können voreingestellte Funktionen und softwarebasierte optionale Funktionen aktiviert werden.

#### **6.3.4 Units (Einheiten)**

Wählen Sie die neuen Einheiten in der Liste der verfügbaren Druckmesseinheiten aus. Es können auch benutzerspezifische Einheiten definiert werden. Siehe Abschnitt [6.9.10, "User](#page-72-0)  [defined units \(Benutzerdefinierte Einheiten\)", auf Seite](#page-72-0) 61.

#### **6.3.5 Global Setup (Globale Einrichtung)**

Siehe Abschnitt [6.8, "Global Setup \(Globale Einrichtung\)", auf Seite](#page-64-0) 53.

#### **6.3.6 Setup Zero (Konfigurationsnullwert)**

Der Konfigurationsnullwert kann wie folgt konfiguriert werden:

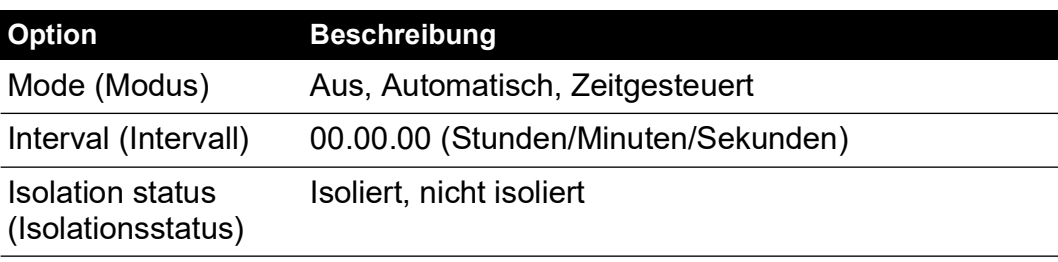

### **6.4 Control Setup (Regelung einrichten)**

#### **6.4.1 Vent (Entlüftung)**

Wählen Sie **Vent** (Entlüftung), um den Systemdruck auf einen Wert nahe am Luftdruck zu verringern. Verwenden Sie diese Funktion, um den Systemdruck vor dem Trennen des Prüflings auf einen sicheren Wert zu verringern. Verwenden Sie das Menü "Vent Setup" (Entlüftung einrichten), um die Anstiegsrate für die Entlüftung einzustellen.

**Hinweis:** Die Taste "Vent" (Entlüftung) kann im Menü "Control Setup" (Regelung einrichten) ausgewählt oder im Statusbereich des Menüs "Global Setup/Display" (Globale Einrichtung/Anzeige) auf dem Bildschirm ausgewählt werden.

#### **6.4.2 Nudge (Schritteinstellung)**

Legt die Auflösung der Schritteinstellung zur Justierung des Sollwerts fest.

#### **6.4.3 Set-point Limits (Sollwertgrenzen)**

Definiert die Druckgrenzwerte, die als Sollwert eingeben werden können (zum Schutz empfindlicher Prüflinge).

#### **6.4.4 Slew Rate (Anstiegsrate)**

Legt fest, wie der Regler einen Sollwert erreicht.

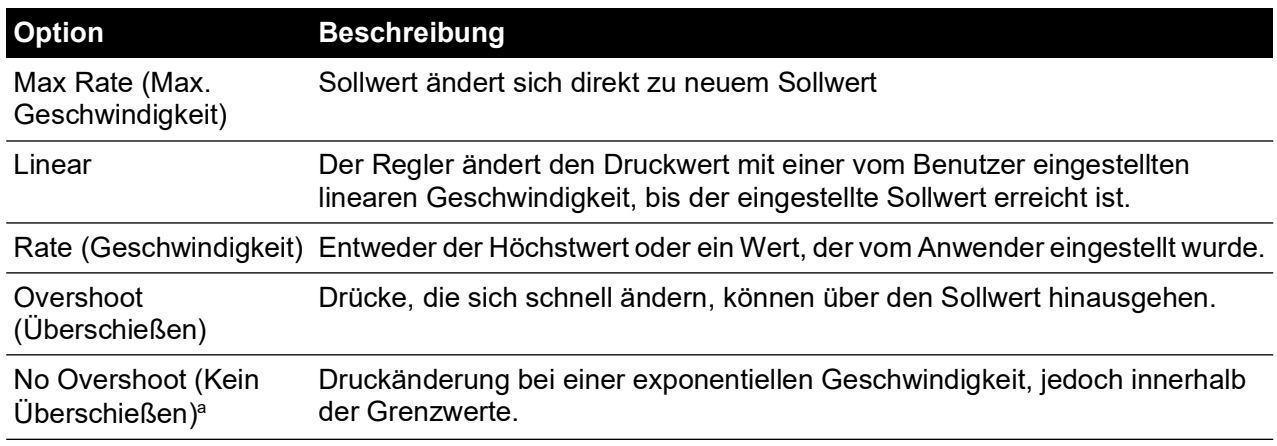

a. Diese Funktion sollte für einen Prüfling mit Hysteresefehlern eingesetzt werden.

#### **6.4.5 Control Mode (Regelungsmodus)**

Wählt einen der drei folgenden Modi:

#### **6.4.6 Active Control (Aktive Regelung)**

In diesem Modus behält der Regler stets denselben Sollwert bei, indem er leichte Druckabfälle durch Leckagen und thermische Auswirkungen ausgleicht.

#### **6.4.7 Passive Control (Passive Regelung)**

In diesem Modus kann der Benutzer den Höchst- und Mindestwert des Bereichs und den Fehlerbereich bestimmen, in dem die Geräte ungenau messen. Wenn der Druck in diesen Bereich fällt, schaltet der Regler automatisch ab. Wenn der gemessene Druck diesen Bereich verlässt, stellt der Regler den Druck wieder her. Der geregelte Druck kehrt ohne Instabilität wieder in den Bereich zurück.

**Hinweis:** Wenn der passive Modus in einem leckfreien und thermisch stabilen System verwendet wird, kann der Stabilitätsbeitrag der Regelung von der Berechnung der Messunsicherheit abgezogen werden.

#### **6.4.8 Zero Gauge Control (Nulldruck-Regelung)**

Der Regler schaltet sich aus, sobald der Druck stabile Messwerte um Null erreicht und das Nullventil geöffnet ist. Wenn ein neuer Sollwert eingegeben wird, schließt das Nullventil und der Regler beginnt mit der Regelung auf den neuen Sollwert.

# **6.5 Global Setup (Globale Einrichtung)**

PIN-geschütztes Menü. Siehe Abschnitt [6.9, "Supervisor Setup \(Supervisor-Setup\)", auf](#page-64-1)  [Seite](#page-64-1) 53.

### **6.6 Status**

Auf dem Display wird Folgendes angezeigt:

- a. Gerätestatus
	- Modul 1 (Modul 2 wenn vorhanden)
	- Regelsensor
	- Negativ-Quellensensor
	- Positiv-Quellensensor
	- Barometrischer Sensor (optional)
- b. Software-Build schreibgeschützte Daten
- c. Hardware-Build schreibgeschützte Daten
- d. Historie schreibgeschützte Daten
- e. Kommunikation
- f. Aktuelle Konfiguration schreibgeschützte Daten
- g. Nutzungsprotokoll schreibgeschützte Daten
- h. Software-Optionen schreibgeschützte Daten
- i. Übersicht schreibgeschützte Daten

# **6.7 Vent Setup (Entlüftung einrichten)**

Verwenden Sie dieses Menü, um Schäden an mit diesem Regler verbundenen Geräten zu vermeiden, die empfindlich auf schnelle Druckveränderungen reagieren. Die Einstellung für die Anstiegsrate der Entlüftung ist von den Einstellungen für die Anstiegsrate des Reglers unabhängig.

# <span id="page-64-0"></span>**6.8 Global Setup (Globale Einrichtung)**

#### **6.8.1 Supervisor Setup (Supervisor-Setup)**

PIN-geschütztes Menü. Siehe Abschnitt 6.9, "Supervisor Setup (Supervisor-Setup)", auf [Seite](#page-64-1) 53.

#### **6.8.2 Calibration (Kalibrierung)**

PIN-geschütztes Menü. Siehe Abschnitt 6.9, "Supervisor Setup (Supervisor-Setup)", auf [Seite](#page-64-1) 53.

#### **6.8.3 Benutzereinstellung speichern/abrufen**

- a. Benutzereinstellung speichern
- b. Benutzereinstellung abrufen

#### **6.8.4 Display (Anzeige)**

- a. Auflösung
- b. Rückbeleuchtung
- c. Lautstärke
- d. Statusbereich.
- e. Bildschirmmodus (nur PACE6000)

# <span id="page-64-1"></span>**6.9 Supervisor Setup (Supervisor-Setup)**

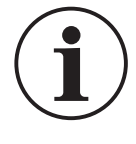

**INFORMATION Ein PIN-Code schützt das Supervisor-Menü vor unberechtigtem Zugriff. Jedes Gerät wird mit einem werkseitig eingestellten PIN-Code (0268) geliefert. Um den Schutz des Supervisor-Setup-Menüs weiterhin zu gewährleisten, sollte der PIN-Code so schnell wie möglich geändert werden.**

Das Supervisor-Menü enthält Funktionen zur Programmierung von Einstellungen. Diese Einstellungen werden während der Installation wie folgt vorgenommen:

#### **6.9.1 Protective Vent (Schutzentlüftung)**

Die Schutzentlüftung kann aktiviert oder deaktiviert werden. Sie lässt kontrolliert Druck ab, wenn der gemessene Druck 110 % des Skalenendwerts überschreitet. Dies schützt den Drucksensor vor Überdruck.

Die Restdruckentlüftung beim Einschalten kann über das Menü "Protective Vent" (Schutzentlüftung) aktiviert oder deaktiviert werden.

#### **6.9.2 In Limits (Innerhalb der Grenzwerte)**

Für den Sollwert kann ein Toleranzwert eingestellt werden. Wenn der Druck den Sollwert erreicht hat, regelt das Gerät den Druck unter Einhaltung dieses festgelegten Toleranzwertes. Der Toleranzwert wirkt sich nicht auf die Stabilität oder Präzision des Reglers aus. Das Gerät verwendet das Flag "In Limits" (Innerhalb der Grenzwerte), wenn Kontrollen wie Leckageprüfungen oder Schaltertests vorgenommen werden.

Hinweis: Im Fernsteuerbetrieb kann der Steuercomputer zur Abfrage des Registers "In Limits" (Innerhalb der Grenzwerte) eingesetzt werden, um zu überprüfen, ob der Regler den Sollwert erreicht hat.

#### **6.9.3 Alarme**

Es kann festgelegt werden, dass ein Alarm ausgelöst wird, wenn der Druck den festgelegten Höchstwert überschreitet oder den festgelegten Mindestwert unterschreitet. Wenn der Alarm ausgelöst wird, ertönt ein Summer und das Alarmsymbol (Klingel) erscheint auf dem Display.

#### **6.9.4 Kommunikation**

Legt einen Parameter für den Kommunikationsanschluss fest. Standardmäßig ist der gleichzeitige Betrieb der RS-232-, IEEE 488- und Ethernet-Schnittstelle vorgesehen.

Der Benutzer kann die geeigneten Einstellungen für die Kommunikation mit dem Steuercomputer (PC) und das erforderliche Befehlsprotokoll wählen. Siehe Dokument K0472, Kommunikationshandbuch SCPI-Fernsteuerung oder K0469 Heritage-Kommunikationshandbuch.

#### **6.9.4.1 RS-232**

Dieser Anschluss befindet sich an der Rückwand. Eine externe RS-232-Verbindung wird wie folgt konfiguriert:

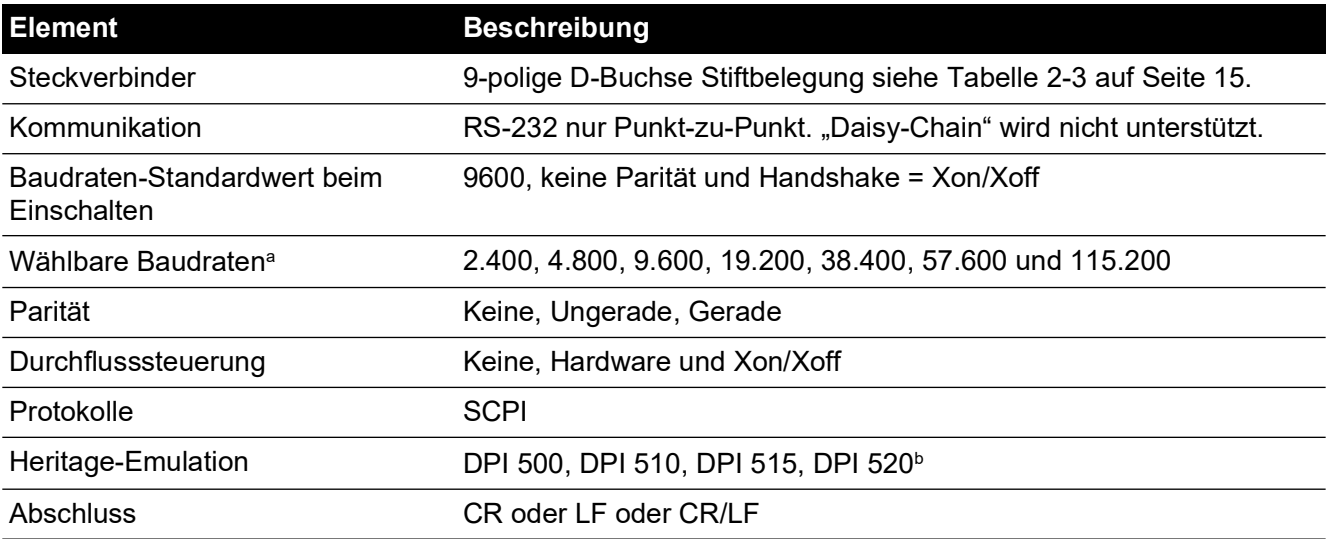

#### **Tabelle 6-1: Konfigurationsoptionen für RS-232**

a. Kann über die Bedieneroberfläche ausgewählt werden.

b. Nicht alle Emulationen sind für alle Modelle verfügbar.

#### **6.9.4.2 IEEE 488**

Dieser Anschluss befindet sich an der Rückwand. Eine externe IEEE 488-Verbindung wird wie folgt konfiguriert:

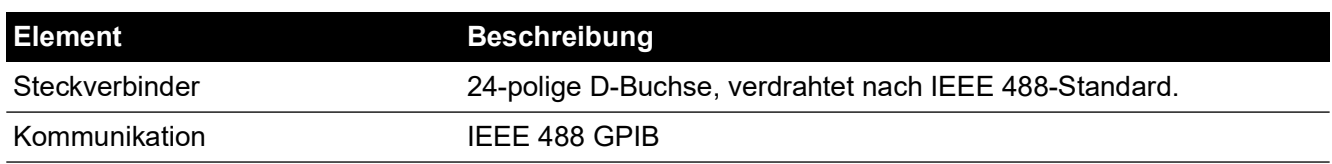

#### **Tabelle 6-2: Konfigurationsoptionen für IEEE 488**

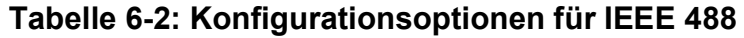

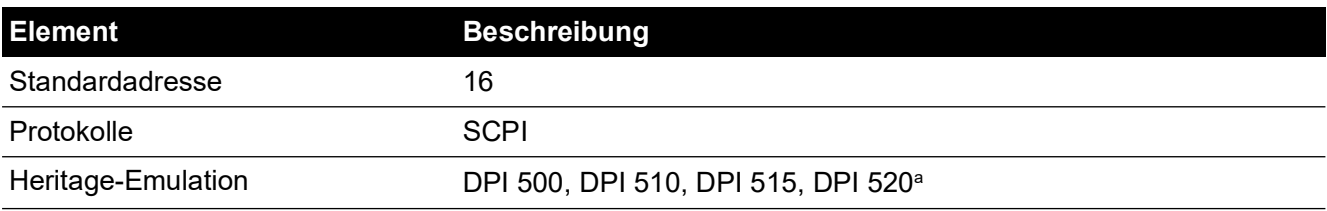

a. Nicht alle Emulationen sind für alle Modelle verfügbar.

#### **6.9.4.3 Ethernet**

Dieser Anschluss befindet sich an der Rückwand. Eine externe Ethernet-Verbindung wird wie folgt konfiguriert:

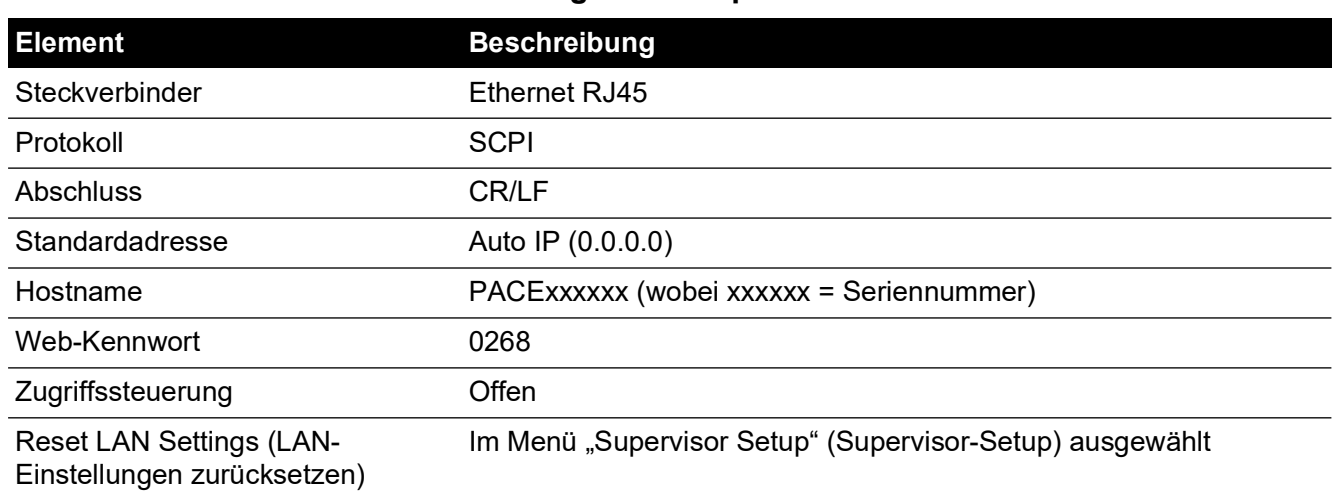

#### **Tabelle 6-3: Konfigurationsoptionen für Ethernet**

Die Ethernet-Verbindung wird durch eine Firewall geschützt. Die Firewall ist immer aktiv. Tabelle 6-4 zeigt die offenen Ethernet-Anschlüsse des PACE-Geräts.

#### **Tabelle 6-4: Offene Ethernet-Anschlüsse**

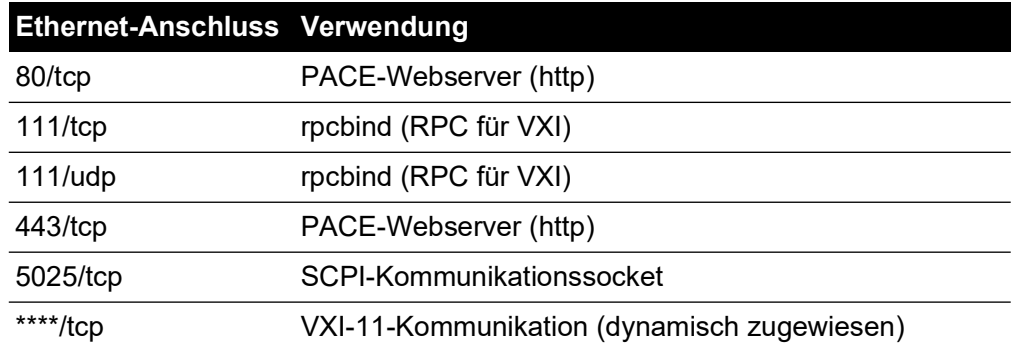

Die Ethernet-Verbindung bietet folgende Funktionalitäten:

- Die PACE Ethernet-Funktion unterstützt VXI-II und Sockets automatisch.
- Socket-Anschlussadresse 5025.
- Internetprotokoll IP4.

So konfigurieren Sie die Ethernetverbindung:

1. Tippen Sie auf eine der drei horizontalen Messungs-Touch-Schaltflächen auf dem Startbildschirm, um den Bildschirm CONTROL SETUP (Regelung einrichten) zu öffnen. 2. Wählen Sie auf dem Bildschirm CONTROL SETUP (Regelung einrichten) die Option GLOBAL SETUP (Globale Einrichtung).

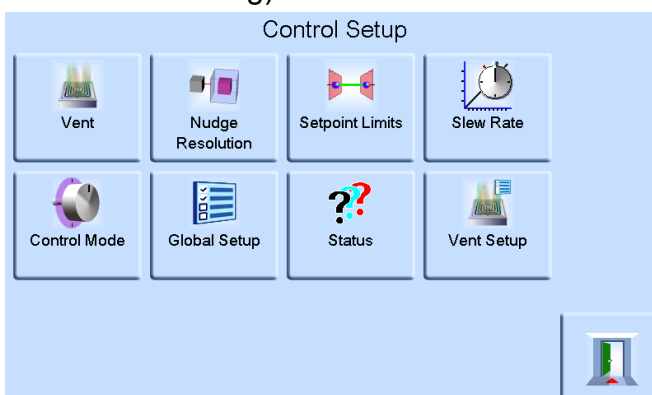

3. Wählen Sie SUPERVISOR SETUP (Supervisor-Setup).

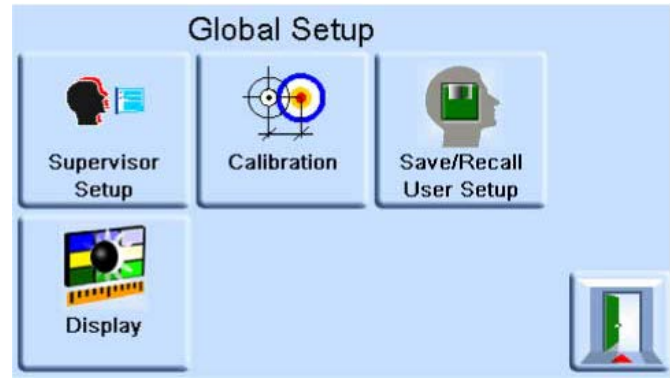

4. Geben Sie die Supervisor-PIN ein und drücken Sie ENTER SUPERVISOR PIN (Supervisor-PIN eingeben). Verwenden Sie den Zurück-Pfeil oben rechts im Fenster, um fehlerhafte Eingaben zu löschen.

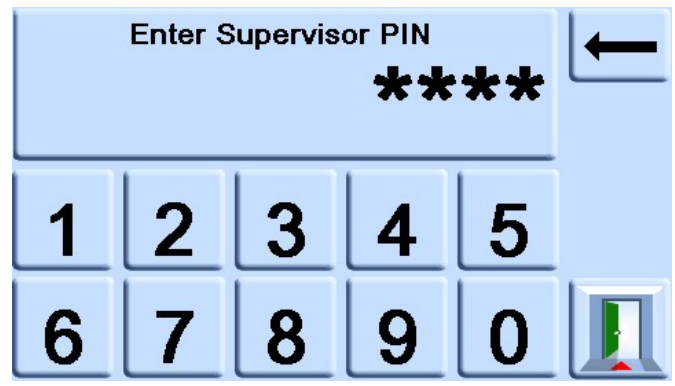

**Hinweis:** Die Supervisor-PIN ist werkseitig auf 0268 eingestellt. Wenn Sie die Supervisor-PIN lokal ändern, stellen Sie sicher, dass die neue PIN an einem sicheren Ort aufbewahrt wird. Sollte die neue PIN verloren gehen, kann sie nur von einem Druck-Servicecenter zurückgesetzt werden.

5. Drücken Sie COMMUNICATIONS STATUS (Kommunikationsstatus), um den Bildschirm COMMUNICATIONS STATUS (Kommunikationsstatus) zu öffnen.

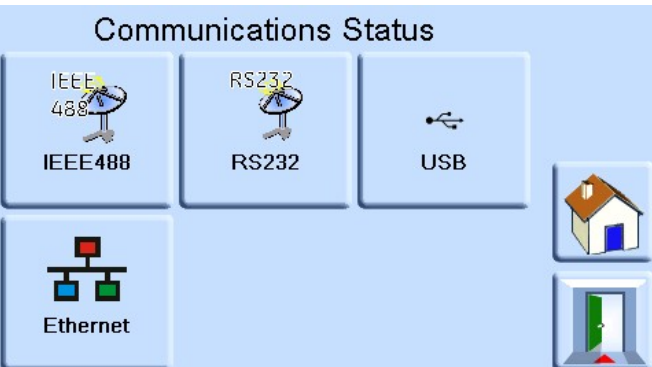

6. Wählen Sie ETHERNET, um den Bildschirm ETHERNET PARAMETER (Ethernet-Parameter) zu öffnen.

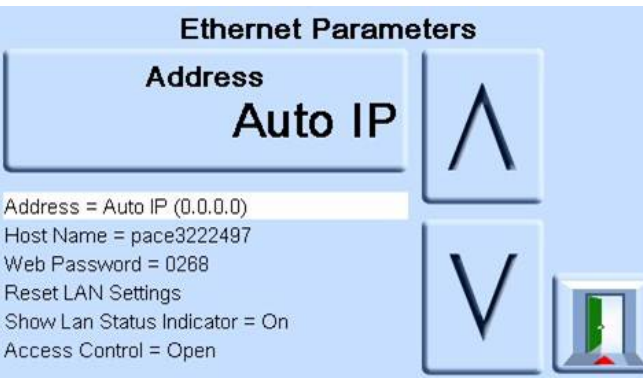

- 7. Um den Parameter ADDRESS (Adresse) zu ändern, gehen Sie folgendermaßen vor:
	- a. Markieren Sie auf dem Bildschirm ETHERNET PARAMETER (Ethernet-Parameter) mit dem AUFWÄRTS- und ABWÄRTS-Pfeil das Feld ADDRESS (Adresse).
	- b. Drücken Sie auf dem Bildschirm die obere Touch-Schaltfläche, um den Bildschirm ADDRESS TYPE (Adressentyp) zu öffnen.

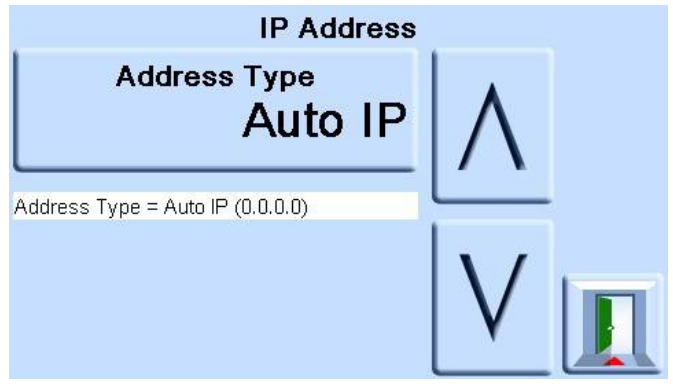

c. Markieren Sie mit dem AUFWÄRTS- und ABWÄRTS-Pfeil den gewünschten Adressentyp (AUTO IP (Automatische IP) oder STATIC (Statisch)).

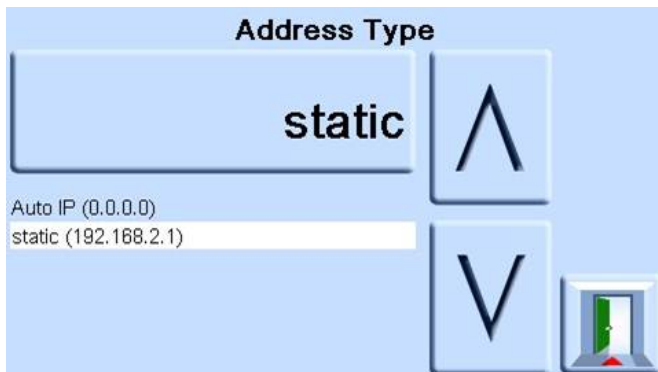

- d. Drücken Sie auf dem Bildschirm die obere Touch-Schaltfläche, um den neuen Adressentyp festzulegen. Die Anzeige kehrt automatisch zum Bildschirm ETHERNET PARAMETER (Ethernet-Parameter) zurück.
- 8. Um den Hostnamen zu ändern, gehen Sie folgendermaßen vor:
	- a. Markieren Sie auf dem Bildschirm ETHERNET PARAMETER (Ethernet-Parameter) mit dem AUFWÄRTS- und ABWÄRTS-Pfeil auf der rechten Seite das Feld HOST NAME (Hostname).

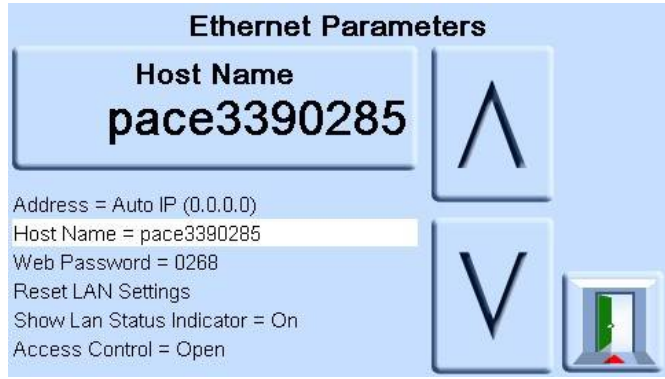

- b. Drücken Sie auf dem Bildschirm die obere Touch-Schaltfläche, um den Bildschirm HOST NAME (Hostname) zu öffnen.
- c. Geben Sie über die Tastatur den neuen Hostnamen ein und drücken Sie dann die Taste am oberen Bildschirmrand, um den Hostnamen zu übernehmen. Die Anzeige kehrt automatisch zum Bildschirm ETHERNET PARAMETER (Ethernet-Parameter) zurück.

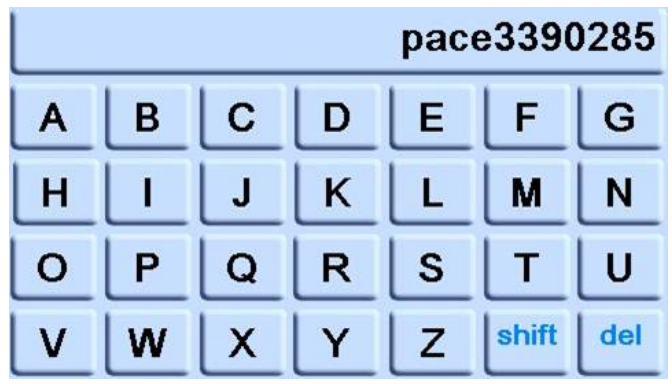

9. Um das Web-Kennwort zu ändern, gehen Sie folgendermaßen vor:

a. Markieren Sie auf dem Bildschirm ETHERNET PARAMETER (Ethernet-Parameter) mit dem AUFWÄRTS- und ABWÄRTS-Pfeil auf der rechten Seite das Feld WEB PASSWORD (Web-Kennwort).

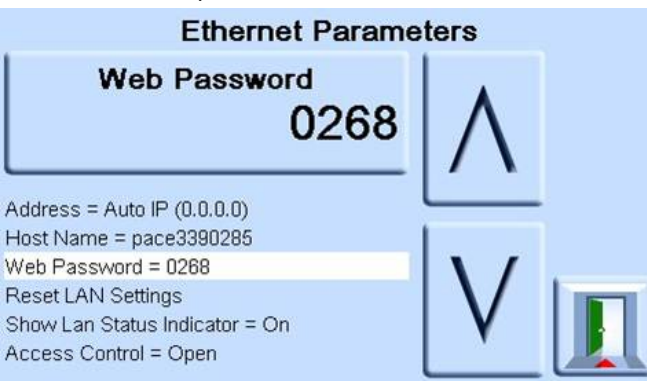

b. Drücken Sie auf dem Bildschirm die obere Touch-Schaltfläche, um den Bildschirm WEB PASSWORD (Web-Kennwort) zu öffnen. Die Bildschirmtastatur wird geöffnet.

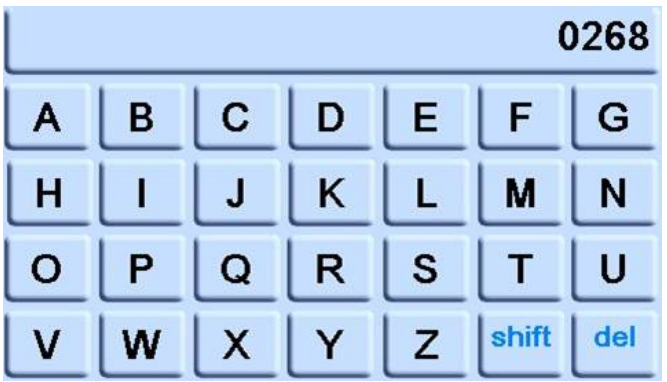

- c. Geben Sie über die Tastatur das neue Web-Kennwort ein und drücken Sie dann die Taste am oberen Bildschirmrand, um das neue Kennwort zu übernehmen. Die Anzeige kehrt automatisch zum Bildschirm ETHERNET PARAMETER (Ethernet-Parameter) zurück.
- 10. Um die LAN-Einstellungen zurückzusetzen, gehen Sie folgendermaßen vor:
	- a. Markieren Sie auf dem Bildschirm ETHERNET PARAMETER (Ethernet-Parameter) mit dem AUFWÄRTS- und ABWÄRTS-Pfeil auf der rechten Seite das Feld RESET LAN SETTINGS (LAN-Einstellungen zurücksetzen).
	- b. Drücken Sie die Touch-Schaltfläche RESET THE LAN SETTINGS (LAN-Einstellungen zurücksetzen) am oberen Bildschirmrand.
	- c. Der Unterbildschirm RESET LAN SETTINGS (LAN-Einstellungen zurücksetzen) wird geöffnet. Sie werden in einer Meldung aufgefordert, den Rücksetzvorgang zu bestätigen. Drücken Sie YES (Ja), um zu bestätigen, dass alle LAN-Einstellungen zurückgesetzt werden sollen.

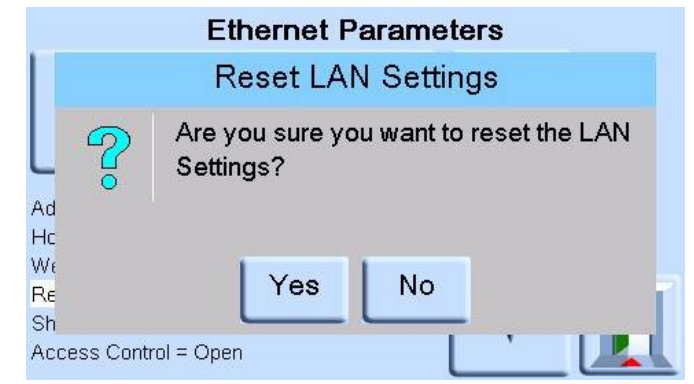

- 11. Um die LAN-Statusanzeige ein- oder auszuschalten, gehen Sie folgendermaßen vor:
	- a. Markieren Sie auf dem Bildschirm ETHERNET PARAMETER (Ethernet-Parameter) mit dem AUFWÄRTS- und ABWÄRTS-Pfeil auf der rechten Seite das Feld SHOW LAN STATUS (LAN-Status anzeigen).

#### **6.9.4.4 USB**

Dieser Anschluss befindet sich an der Rückwand. Eine externe USB B-Verbindung wird wie folgt konfiguriert:

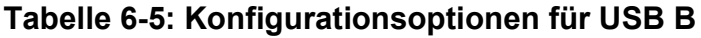

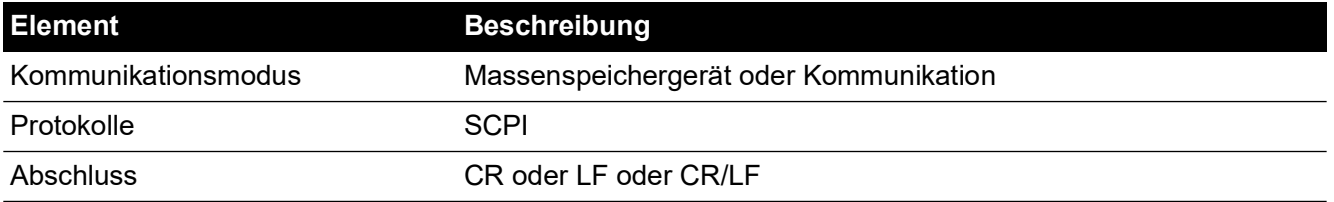

Wählen Sie als Kommunikationsmodus die serielle Kommunikation über das SCPI-Protokoll aus.

Wählen Sie dann "Mass Storage Device" (Massenspeichergerät), um über den USB B-Anschluss auf die interne SD-Speicherkarte zuzugreifen (falls vorhanden). Wenn Sie ein Massenspeichergerät an den USB A-Anschluss anschließen, können Sie nicht mehr auf die integrierte SD-Speicherkarte zugreifen.

**Hinweis:** Wenn Sie ein Software-Update durchführen, stellen Sie sicher, dass die USB B-Verbindung getrennt ist.

So konfigurieren Sie die USB-Verbindung:

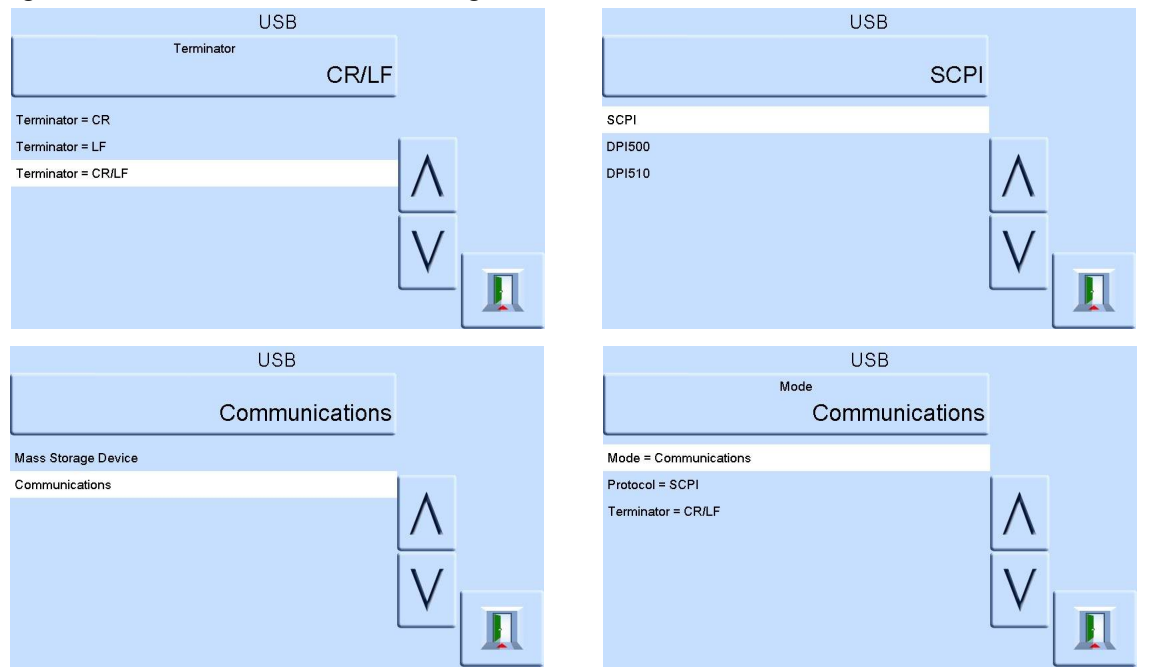

#### **6.9.5 Timeout**

Stellt die Zeiten für den automatischen Wechsel vom Regel- in den Messmodus ein.

**Hinweis:** Die Timeout-Einstellungen des Reglers tragen zu einer Senkung des Gasverbrauchs bei, verlängern somit die Lebensdauer des Regelventils und dämpfen die Geräuschentwicklung.
#### **6.9.6 Idle Timeout (Leerlauf-Timeout)**

Der Leerlauf-Timeout startet, wenn der Regler den gewählten Sollwert nach der festgelegten Zeit erreicht hat. Wenn keine neuen Sollwerte eingegeben werden, kehrt das Gerät nach dem Timeout in den Messmodus zurück.

#### **6.9.7 Gas Head Correction (Gaskopfkorrektur)**

Korrigiert die Druckanzeige um den Höhenunterschied zwischen Referenzhöhe des Geräts und Prüfling. Um eine maximale Genauigkeit zu erreichen, müssen die Korrektur aktiviert und die Parameter für jeden Sensor eingestellt werden:

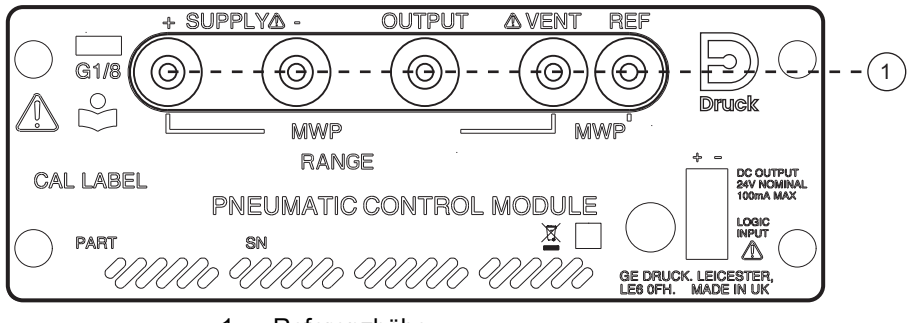

1 Referenzhöhe.

- Wenn der Prüfling höher positioniert ist als die Referenzhöhe des PACE-Geräts, geben Sie eine positive Höhenkorrektur ein.
- Wenn der Prüfling tiefer positioniert ist als die Referenzhöhe des PACE-Geräts, geben Sie eine negative Höhenkorrektur ein.
- Deaktivieren Sie bei der Kalibrierung des PACE-Messgeräts die Gaskopfkorrektur und korrigieren Sie die tatsächlich anliegenden Drücke um die Höhe.

#### **6.9.8 Lock Tasks (Tasks sperren)**

#### **6.9.8.1 Individual Tasks (Einzelne Tasks):**

Ermöglicht die Deaktivierung einer beliebigen Kombination von individuellen Tasks.

**Hinweis:** Diese Option schränkt den Betrieb des Geräts auf spezifische Tasks oder Funktionen ein und wird für Produktionsverfahren empfohlen.

#### **6.9.8.2 All (Alle)**

Deaktiviert alle Tasks.

#### **6.9.9 Change PIN (PIN ändern)**

Ändert die Supervisor-PIN: Geben Sie die bestehende, danach die neue PIN ein und bestätigen Sie dann die neue PIN.

**Hinweis:** Mit der Bestätigung der neuen PIN wird die alte PIN dauerhaft ersetzt. Notieren Sie sich die neue PIN und bewahren Sie sie an einem sicheren Ort auf. Sollte die neue PIN verloren gehen, kann das Gerät nur von einem Druck-Servicecenter auf die Standardeinstellungen zurückgesetzt werden.

#### **6.9.10 User defined units (Benutzerdefinierte Einheiten)**

Ermöglicht dem Benutzer, Einheiten festzulegen. Gemäß den Anweisungen auf dem Bildschirm können spezielle Einheiten eingerichtet werden, indem ein Pascal-Multiplikator gewählt und ein aus fünf Zeichen bestehender Name zugewiesen wird.

#### **6.9.11 Instrument alias name (Aliasname des Geräts)**

Ermöglicht dem Benutzer, einen bis zu zwanzig Zeichen langen Aliasnamen für das Gerät festzulegen. Das Gerät gibt diesen Namen über die Kommunikationsschnittstellen zurück.

## **6.9.12 Language (Sprache)**

Das Gerät kann in einer der folgenden Sprachen betrieben werden:

- Englisch (Voreinstellung)
- Französisch
- Deutsch
- Italienisch
- Portugiesisch
- Spanisch
- Russisch
- **Chinesisch**
- Japanisch

Es können weitere Sprachen hinzugefügt werden.

### **6.9.12.1 Hinzufügen von Sprachen**

Sprachen können wie folgt hinzugefügt werden. Siehe Abbildung 6-1.

- 1. Erstellen Sie eine Sprachendatei, indem Sie die englische Sprachendatei übersetzen.
- 2. Prüfen Sie mithilfe der PACE-Sprachprüfdatei die Pixelbreite jedes übersetzten Begriffs. Diese kann von der Druck Supportzentrale heruntergeladen werden.
- 3. Erstellen Sie einen leeren Ordner "DPI" auf einem USB-Stick.
- 4. Erstellen Sie einen leeren Unterordner "LANGUAGES" (Sprachen).
- 5. Die Namenskonvention für die Sprachendatei ist "Language<<Sprachenname in englischer Sprache>>.lng".
- 6. Speichern Sie die Sprachendatei im Unterordner "LANGUAGES" (Sprachen).
- 7. Verwenden Sie das Software-Update-Verfahren für das PACE-Gerät, um die Sprachendatei vom USB-Stick auf das PACE-Gerät zu laden.

**Hinweis:** Die Dateinamen für eine englische bzw. eine französische Sprachendatei wären beispielsweise: "LanguageEnglish.lng" und "LanguageFrench.lng". Sprachendateien mit der Bezeichnung "Language.lng" oder in einem anderen Format werden von PACE ignoriert.

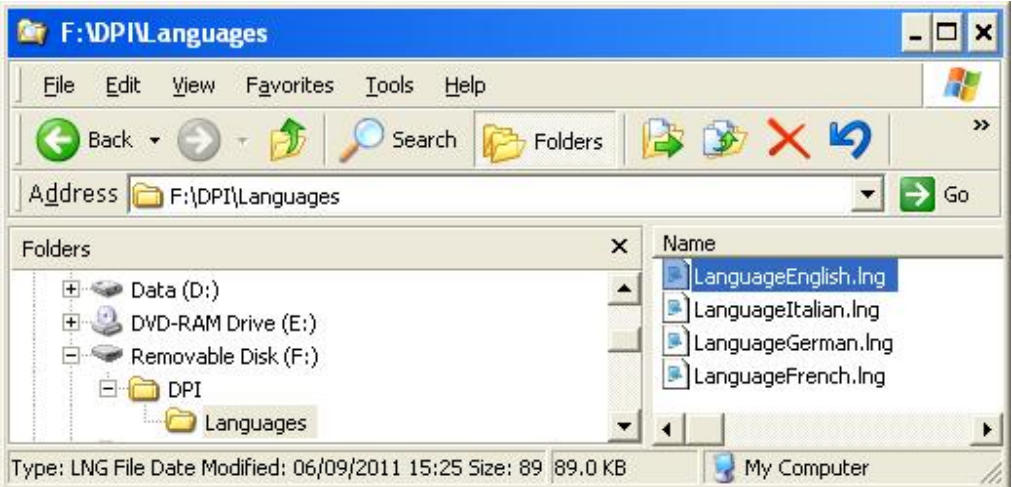

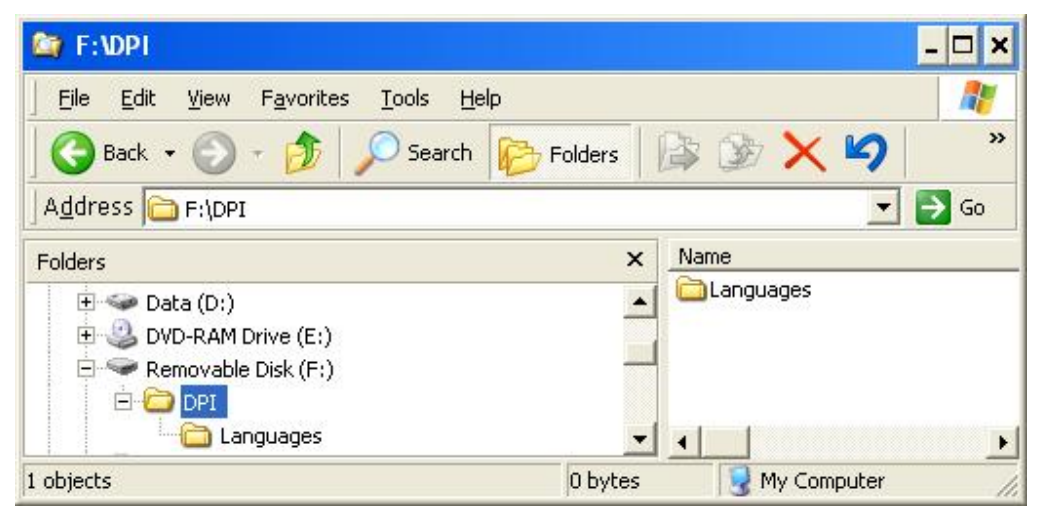

#### **Abbildung 6-1: Spracheinstellung**

#### **6.9.13 Restore as shipped settings (Werkseinstellungen wiederherstellen)**

Stellt die Werkseinstellungen des Geräts wieder her.

**Hinweis:** Hat keine Auswirkungen auf die PIN-Einstellungen.

## **6.10 Verfahren zum Aktivieren von Optionen**

Um Software-Optionen auf einem PACE-Gerät zu aktivieren, gehen Sie folgendermaßen vor:

- 1. Berühren Sie den oberen Messbereich des Bildschirms.
- 2. Wählen Sie "Global Setup" (Globale Einrichtung).
- 3. Wählen Sie "Calibration" (Kalibrierung).
- 4. Geben Sie die PIN für die Kalibrierung ein: 1234.
- 5. Geben Sie einen neuen Optionsschlüssel ein xxxxxxxxxx (10 Stellen).
- 6. Nachdem Sie diesen Schlüssel eingegeben haben, bestätigt PACE, dass die Optionen aktiviert wurden.

# **6.11 Option "Leak Test" (Leckagetest)**

Dieser Task beaufschlagt ein externes System, das an das Gerät angeschlossen ist, oder das interne System mit einem oder zwei Testdruckwerten, um es auf ein Leck zu überprüfen. Hierzu werden der Testdruck, die Druckhaltezeit des Tests und die Dauer des Leckagetests (Druckhaltezeit der Messung) eingestellt.

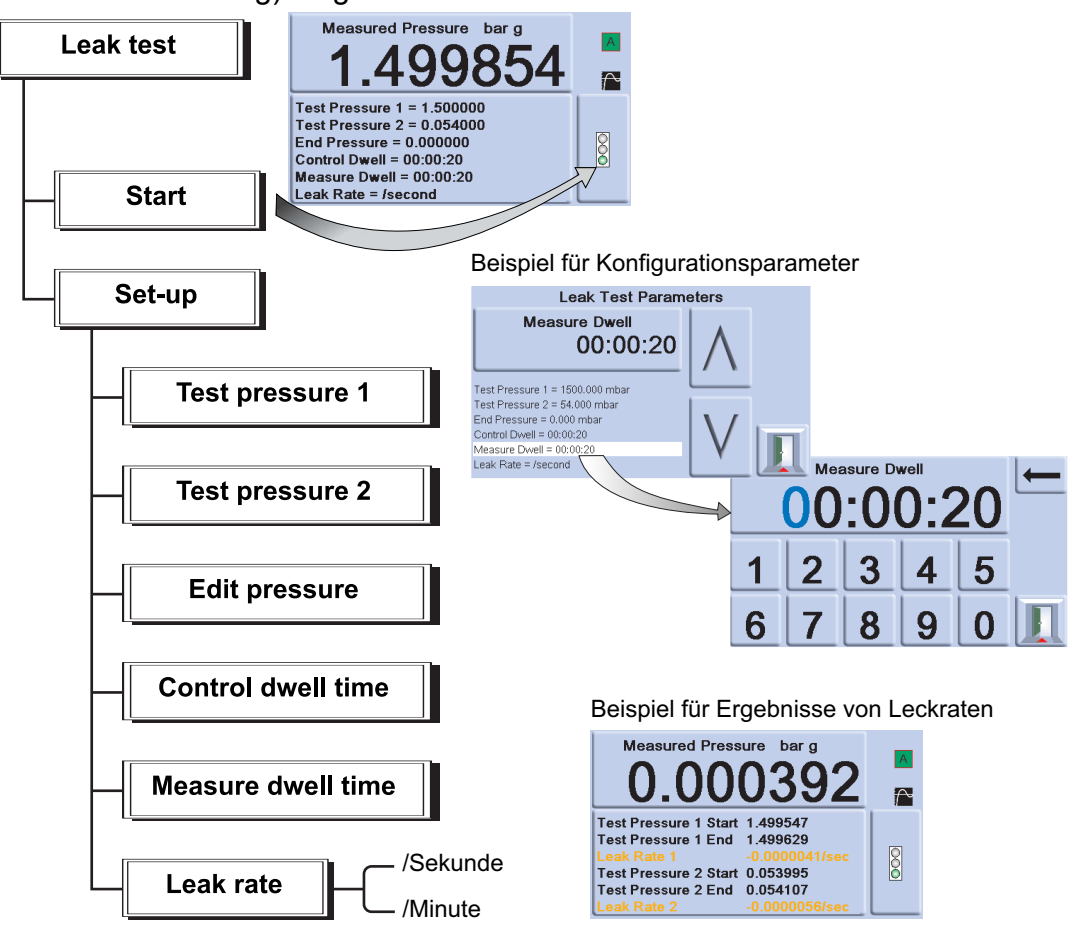

**Hinweis:** Wenn nur ein Testdruck erforderlich ist, setzen Sie TP1 = TP2.

Zu Beginn des Tests beaufschlagt das Gerät das Verbrauchersystem mit Testdruck.

Die Testdruckhaltezeit ermöglicht es dem Verbrauchersystem, sich thermisch zu stabilisieren. Das Gerät wechselt in den Messmodus und zeichnet die Druckänderung während der Druckhaltezeit der Messung auf. Nach Beendigung des Tests zeigt das Display die Ergebnisse des Leckagetests mit Leckraten pro Sekunde oder pro Minute in den Druckeinheiten an, die in der Messkonfiguration aktuell ausgewählt sind.

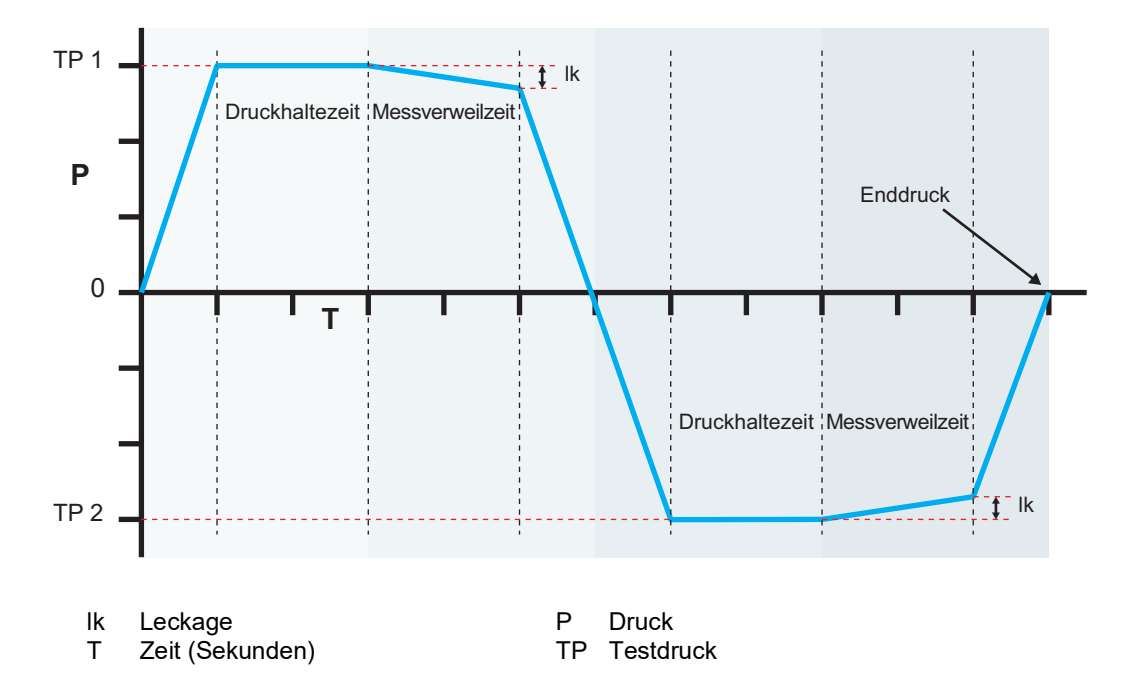

# **6.12 Option "Switch Test" (Schaltertest)**

Diese Funktion automatisiert das Testen der Druckschaltervorrichtungen. Schließen Sie den Druckanschluss des zu testenden Schalters an den Ausgang an. Schließen Sie die in Reihe geschalteten Kontakte der Schalter an den 24-VDC-Ausgang und den **Logikeingang** an.

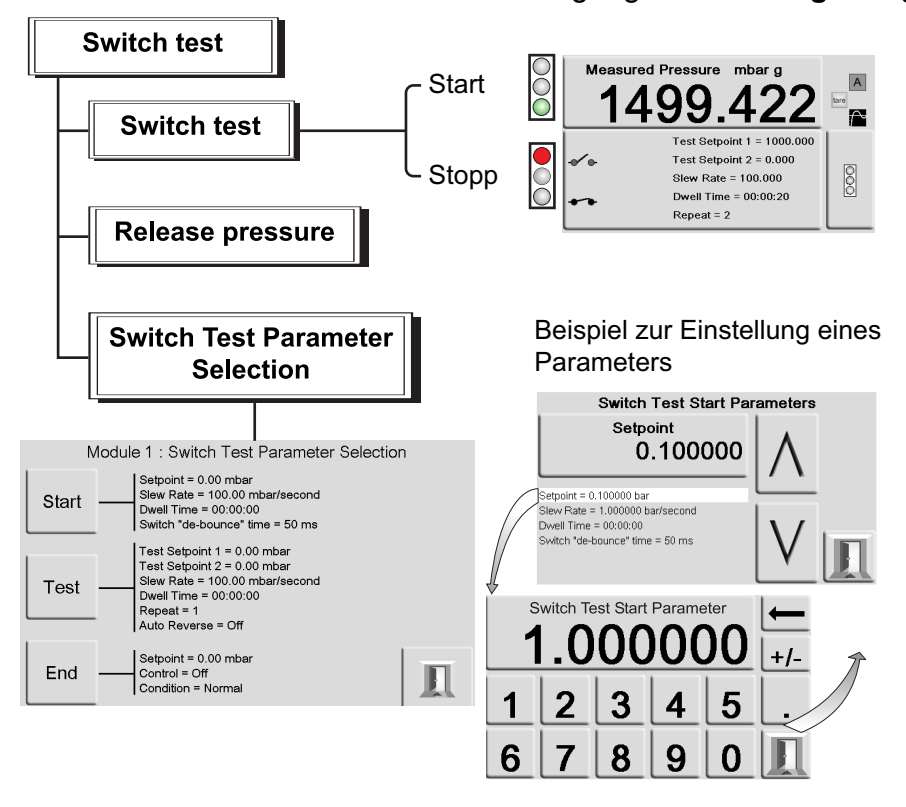

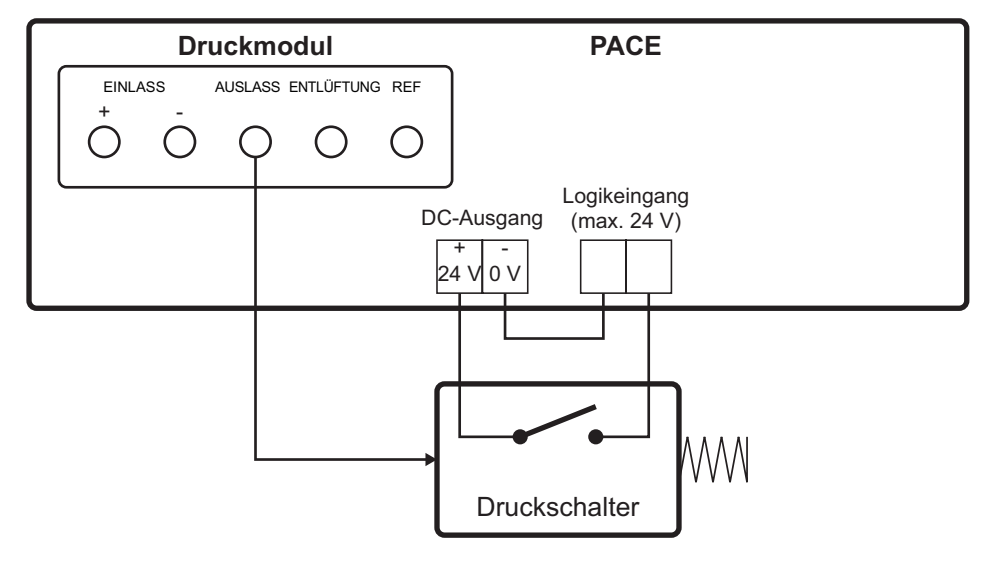

#### **Abbildung 6-2: Anschlussbeispiel für einen Schaltertest**

**Hinweis:** An die spannungsfreien Logikeingangsanschlüsse muss eine Schaltspannung (max. 24 V) angelegt werden. Bei Bedarf kann hierfür eine externe Gleichstromversorgung verwendet werden. Die Gleichtaktspannung darf den Höchstwert von 30 V nicht überschreiten.

#### **6.12.1 Start**

Kontrolliert den Druck mit einer schnellen Anstiegsrate zu einem Sollwert knapp unterhalb des erwarteten Punktes zur Betriebsumschaltung. Die Entprellzeit kann für langsamere Anstiegsraten bei dem Test erhöht werden.

#### **6.12.2 Test**

Regelt den Druck zwischen zwei Sollwerten und kann den Vorgang wiederholen (Schleife). Die automatische Umkehr kann ausgewählt werden.

#### **6.12.3 End (Ende)**

Regelt den Druck auf einen sicheren Zustand, um den getesteten Schalter zu trennen.

#### **6.12.4 Vorgehensweise**

Wählen Sie die Parameter für den Schaltertest im Menü "Switch Test" (Schaltertest), einschließlich Anfangsdruck, Enddruck und die Änderungsgeschwindigkeit für den Test. Bei niedrigeren Geschwindigkeiten werden genauere Ergebnisse erzielt. Die Entprellzeit kann zwischen 0 und 200 ms eingestellt werden.

Nach Abschluss des Tests zeigt das Display die Druckwerte, bei denen die Kontakte öffnen und schließen, sowie die Hysterese (die Differenz zwischen den beiden wechselnden Drücken) an.

Drücken Sie **Release pressure** (Druck ablassen), um möglichen Restdruck abzulassen, bevor Sie den getesteten Schalter trennen.

Hinweis: Das Testverfahren kann wiederholt werden, um die Schaltereinheit zu "schulen".

Der Logikeingang ist optisch isoliert. Eine externe Versorgung (5 bis 24 VDC) kann verwendet werden, vorausgesetzt, dass die Gleichtaktspannung 30 V nicht überschreitet

(gehäuseabhängig).  $\frac{1}{\text{Max} \cdot 30 \text{ V}}$  $\overline{\mathcal{A}}$ 

# **6.13 Option "Test Program" (Testprogramm)**

Das Testprogramm bietet eine Funktion zum Schreiben und Ausführen von Testverfahren. Nachdem ein Testprogramm im Menü "Task" gewählt wurde, werden alle derzeit gespeicherten Task-Programme mit dem Hinweis angezeigt, dass auch neue verfasst werden können.

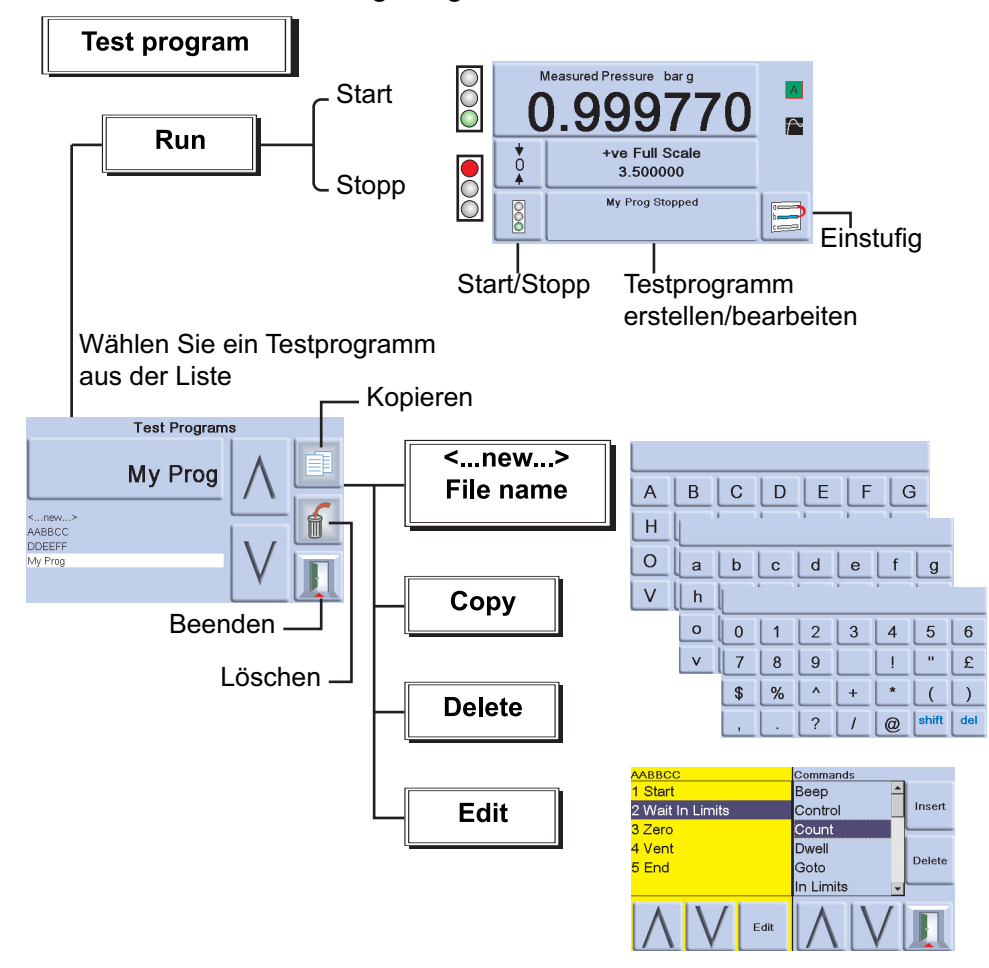

#### **6.13.1 Erstellen eines Testprogramms**

- 1. Berühren Sie die Taste "Testprogramm erstellen/bearbeiten".
- 2. Wählen Sie "New" (Neu).
- 3. Um einen Namen für das Programm einzugeben, gehen Sie folgendermaßen vor:
	- a. Geben Sie mit den Tasten des Texteditors den Namen des Testprogramms ein.
	- b. Drücken Sie zum Abschluss die Eingabetaste.

**Hinweis:** Ein neuer Test enthält immer einen START- und einen END-Befehl (erste und letzte Anweisungszeile). Diese Zeilen können nicht gelöscht werden.

#### **6.13.2 Bearbeiten eines vorhandenen Testprogramms**

- 1. Berühren Sie die Taste "Testprogramm erstellen/bearbeiten".
- 2. Wählen Sie das Testprogramm nach den Namen aus.
- 3. Auf dem Display wird das Testprogramm auf der linken Seite angezeigt. Die verfügbaren Befehle, die eingefügt werden können, werden auf der rechten Seite angezeigt.
- 4. Um einen Befehl in einem Testprogramm zu löschen, wählen Sie den Befehl mit den Aufwärts/Abwärts-Pfeiltasten aus und drücken Sie die Taste "Löschen".
- 5. Um einen Befehlsparameter in einem Testprogramm zu bearbeiten, wählen Sie den Befehl mit den Aufwärts/Abwärts-Pfeiltasten aus und drücken Sie die Taste "Bearbeiten".

6. Um ein erstelltes oder bearbeitetes Testprogramm zu speichern, drücken Sie die Taste "Beenden" und wählen Sie dann "Yes" (Ja), um die Änderungen zu speichern und das Testprogramm zu schließen. Mit "No" (Nein) beenden Sie das Testprogramm, ohne Ihre Änderungen zu speichern. Mit "Cancel" (Abbrechen) gelangen Sie zurück zum Bearbeitungsbildschirm für das Testprogramm.

#### **6.13.3 Ausführen eines Testprogramms**

- 1. Berühren Sie die Taste "Testprogramm erstellen/bearbeiten".
- 2. Wählen Sie das auf dem Bildschirm angezeigten Testprogramm aus und drücken Sie "Beenden".
- 3. Um ein Programm zu starten, drücken Sie "Start".
- 4. Wenn das Programm gestartet wird, erscheint statt "Run" (Ausführen) die Anzeige "Stop" (Stopp).
- 5. Durch Drücken der Taste "Stop" (Stopp) kann das Testprogramm jederzeit angehalten werden.

#### **6.13.4 Kopieren eines Testprogramms**

Diese Funktion ermöglicht es Ihnen, eine Kopie einer vorhandenen Testprogrammdatei auf dieses Gerät zu speichern und sie umzubenennen, Dateien auf ein USB-Speichergerät zu kopieren und Dateien von einem USB-Speichergerät auf dieses Gerät zu kopieren.

- 1. Drücken Sie die Funktionstaste "Kopieren". Daraufhin können Sie zwischen drei Optionen wählen.
- 2. Wählen Sie die gewünschte Option und befolgen Sie die Anweisungen auf dem Bildschirm.

| <b>Befehl</b>                                         | <b>Beschreibung</b>                                                                                                    |  |  |  |
|-------------------------------------------------------|----------------------------------------------------------------------------------------------------|--|--|--|
| BEEP (Piepton)                                        | Gibt ein akustisches Signal aus (ein/aus).                                                                                                    |  |  |  |
| <b>BREAK (Unterbrechung)</b>                          | Unterbricht an diesem Punkt, wenn der Befehl zum Stoppen der Zählung<br>oder das STOPP-Symbol ausgewählt werden, und führt dann den Code von<br>der Anweisung BREAK bis zur Anweisung END aus. |  |  |  |
| <b>CONTROL</b> (Steuerung)                            | Wählt den Modus "Control" (Regelung).                                                                                                    |  |  |  |
| COUNT 1 (Zählung 1)                                   | Zähler 1 – Wird in einer Schleife zur Zählung der Schleifenzyklen verwendet.<br>(Frühere Zählfunktion).                                                                                        |  |  |  |
| COUNT 2 (Zählung 2)                                   | Zähler 2 – Wird in einer Schleife zur Zählung der Schleifenzyklen verwendet.                                                                                                    |  |  |  |
| DWELL (Druckhaltezeit)                                | Legt die Druckhaltezeit im Testprogramm fest (Sekunden).                                                                                                    |  |  |  |
| GOTO (Gehe zu)                                        | Wird zur Konfiguration einer Schleife verwendet. Geben Sie die Nummer der<br>gewünschten Programmzeile ein.                                                                                    |  |  |  |
| IF (Wenn)                                             | Die IF-Anweisung ermöglicht eine Entscheidung. Beispiel: Wenn die<br>Zählung $1 = 5$ , dann GEHE ZU xx                                                                                         |  |  |  |
| IN LIMITS (Innerhalb der<br>Grenzwerte)               | Innerhalb einer Bandbreite (% des Endwertes).                                                                                                    |  |  |  |
| IN LIMITS TIMER (Timer<br>"Innerhalb der Grenzwerte") | Verbleibt für diesen Zeitraum innerhalb einer Bandbreite, bevor ein gültiger<br>"In Limits"-Zustand festgelegt wird und die Ausführung der<br>Testprogrammsequenz fortgesetzt wird.            |  |  |  |
| I/P LOGIC (I/P-Logik)                                 | Spezifiziert die Statusänderung für externe Kontakte als Haltebedingung.                                                                                                    |  |  |  |
| <b>ISOLATION VALVE</b><br>(Absperrventil)             | Steuerung des Ausgangs-Absperrventils: isoliert (geschlossen) oder nicht<br>isoliert (offen).                                                                                                  |  |  |  |

**Tabelle 6-6: Befehle für Testprogramme**

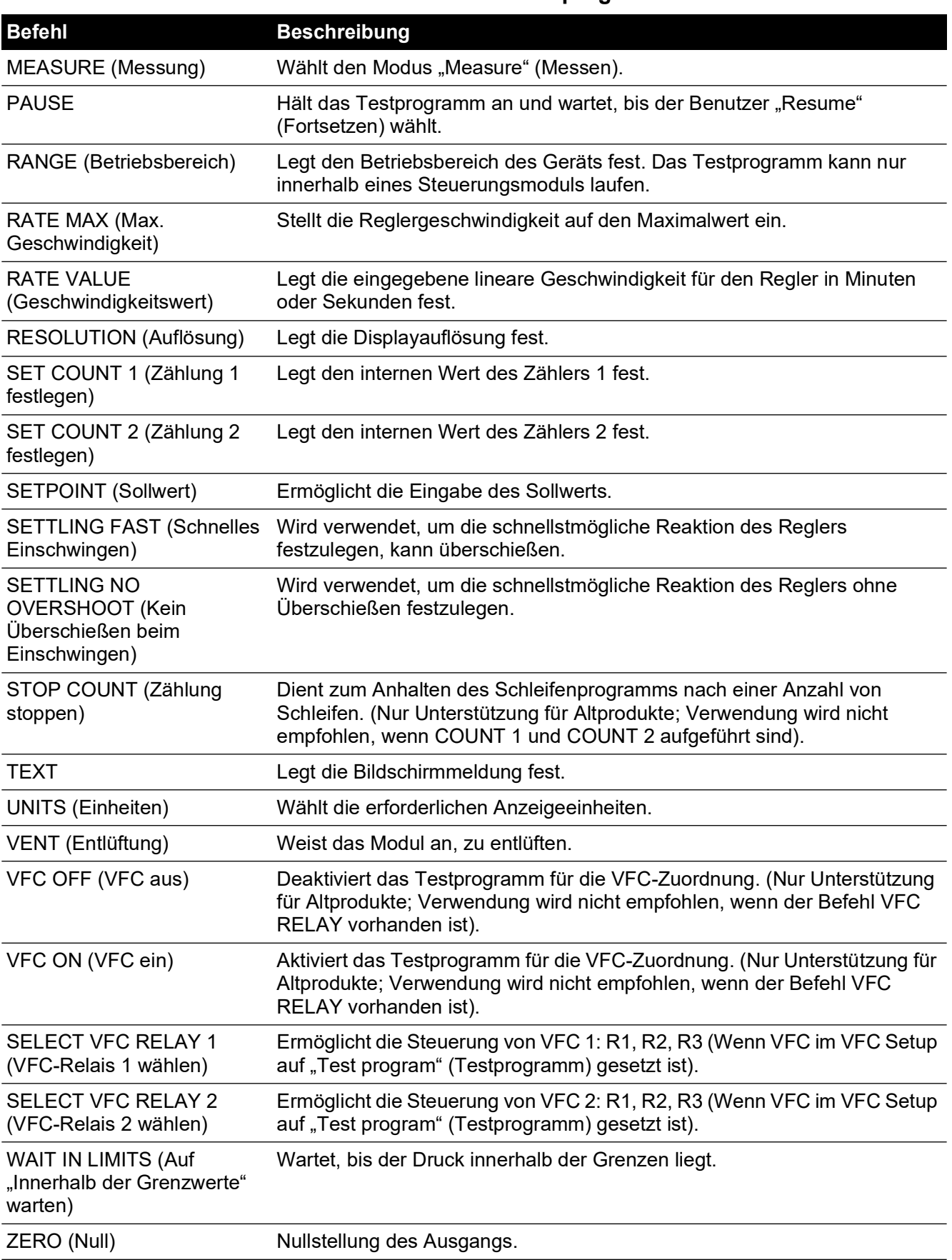

## **Tabelle 6-6: Befehle für Testprogramme**

Wenn ausgewählt, erfordern bestimmte Befehle die Einstellung eines Werts oder einer Auswahl, z. B. RANGE, RATE, TEXT. Auf dem Display erscheint eine Eingabeaufforderung zur Einstellung.

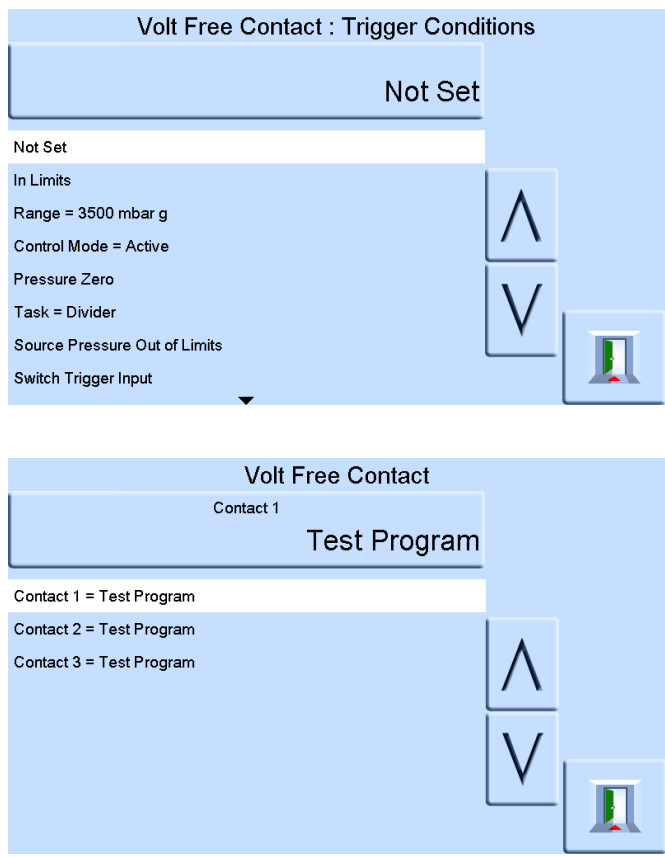

#### **6.13.5 Beispielprogramm**

**Hinweis:** In einem Testprogramm vorgenommene Änderungen der Geräteeinstellungen sind nur für das Testprogramm gültig.

Der zweite Schritte eines Testprogramms muss den Befehl UNITS enthalten.

Nach Abschluss des Tests stellt das Gerät vor dem Übergang zu einem neuen Task die ursprünglichen, vor dem Test gültigen Einstellungen wieder her.

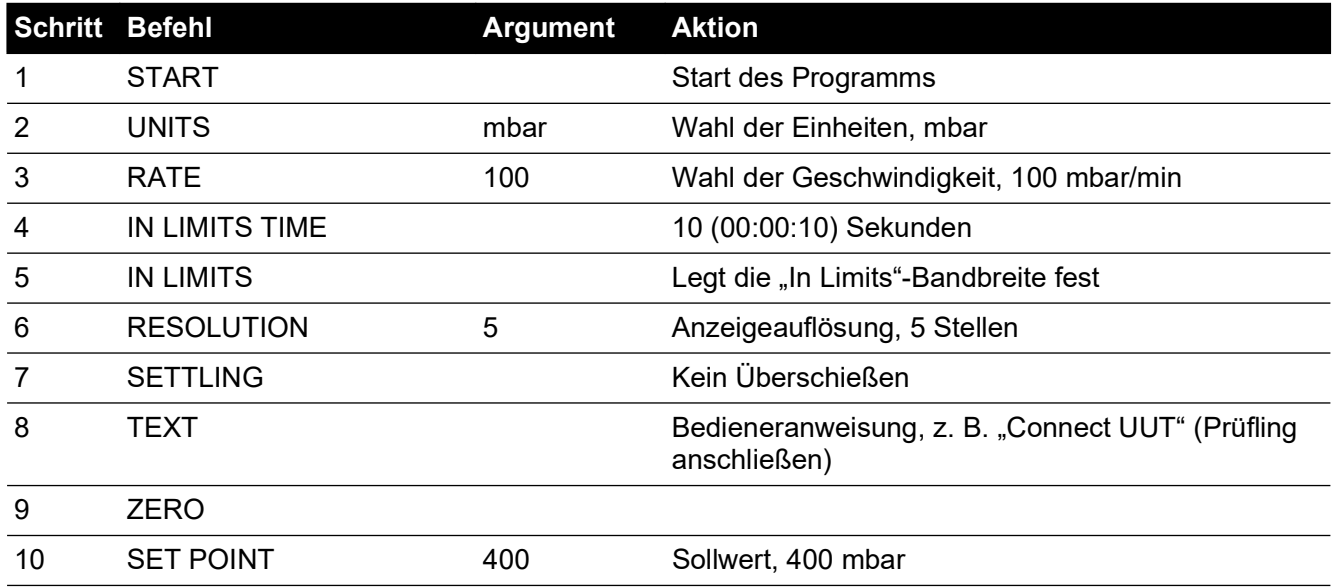

#### **Tabelle 6-7: Beispielprogramm**

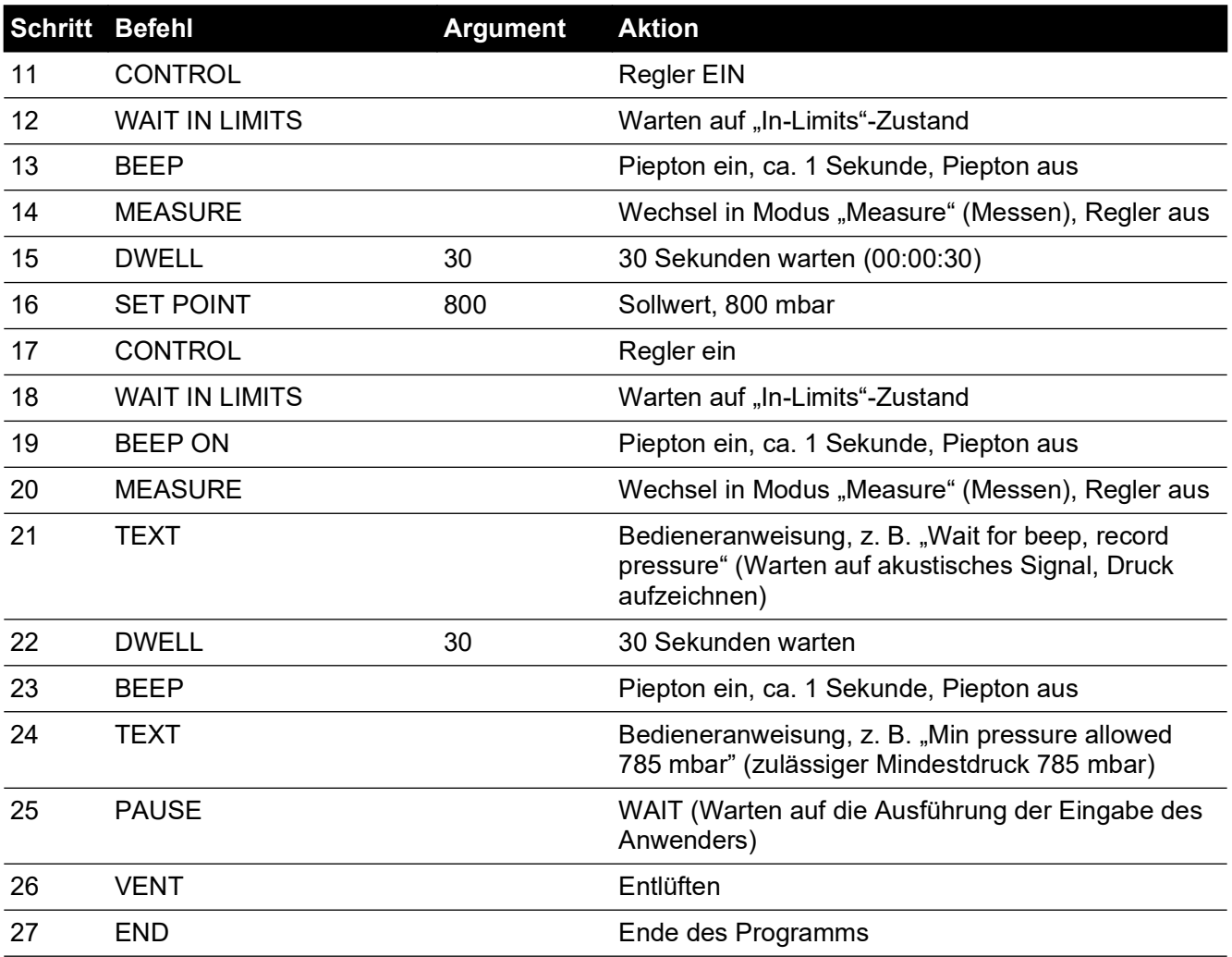

#### **Tabelle 6-7: Beispielprogramm**

#### **6.13.6 Programmieren von Schleifen**

Verwenden Sie zum Programmieren einer Schleife den Befehl GOTO.

Schließen Sie zur Zählung der Schleifenzyklen den Befehl COUNT in die Schleife ein.

**Hinweis:** Die Testprogrammbefehle enthalten keine Tests für bedingte Sprünge.

Der zweite Schritte eines Testprogramms muss den Befehl UNITS enthalten.

Um die Ausführungsschleife eines Testprogramms zu stoppen, muss der Bediener STOPP drücken.

#### **Tabelle 6-8: Beispiel für eine Schleifenprogrammierung**

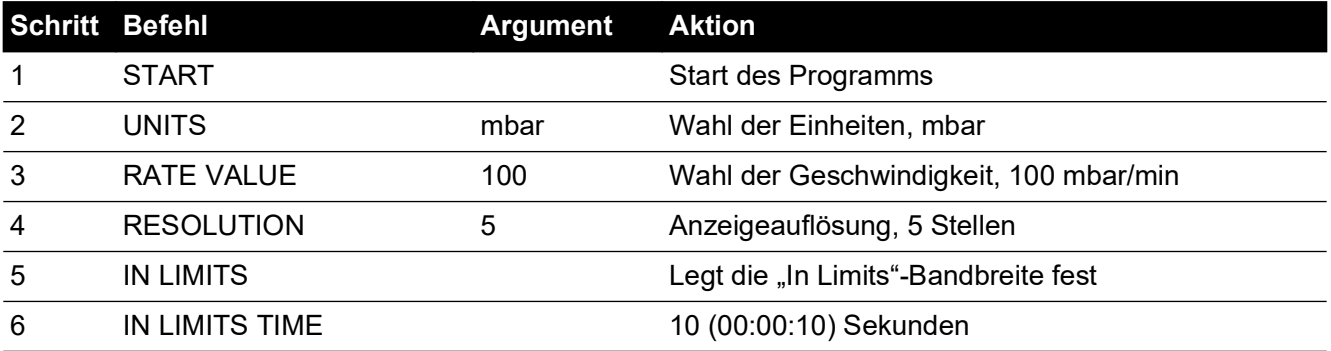

#### **Tabelle 6-8: Beispiel für eine Schleifenprogrammierung**

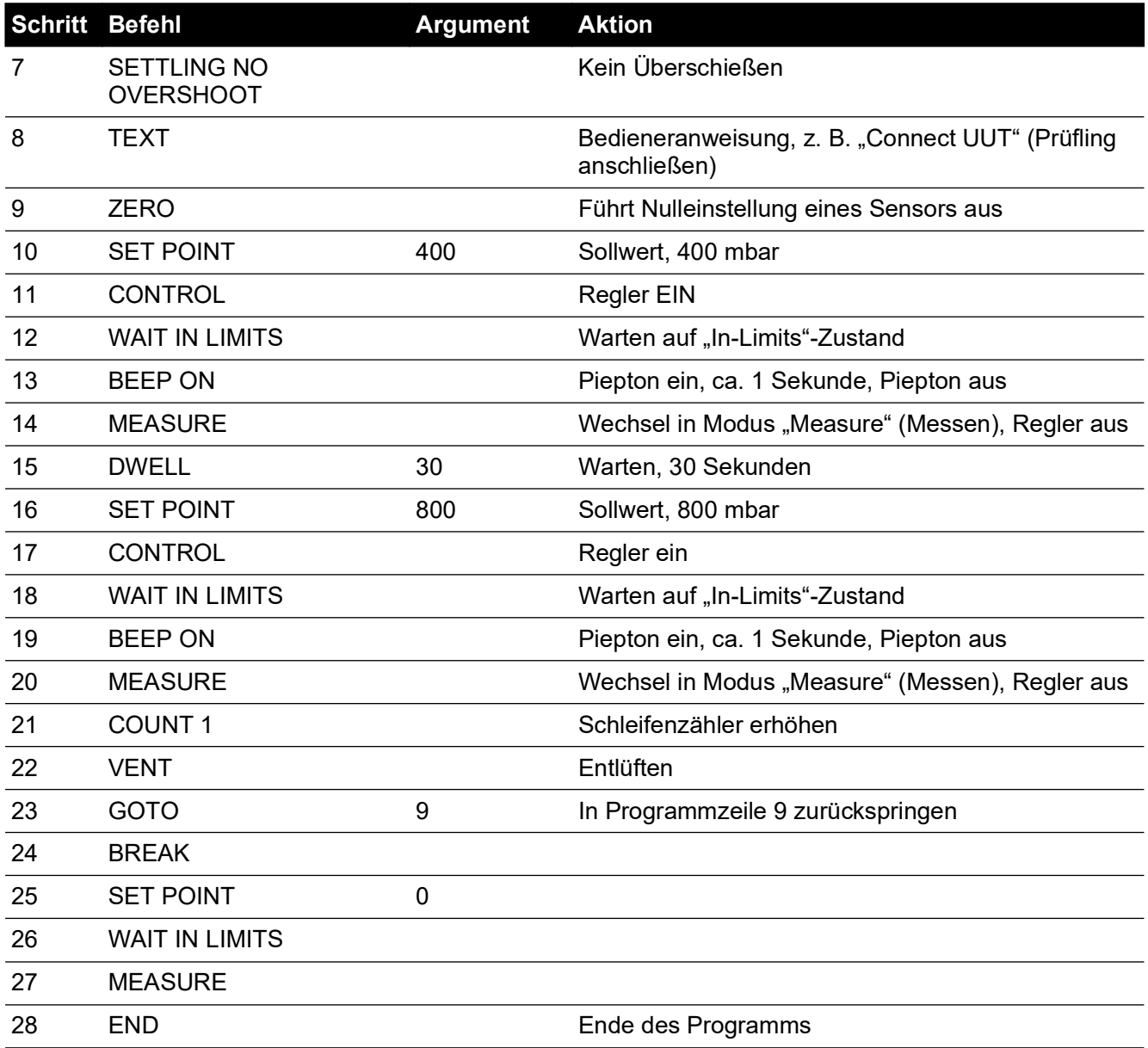

# **6.14 Option "Barometric Reference" (Barometrische Referenz)**

Die Option "Barometric Reference" (Barometrische Referenz) misst den barometrischen Druck am Referenzanschluss.

Wenn diese Option installiert ist, ermöglicht Sie die Auswahl zwischen absolutem und Manometerdruckbereich. Um einen absoluten Druck zu erhalten, verwendet das Messgerät die Summe des Manometerdrucks und des barometrischen Drucks (vom barometrischen Sensor gemessen).

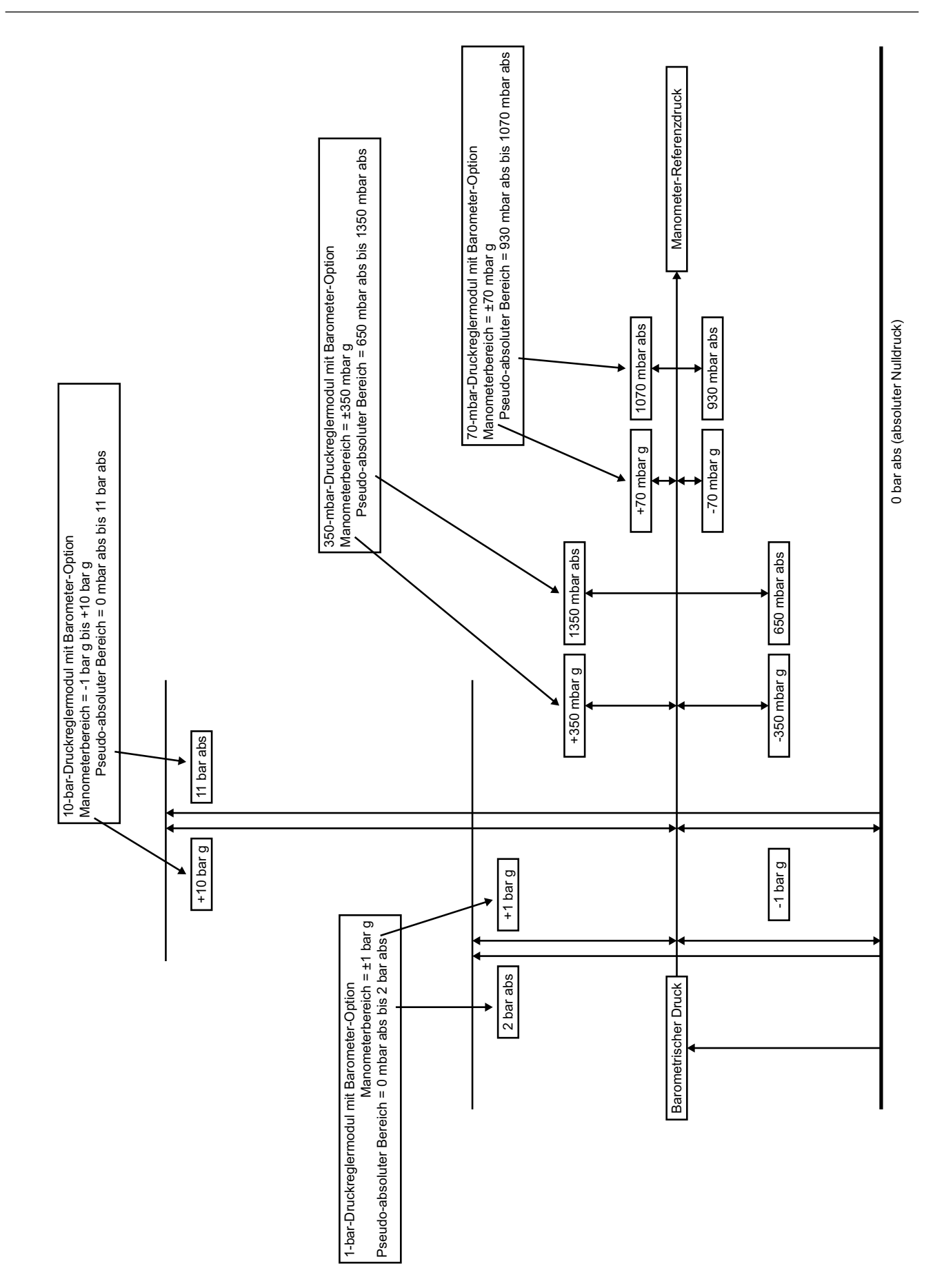

#### **6.14.1 Nulleinstellung des Referenzsensors**

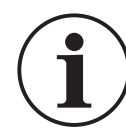

**INFORMATION Um Schäden am Gerät zu vermeiden, müssen die Anschlüsse VENT und REF des Druckreglermoduls während einer Druck-Nulleinstellung zur Umgebung geöffnet sein.**

Wenn ein CM3-Modul vorhanden ist, kann die Nulleinstellung des Referenzsensors mithilfe des Messwerts des Barometersensors durchgeführt werden.

**Hinweis:** Es wird nachdrücklich empfohlen, die Nulleinstellung von CM3-Modulen mit 2 bar a (30 psi a) und 3,5 bar a (50 psi a) nicht anhand des Barometers vorzunehmen, da dies die Gesamt-Messunsicherheit erhöhen kann.

So führen Sie die Nulleinstellung des Referenzsensors durch:

1. Wählen Sie auf dem Bildschirm MEASURE SETUP (Messung einrichten) oder CONTROL SETUP (Regelung einrichten) die Option GLOBAL SETUP (Globale Einrichtung).

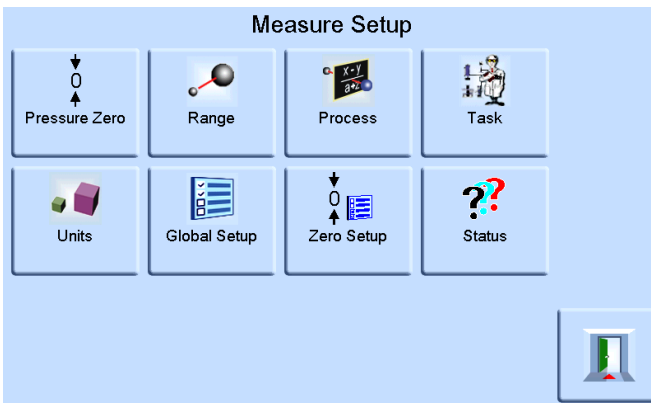

2. Wählen Sie auf dem Bildschirm CONTROL SETUP (Regelung einrichten) die Option CALIBRATION (Kalibrierung).

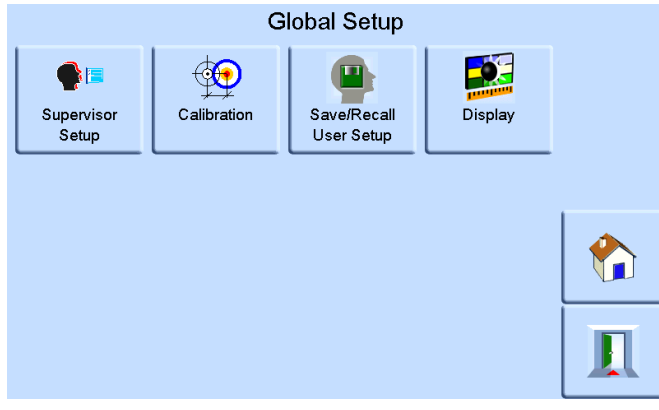

3. Geben Sie dann die Kalibrier-PIN ein und drücken Sie ENTER CALIBRATION PIN (Kalibrier-PIN eingeben). Verwenden Sie den Zurück-Pfeil oben rechts im Fenster, um fehlerhafte Eingaben zu löschen.

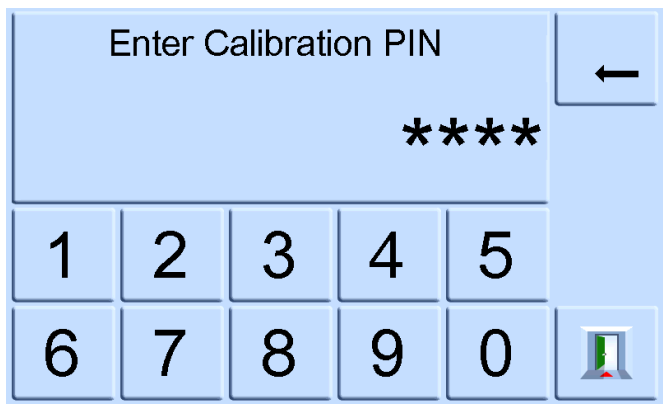

**Hinweis:** Die Kalibrier-PIN ist werkseitig auf 4321 eingestellt.

4. Wählen Sie auf dem Bildschirm CALIBRATION (Kalibrierung) die Option SENSOR CORRECTION (Sensorkorrektur).

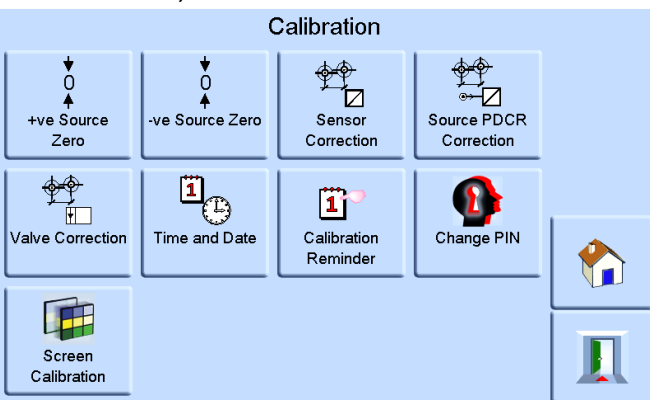

**Hinweis:** Wenn das System sich vor dem Öffnen des Menüs CALIBRATION (Kalibrierung) im Regelungsmodus befand, wechselt es in den Messmodus.

5. Wählen Sie auf dem Bildschirm SENSOR CORRECTION (Sensorkorrektur) die Option REFERENCE SENSOR (Referenzsensor).

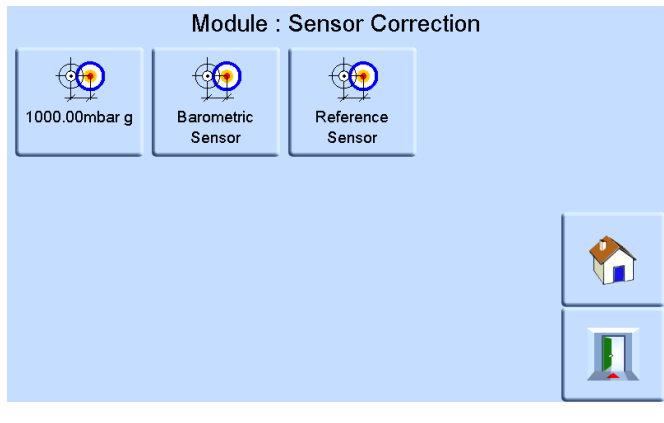

6. Wählen Sie auf dem Bildschirm CALIBRATING REFERENCE SENSOR (Referenzsensor kalibrieren) die Option PRESSURE ZERO (Druck Null) und drücken Sie YES (Ja), um den Vorgang zu bestätigen.

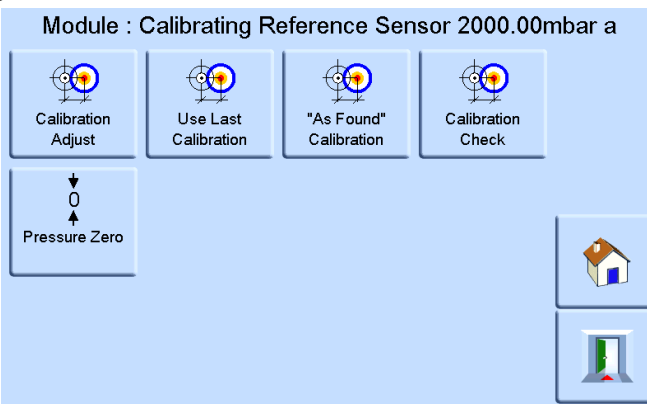

Das Entlüftungsventil im Gerät wird jetzt geöffnet. Dadurch kann sich der Druck im Krümmer auf den atmosphärischen Druck stabilisieren. Eine Druck-Nulleinstellung wird anhand der Differenz zwischen dem Referenzsensor und den barometrischen Messwerten berechnet. Eine Druck-Nulleinstellung wird nur unter folgenden Bedingungen akzeptiert:

Messwert des Referenzsensors (entlüftet) – Messwert des barometrischen Sensors ≤ ±2000 ppm v. Endwert (0,2 % v. Endwert)

Wenn diese Bedingung nicht erfüllt ist, wird der folgende Fehler ZERO OUTSIDE LIMITS (Nullpunkt außerhalb zulässiger Grenzen) angezeigt.

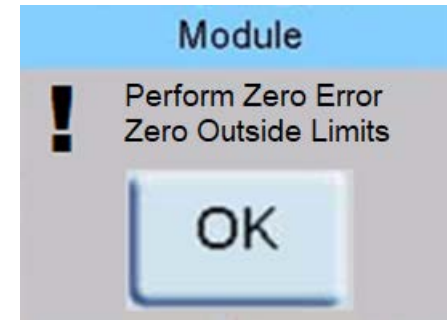

**Hinweis:** Dieser Fehler kann darauf hinweisen, dass der Referenzsensor defekt ist. Wenden Sie sich zwecks Unterstützung an ein Druck-Servicecenter.

Informationen zur barometrischen Referenz und zur Präzision von absoluten Bereichen finden Sie im Datenblatt.

## **6.15 Option "Aeronautical"**

Bei der Option "Aeronautical" (Aeronautisch) handelt es sich um eine Spezialanwendung des PACE-Messgeräts.

**Hinweis:** Das PACE-Messgerät muss sehr sorgfältig konfiguriert werden, damit die angewendeten aeronautischen Drücke nicht die maximalen Druckwerte und Änderungsgeschwindigkeiten übersteigen.

#### **6.15.1 Leckagetest**

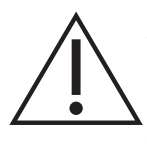

**ACHTUNG Überschreiten Sie nicht die im jeweiligen Handbuch zur Komponentenwartung für den Prüfling angegebenen maximalen Druckwerte. Bringen Sie vorsichtig alle Leitungen (Rohre) auf den Luftdruck, bevor Sie sie vom Prüfling trennen oder daran anschließen.**

Bevor Sie eine aeronautische Komponente testen, führen Sie einen Leckagetest durch.

Hierzu werden der Testdruck, die Druckhaltezeit und die Dauer des Leckagetests eingestellt. Zu Beginn des Tests beaufschlagt das Gerät das Verbrauchersystem mit Testdruck. Die Druckhaltezeit ermöglicht es dem Verbrauchersystem, sich zu stabilisieren.

#### **6.15.2 Aeronautischer Test**

Der Task "Aeronautical" (Aeronautisch) ermöglicht die Regelung und Messung von folgenden Werten:

- Höhe (Fuß/Meter)
- Fluggeschwindigkeit (Knoten, mph und km/h)

Bei diesem Task werden Displays mit zwei Druckangaben zur Anzeige der Parameter und Änderungsgeschwindigkeit folgender Werte eingesetzt:

- Höhe
- Fluggeschwindigkeit
- Mach und Fluggeschwindigkeit mit Machzahl

Der Task "Aeronautical" (Aeronautisch) ermöglicht das Testen und die Kalibrierprüfung von Fluganzeigegeräten und -systemkomponenten, indem Werte und Geschwindigkeiten in aeronautischen Maßeinheiten dargestellt werden.

Bei Verwendung eines einzelnen Instruments muss die Druckversorgung angepasst werden, wenn von Höhe auf Fluggeschwindigkeit umgestellt wird.

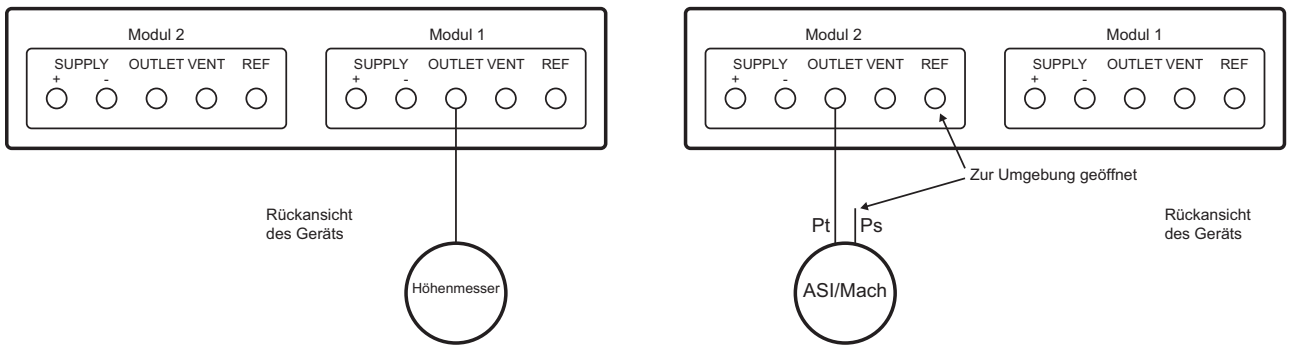

#### **6.15.3 Beispiele für Höhen- und Fluggeschwindigkeitstests**

Dieses Beispiel zeigt, wie Zweikanal-PACE-Messgeräte zur gleichzeitigen Erzeugung von Höhe und Fluggeschwindigkeit eingesetzt werden können.

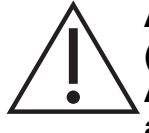

**ACHTUNG** Stellen Sie die Änderungsgeschwindigkeit für "Pitot" und "Static" **(Statik) auf einen sicheren Wert ein, bevor Sie mit dem Test beginnen. Eine hohe Änderungsgeschwindigkeit kann zu Beschädigungen an empfindlichen aeronautischen Komponenten führen. Lesen Sie hierzu im entsprechenden Handbuch zur Komponentenwartung für den Prüfling nach.**

**In dieser Beispielkonfiguration wird möglicherweise eine negative Fluggeschwindigkeit erzeugt, die zu einer Beschädigung des Fluggeschwindigkeitsmessers führen kann. Beaufschlagen Sie zur Vermeidung einer negativen Fluggeschwindigkeit den statischen Druck vor dem Pitotdruck für steigende und sinkende Fluggeschwindigkeitswerte.**

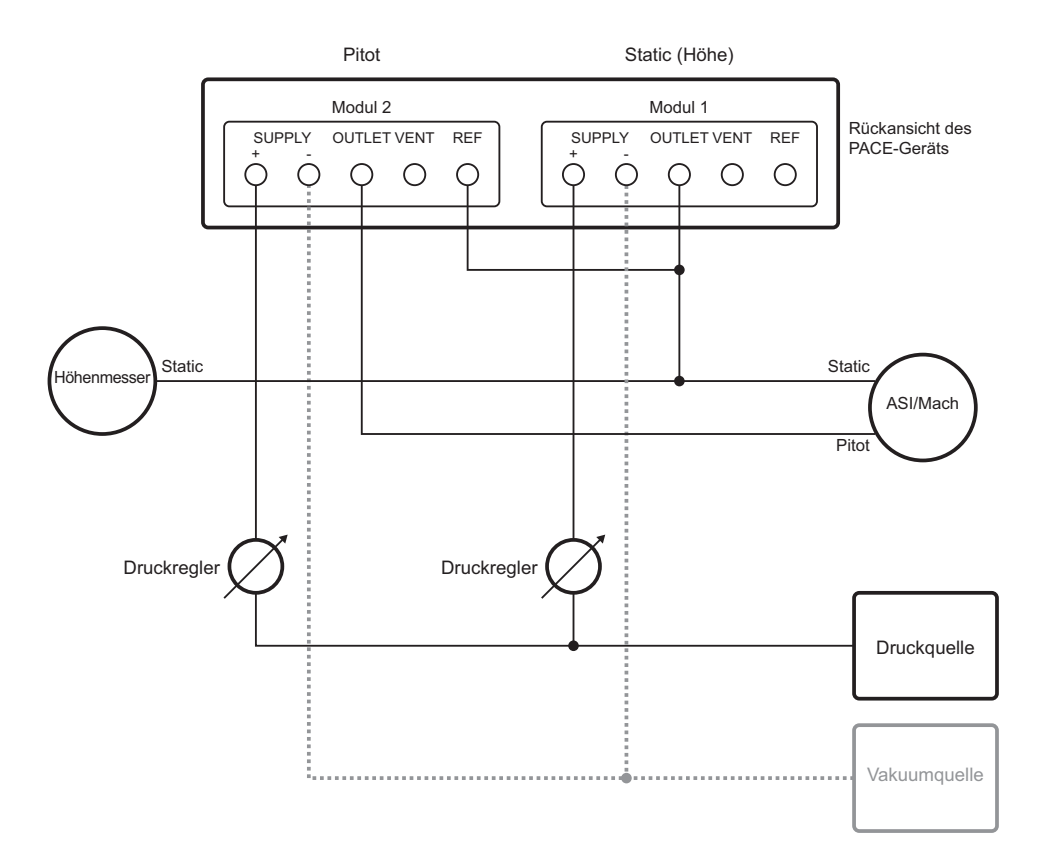

#### **6.15.4 Einheiten**

Die Einheiten können aeronautische oder Druckeinheiten sein. Es kann jederzeit zwischen Einheiten für Druck und für in aeronautische Maßeinheiten umgerechneten Druck gewechselt werden. Auf dem Display erscheint der in Höhe, CAS oder Mach umgerechnete Ausgangsdruck. Die Umrechnung erfolgt anhand von Tabellen gemäß BS 2G 199:19841 und unter Annahme normaler atmosphärischer Bedingungen.

#### **6.15.5 Bezugsdruck**

Wählen Sie den erforderlichen Bezugsdruck aus. Dabei kann es sich entweder um den barometrischen Druck (vom internen barometrischen Sensor des Geräts) oder um einen numerischen Wert handeln, z. B. 1013,25 mbar.

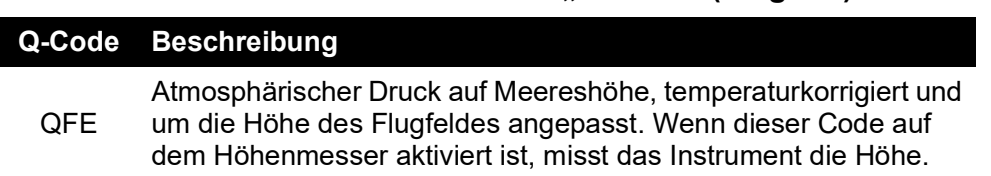

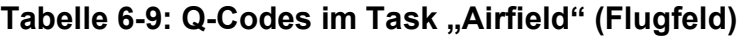

<sup>1.</sup> Basierend auf Tabellen der Richtlinie "ICAO Standard Atmosphere 1964".

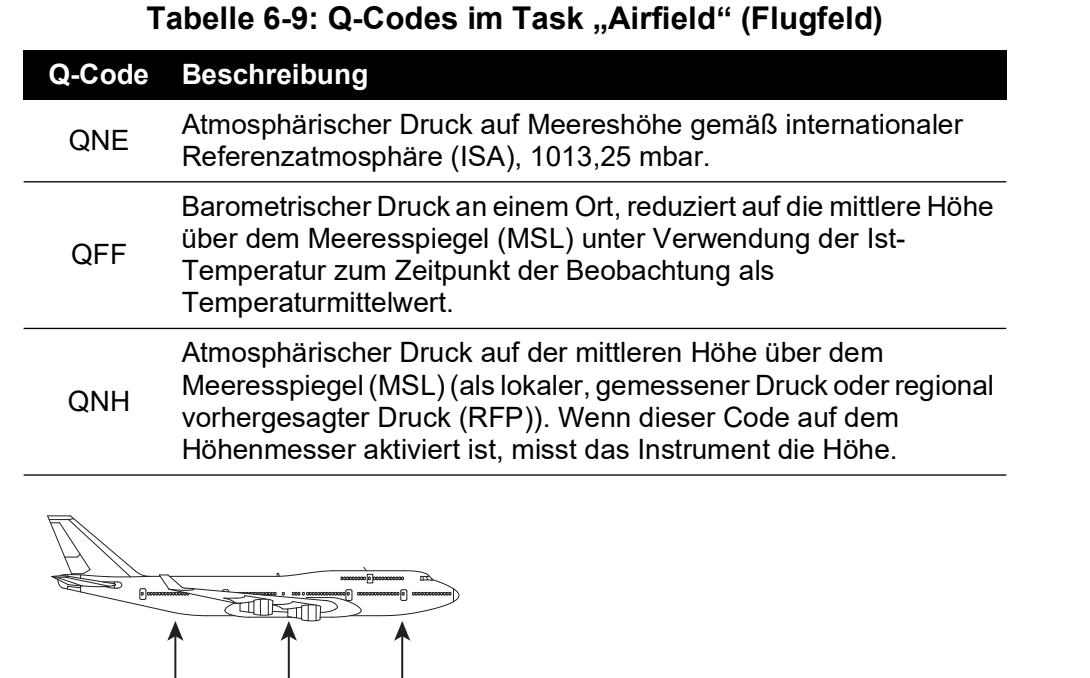

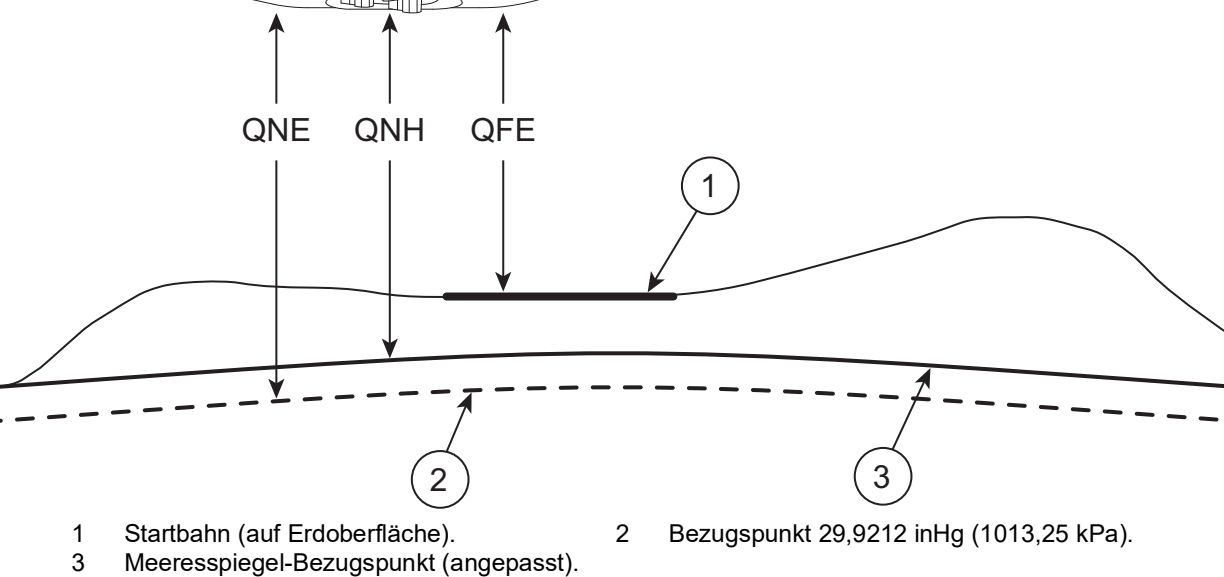

#### **Abbildung 6-3: Visuelle Darstellung der Q-Codes**

#### **6.15.6 Auf Bodendruck gehen**

Regelt das Gerät und etwaige angeschlossene Prüflinge mit einer kontrollierten Geschwindigkeit sicher auf Bodendruck.

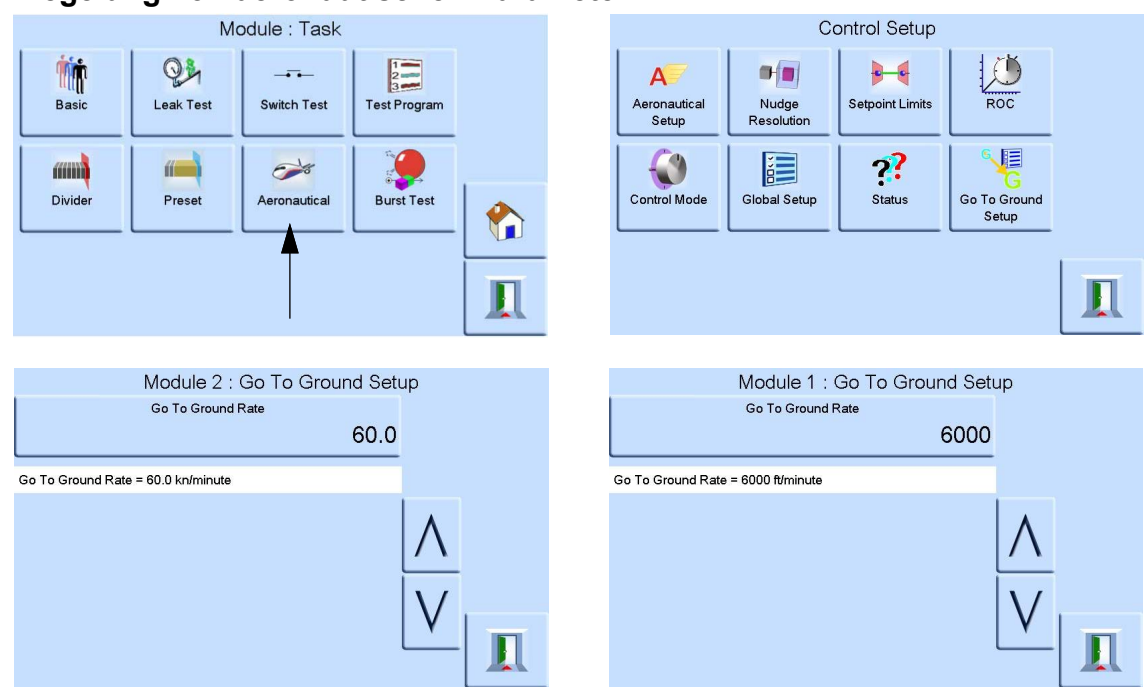

#### **6.15.7 Regelung von aeronautischen Parametern**

Die aeronautische Regelung ist in den Regler integriert. Die beiden Module arbeiten als Zweikanal-Druckregler zusammen (siehe Abbildung 6-4).

Im Modus "Aeronautical" (Aeronautisch) wechselt die Anzeige zum zuletzt ausgewählten Parameter:

- Höhe
- Fluggeschwindigkeit
- Mach

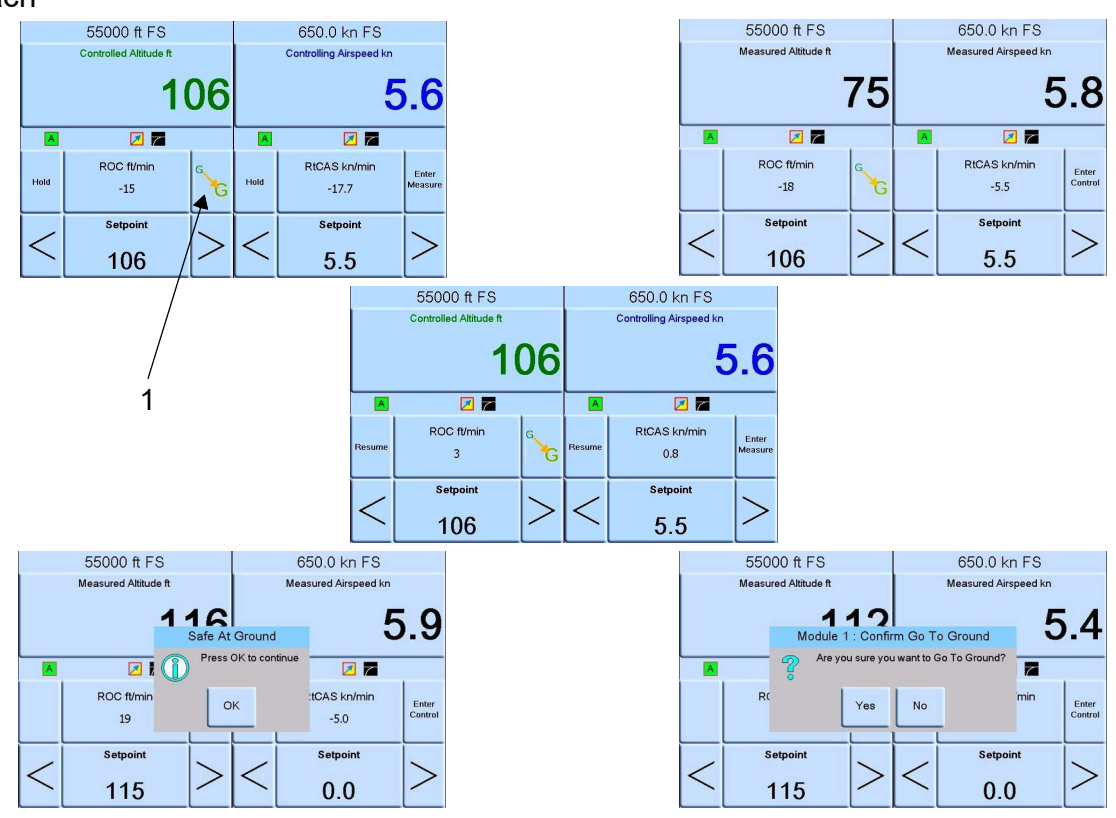

**Abbildung 6-4: Bildschirmlayout**

Im Modus mit zwei Bildschirmen werden der Höhen- und der Fluggeschwindigkeitsregler in den Regelungsmodus geschaltet, indem die Taste "Enter Control" (Regelung aktivieren) gedrückt wird (siehe Abbildung 6-4).

Mit der Taste "Enter Measure" (Messmodus aktivieren) werden beide Regler in den Messmodus geschaltet.

Wählen Sie 1 (Go to Ground (Auf Bodendruck gehen)) in Abbildung 6-4 aus, um beide Regler auf Bodendruck zu bringen.

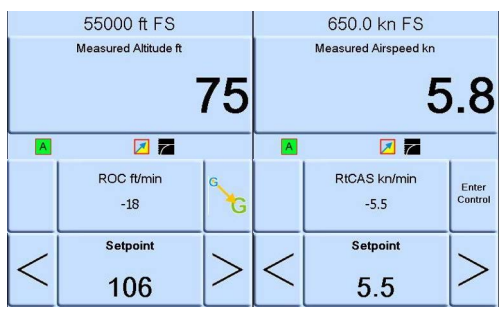

**Abbildung 6-5: Messmodus**

Abbildung 6-5 zeigt beide Regler im Messmodus.

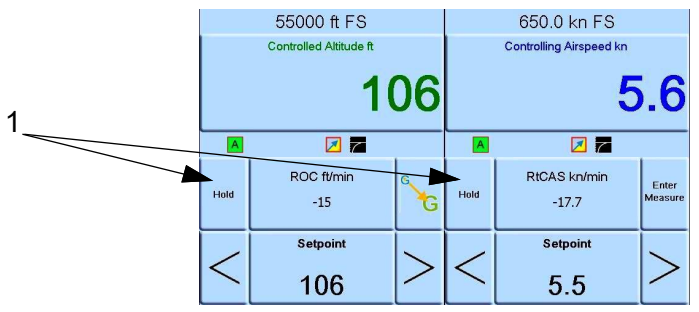

**Abbildung 6-6: Regelungsmodus**

Abbildung 6-6 zeigt beide Regler im Regelungsmodus.

Im Regelungsmodus kann jeder Regler einen eigenen Sollwert haben.

Wählen Sie 1 (Hold (Halten)) in Abbildung 6-6, um eine eingestellte Höhe oder Geschwindigkeit zu halten.

**Hinweis:** Die Regler für Höhe und Fluggeschwindigkeit sind weiterhin aktiv, werden jedoch im ausgewählten Bereich gehalten.

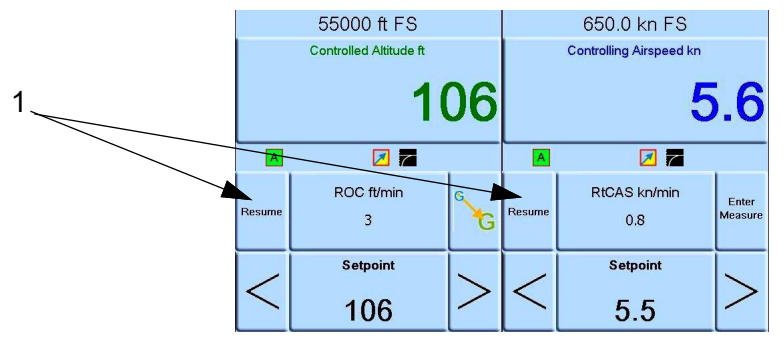

#### **Abbildung 6-7: Sollwerte**

Wählen Sie 1 (Resume (Fortsetzen)) in Abbildung 6-7, um mit den Sollwerten für Höhe und Geschwindigkeit fortzufahren.

## **6.16 Option "Analog Output" (Analogausgang)**

Die Option "Analog Output" (Analogausgang) bietet einen wählbaren Spannungs- oder Stromausgang.

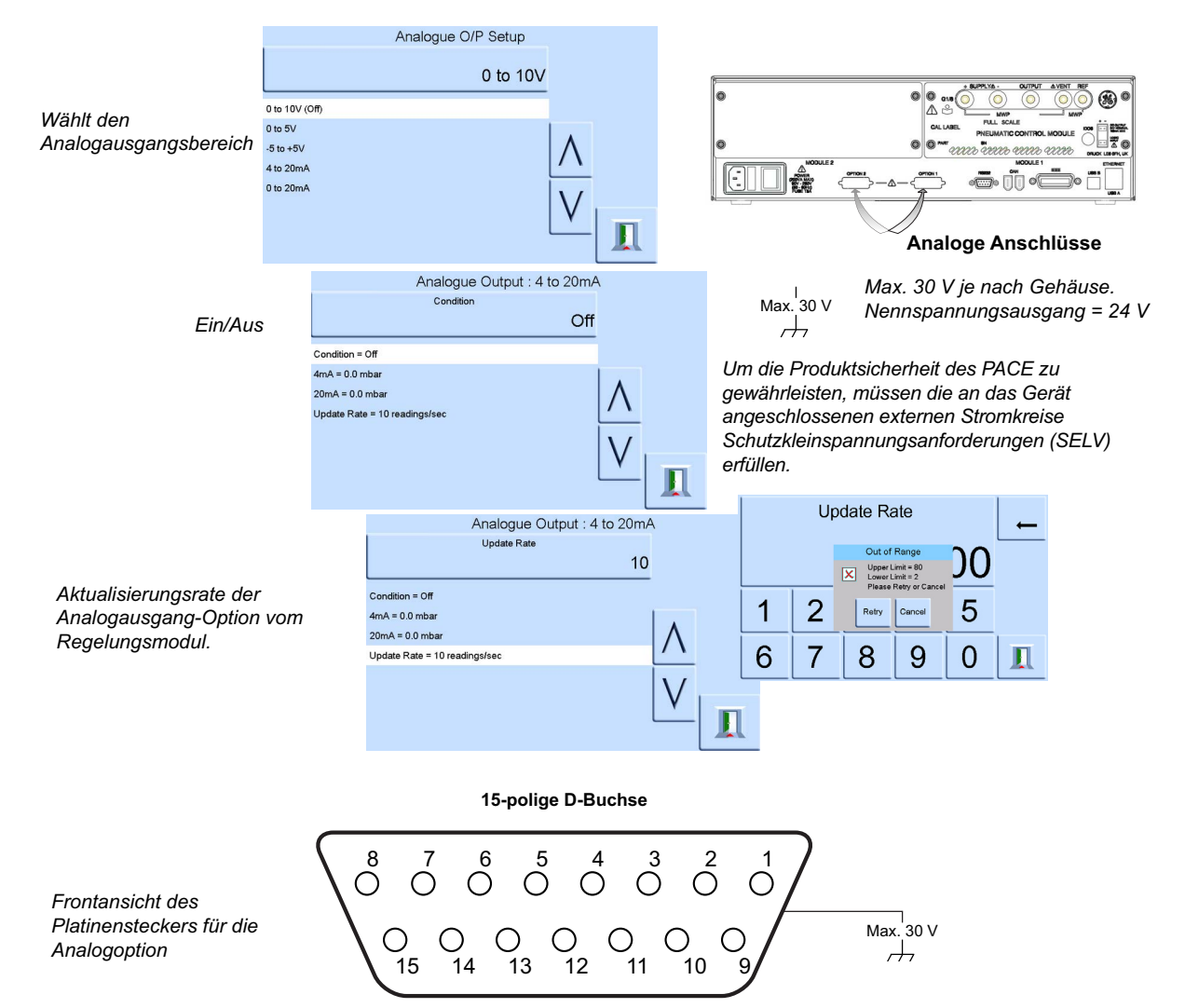

Bandbreite des Analogausgangs = 0,5 x Aktualisierungsrate (Hz)

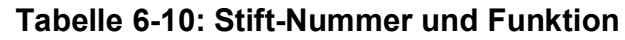

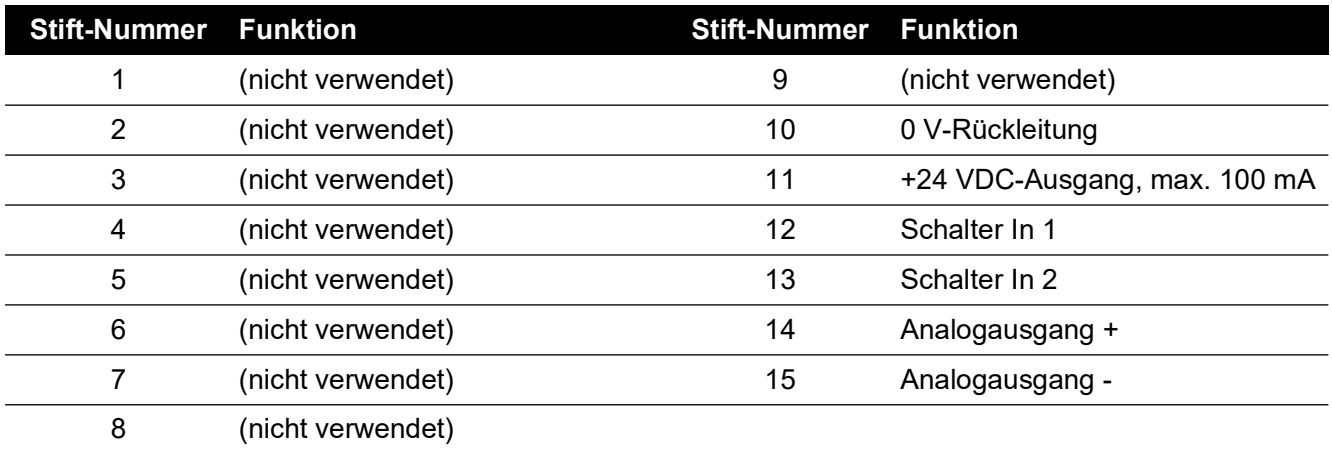

## **6.17 Option "Volts-free Contact" (Spannungsfreie Kontakte)**

Die Option "Volts-free Contact" (Spannungsfreie Kontakte) bietet einen wählbaren Spannungsoder Stromausgang.

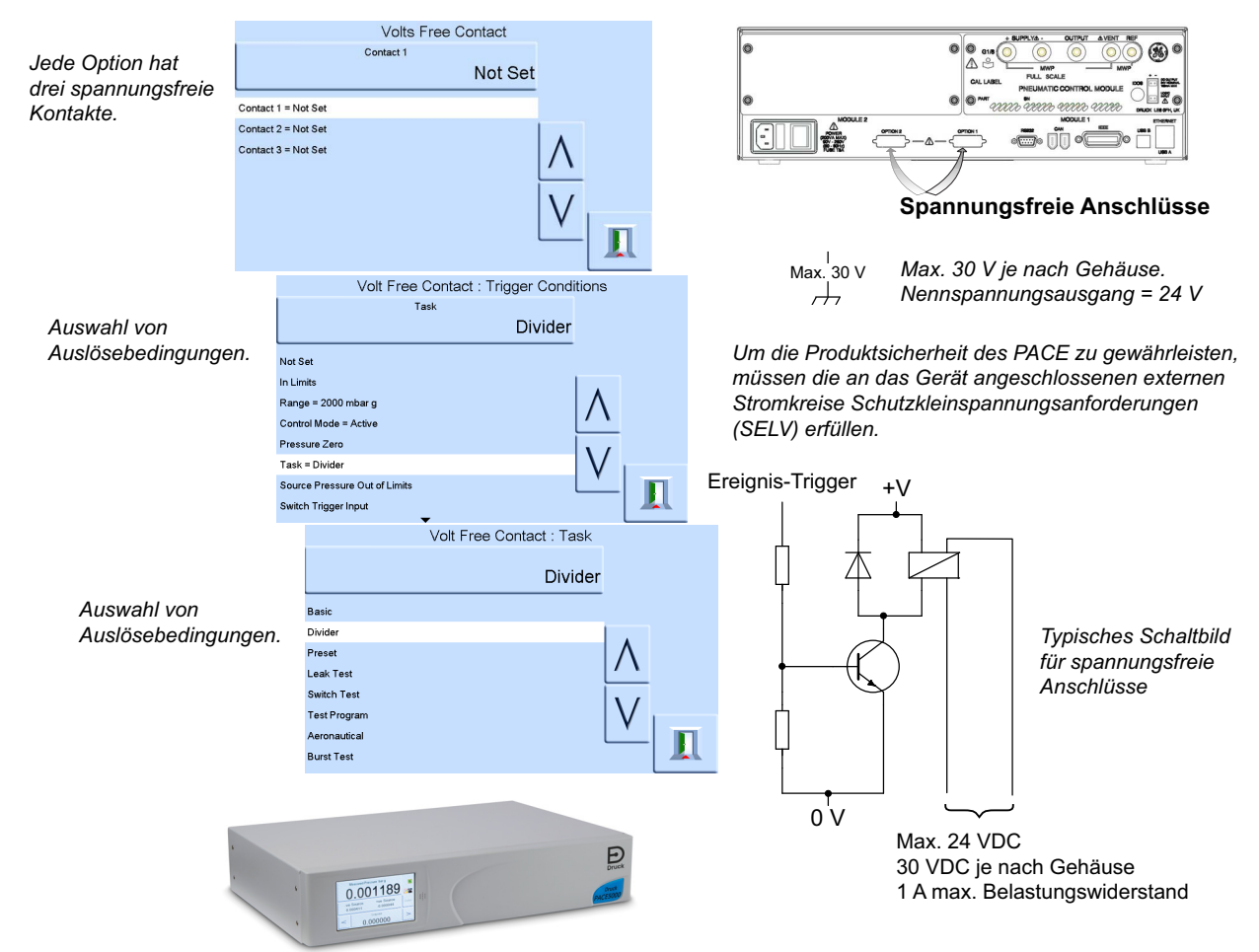

Relaiskontakte mit 30 VDC, 1 A Widerstandslast / 200 mA Induktivlast.

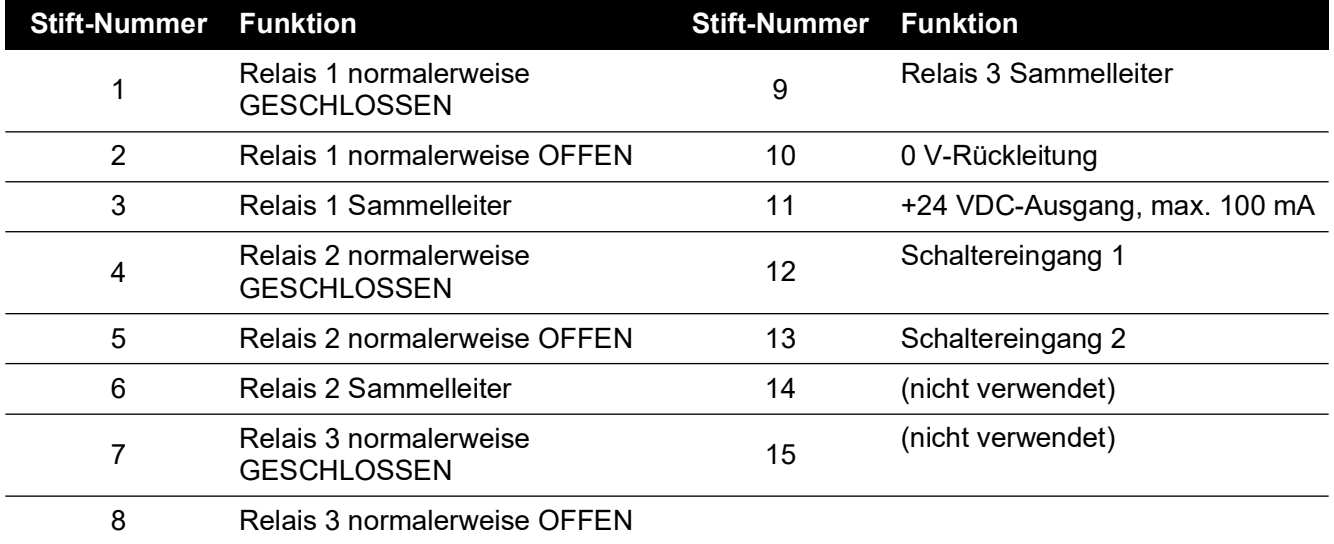

#### **Tabelle 6-11: Stift-Nummer und Funktion**

## **6.18 Optionale Berstdruckprüfung**

Der Task "Burst Test" (Berstprüfung) des PACE-Geräts kann verwendet werden, um Geräte zu prüfen, die plötzlich reißen können, wie z. B. Berstscheiben. Dieses Verfahren wird mit einem vordefinierten Test durchgeführt, bei dem der Benutzer Werte unter- und oberhalb des erwarteten Berstdrucks von Berstscheiben sowie Anstiegsraten auf diese Geschwindigkeit eingibt. Der Benutzer muss außerdem dafür sorgen, dass der Berstdruck der Berstscheibe präzise erfasst wird. Der Test endet, wenn der Prüfling birst, der Benutzer den Test beendet oder das Ende des Druckanstiegs erreicht ist.

#### 6.18.1 Auswählen des Tasks "Burst Pressure" (Berstdruck)

Wählen Sie "Task", "More" (Mehr) und dann "Burst Test" (Berstprüfung):

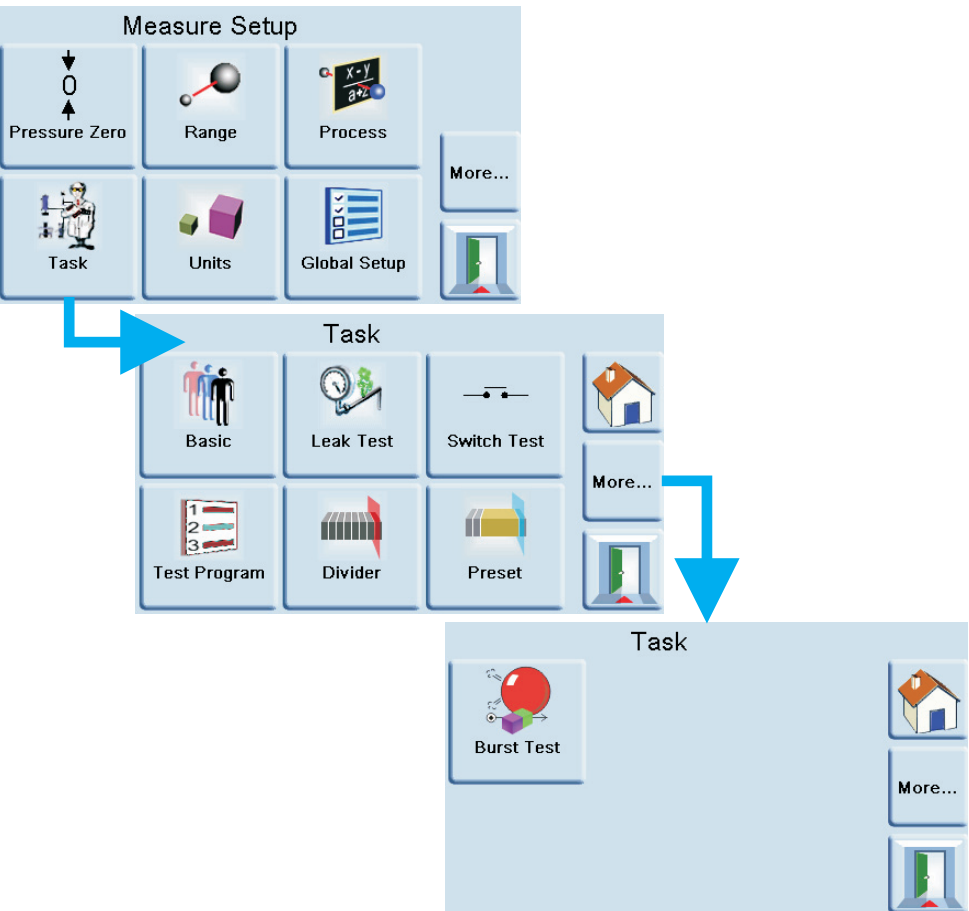

#### **6.18.2 Eingabe von Test-Parametern**

Im Menü können Sie Folgendes festlegen:

- 1. "Start Setpoint" (Start-Sollwert): Um den Druck auf einen Wert nahe des erwarteten Berstpunkts zu erhöhen.
- 2. Start Slew Rate (Start-Anstiegsrate): Ein Standardwert von 10 % vom Skalenendwert kann auf einen anderen, für den Prüfling geeigneten Wert geändert werden. Eine schnelle Anstiegsrate ermöglicht eine schnellere Annäherung an den Berstbereich.
- 3. "End Setpoint" (End-Sollwert): Um den Druck auf einen Wert jenseits des erwarteten Berstpunkts zu erhöhen.

## Kapitel 6. Referenz

4. End Slew Rate (End-Anstiegsrate): Ein Standardwert von 1 % vom Skalenendwert kann auf einen anderen, für den Prüfling geeigneten Wert geändert werden. Je langsamer die Anstiegsrate, desto präziser kann der Berstdruck erkannt werden.

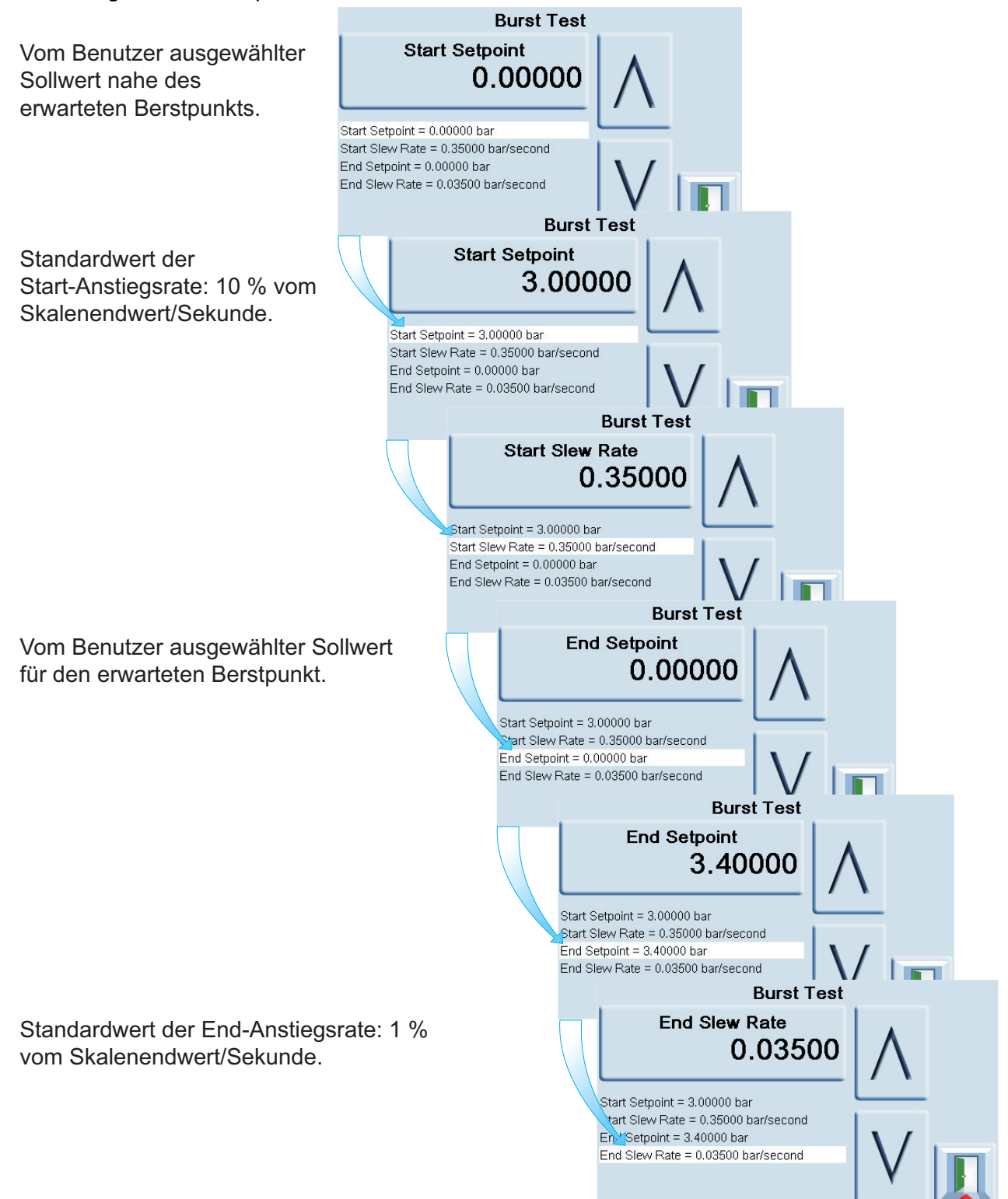

#### **6.18.3 Beispiel für Berstdrucktest**

Die folgende Abbildung zeigt, wie der Druck auf den Prüfling angewendet wird.

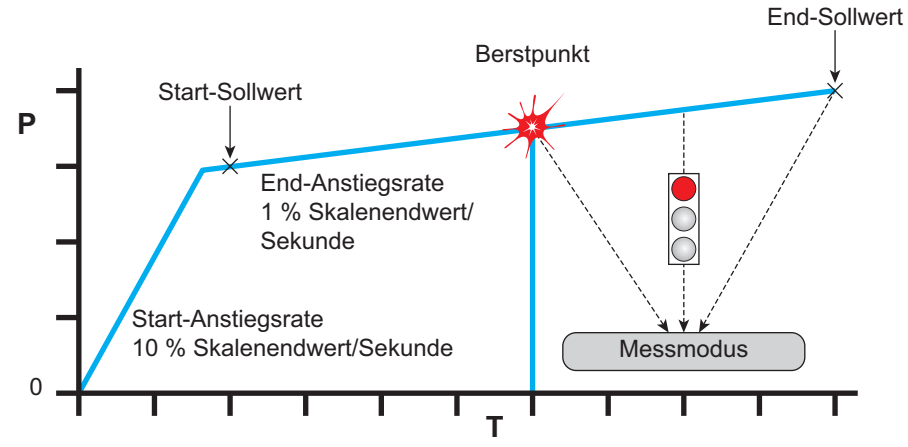

Der Test wird fortgesetzt, bis:

- 1. Ein Bersten erkannt wird.
- 2. Der Test vom Benutzer gestoppt wird.
- 3. Der Druck den End-Sollwert erreicht.

Nach Abschluss des Tests wechselt PACE automatisch in den Messmodus. Wenn ein Bersten erkannt wurde, zeigt PACE den Berstdruckwert an:

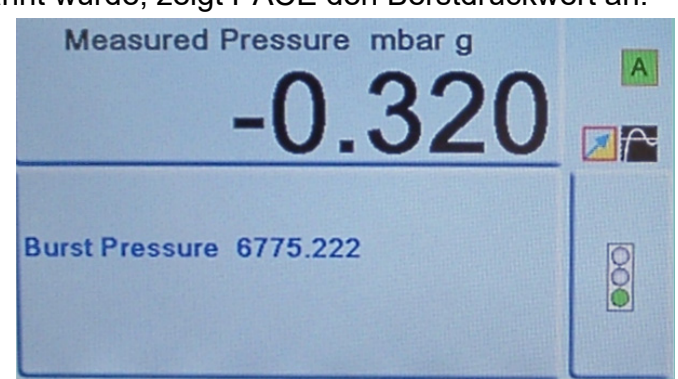

## **6.19 Calibration (Kalibrierung)**

**INFORMATION** Eine PIN schützt das Menü "Calibration" (Kalibrierung) vor **unberechtigtem Zugriff. Jedes Gerät wird mit einer werkseitig eingestellten PIN (4321) geliefert. Um den Schutz des Supervisor-Setup-Menüs weiterhin zu gewährleisten, sollte der PIN-Code so schnell wie möglich geändert werden.**

Das Menü "Calibration" (Kalibrierung) bietet die folgenden Funktionen:

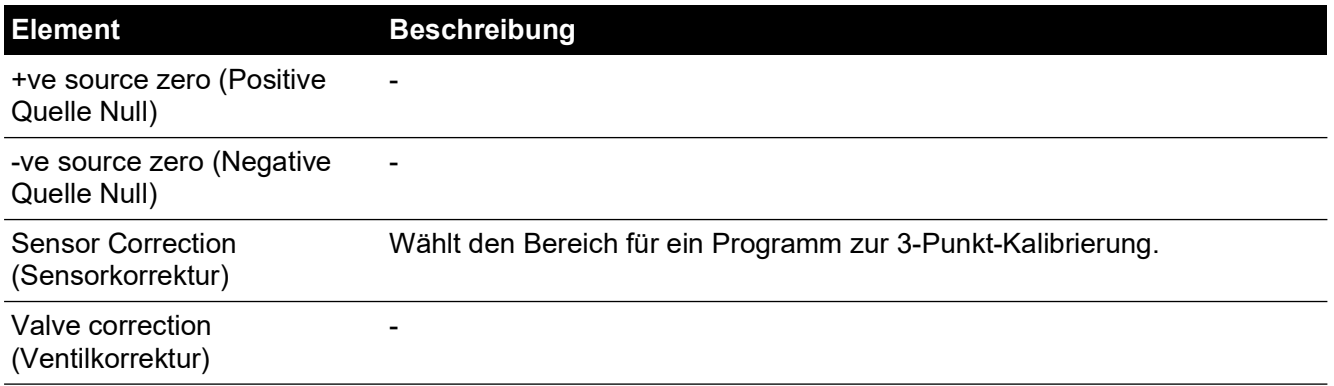

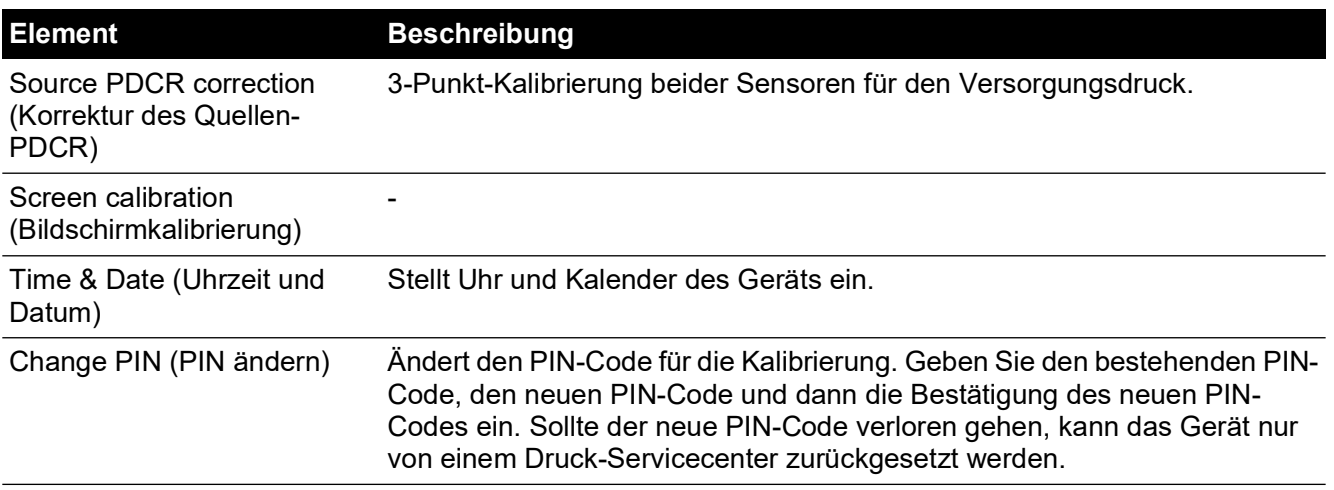

Zur Kalibrierung muss das Gerät an den Hersteller oder eine Kalibrierungseinrichtung geschickt werden, siehe Abschnitt [6.22, "Verfahren für Waren-/Materialrücksendungen", auf Seite](#page-99-0) 88.

Das Datum der letzten Kalibrierung wird angezeigt, wenn Sie "Measure Setup > Status > Calibration History" (Messung einrichten > Status > Kalibrierungshistorie) wählen.

## **6.20 Kommunikation – Geräteemulation**

Siehe K0469 – PACE-Kommunikationshandbuch – Geräteemulation.

## **6.21 Technische Daten**

Siehe Datenblatt für den PACE-Modul-Druckregler.

**Hinweis:** Das Datenblatt 920-561 ist auf der CD-ROM enthalten, die gemeinsam mit dem Produkt geliefert wurde.

## <span id="page-99-0"></span>**6.22 Verfahren für Waren-/Materialrücksendungen**

[Falls das Gerät kalibriert werden muss oder betriebsunfähig ist, kann es an das nächstgelegene](https://druck.com/service)  Druck-Servicecenter geschickt werden. Die Liste der Servicecenter finden Sie auf: **[h](https://druck.com/service)ttps://druck.com/service**.

Wenden Sie sich an unseren Kundendienst, um eine Waren (RGA)- oder Material (RMA)- Retourennummer zu erhalten. Geben Sie bei Anforderung einer RGA oder RMA folgende Informationen an:

- Produkt (z. B. PACE5000)
- Seriennummer.
- Angaben zum Fehler/zu den erforderlichen Arbeiten.
- Anforderungen für die Rückverfolgbarkeit der Kalibrierung.
- Betriebsbedingungen.

#### **6.22.1 Sicherheitshinweise**

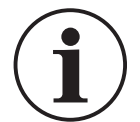

#### **INFORMATION Die Wartung des Produkts durch unbefugte Personen führt zum Erlöschen der Garantie und kann die weitere Funktion des Geräts gefährden.**

Sie müssen Druck informieren, wenn das Produkt mit Gefahr- oder Giftstoffen in Berührung gekommen ist.

Teilen Sie uns bitte auch die COSHH-Referenzen oder (in den USA) die MSDS-Referenzen sowie die beim Umgang mit dem Produkt erforderlichen Sicherheitsmaßnahmen mit.

## **6.23 Verpackungsverfahren**

- 1. Das Gerät muss immer bei Null-/Umgebungsdruck verpackt werden.
- 2. Schalten Sie den Netzschalter aus und ziehen Sie das Netzkabel ab.
- 3. Trennen Sie die Druck- und Vakuumversorgung vom Gerät.
- 4. Nehmen Sie das Gerät aus dem Gestell, damit die Rückwand zugänglich ist.
- 5. Trennen Sie das Netzkabel und die Pneumatikversorgungsschläuche.
- 6. Packen Sie das Netzkabel in die nachstehende Verpackung.
- 7. Entfernen Sie alle Druckadapter, Diffusoren und Begrenzer. Falls vorhanden, verwenden Sie das ursprüngliche Verpackungsmaterial. Gehen Sie wie
	- nachstehend beschrieben vor, falls Sie kein Originalverpackungsmaterial verwenden:
- 8. Decken Sie alle Anschlüsse ab, um ein Eindringen von Feuchtigkeit und Schmutz zu verhindern.

**Hinweis:** Verwenden Sie die roten Originalkunststoffstopfen oder Kreppband mit geringer Haftkraft.

- 9. Wickeln Sie das Gerät in Polyethylenfolie ein.
- 10. Verwenden Sie einen doppelwandigen Pappbehälter.
	- Die Innenabmessungen müssen mindestens 15 cm (6 Zoll) größer sein als die Abmessungen des Geräts.
	- Der Karton muss die erforderliche Testfestigkeit von ≥ 125 kg (275 lbs) aufweisen.
- 11. Schützen Sie alle Seiten des Geräts mit stoßdämpfendem Material, um zu verhindern, dass sich das Gerät im Behälter bewegt.
- 12. Verschließen Sie den Karton mit zugelassenem Klebeband.
- 13. Beschriften Sie alle Seitenflächen, die Ober- und Unterseite des Versandbehälters mit "FRAGILE".

Die folgenden Bedingungen gelten sowohl für den Versand wie auch für die Lagerung:

• Temperaturbereich: -20 bis +70 °C (-4 bis +158 °F)

## **6.24 Teile des Vakuumsystems**

Die nachfolgend aufgeführte Teileliste gilt für ein normales System zur Erzeugung von Vakuum und ermöglicht die Regelung von Druckwerten unterhalb des Luftdrucks durch das PACE-Gerät. Die in der Tabelle angegebenen Teilenummern sind dem Katalog "Edwards Vacuum Products" entnommen. Weitere Informationen finden Sie unter:

#### **[https://www.edwardsvacuum.com](https://www.edwardsvacuum.com/)**

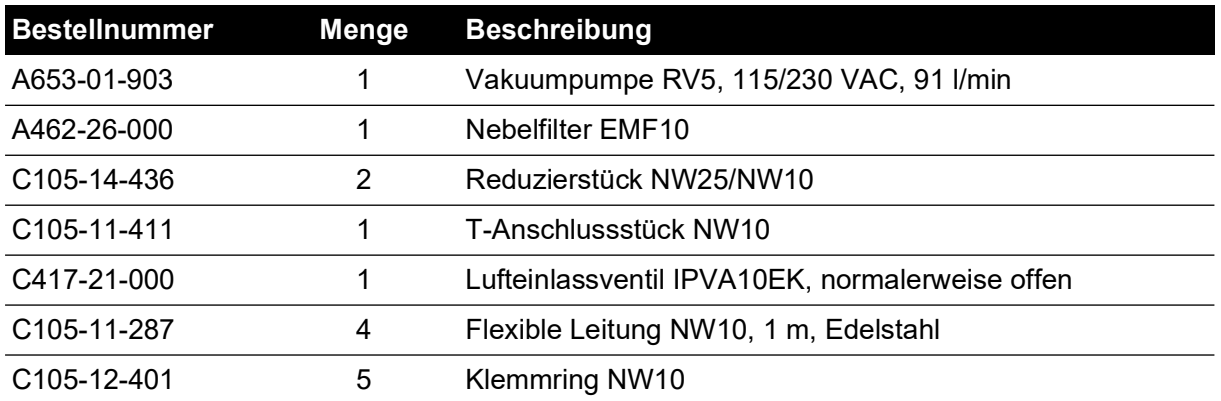

#### **Tabelle 6-12: Teile des Vakuumsystems**

# Kapitel 6. Referenz

| <b>Bestellnummer</b>     | <b>Menge</b> | <b>Beschreibung</b>                              |
|--------------------------|--------------|--------------------------------------------------|
| C105-11-398              | 5            | <b>Zentrierring NW10</b>                         |
| C <sub>105</sub> -14-401 | 3            | Klemmring NW25                                   |
| C <sub>105</sub> -14-398 | 3            | <b>Zentrierring NW25</b>                         |
| C <sub>105</sub> -12-349 |              | Zentrierring NW16/10                             |
| C <sub>105</sub> -01-103 |              | Adapter NW16 auf 1/4-NPT-Außengewinde, Edelstahl |
| $FL-20-K$                |              | Foreline-Abscheider FL20K                        |

**Tabelle 6-12: Teile des Vakuumsystems**

# **Anhang A. Druckeinheiten und Umrechnungsfaktoren**

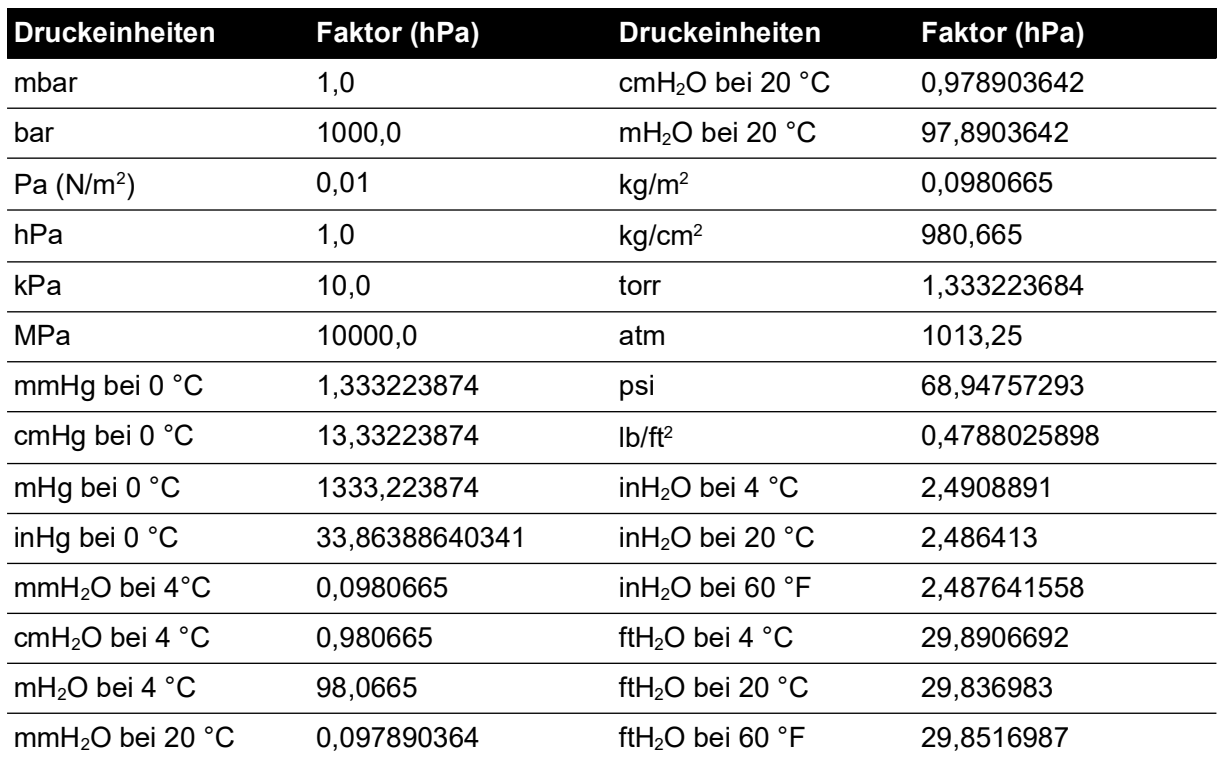

Führen Sie die Umrechnung vom DRUCKWERT 1 (in der DRUCKEINHEIT 1) in den DRUCKWERT 2 (in der DRUCKEINHEIT 2) wie folgt durch:

WERT 2 = WERT 1 × <mark>FAKTOR 1</mark><br>FAKTOR 2

Copyright 2008 Baker Hughes Company. 92 | PACE5000/6000 Bedienungsanleitung–Deutsch

# **Anhang B. Luftdichte**

Luftdichtewerte (kg/m<sup>3)</sup> bei einer relativen Luftfeuchtigkeit von 50 % und einem Kohlendioxidgehalt von 0,04 % pro Volumen.

| <b>Luftdruck</b>   | Lufttemperatur (°C) |       |       |       |       |       |       |  |  |
|--------------------|---------------------|-------|-------|-------|-------|-------|-------|--|--|
| (kPa) <sup>a</sup> | 14                  | 16    | 18    | 20    | 22    | 24    | 26    |  |  |
| 87                 | 1,052               | 1,045 | 1,037 | 1,029 | 1,021 | 1,014 | 1,006 |  |  |
| 88                 | 1,064               | 1,057 | 1,049 | 1,041 | 1,033 | 1,025 | 1,018 |  |  |
| 89                 | 1,077               | 1,069 | 1,061 | 1,053 | 1,045 | 1,037 | 1,029 |  |  |
| 90                 | 1,089               | 1,081 | 1,073 | 1,065 | 1,057 | 1,049 | 1,041 |  |  |
| 91                 | 1,101               | 1,093 | 1,085 | 1,077 | 1,069 | 1,061 | 1,053 |  |  |
| 92                 | 1,113               | 1,105 | 1,097 | 1,089 | 1,080 | 1,072 | 1,064 |  |  |
| 93                 | 1,125               | 1,117 | 1,109 | 1,100 | 1,092 | 1,084 | 1,076 |  |  |
| 94                 | 1,137               | 1,129 | 1,121 | 1,112 | 1,104 | 1,096 | 1,088 |  |  |
| 95                 | 1,149               | 1,141 | 1,133 | 1,124 | 1,116 | 1,108 | 1,099 |  |  |
| 96                 | 1,162               | 1,153 | 1,145 | 1,136 | 1,128 | 1,119 | 1,111 |  |  |
| 97                 | 1,174               | 1,165 | 1,156 | 1,148 | 1,139 | 1,131 | 1,123 |  |  |
| 98                 | 1,186               | 1,177 | 1,168 | 1,160 | 1,151 | 1,143 | 1,134 |  |  |
| 99                 | 1,198               | 1,189 | 1,180 | 1,172 | 1,163 | 1,154 | 1,146 |  |  |
| 100                | 1,210               | 1,201 | 1,192 | 1,184 | 1,175 | 1,166 | 1,158 |  |  |
| 101                | 1,222               | 1,213 | 1,204 | 1,196 | 1,187 | 1,178 | 1,169 |  |  |
| 102                | 1,234               | 1,225 | 1,216 | 1,207 | 1,199 | 1,190 | 1,181 |  |  |
| 103                | 1,247               | 1,237 | 1,228 | 1,219 | 1,210 | 1,201 | 1,193 |  |  |
| 104                | 1,259               | 1,249 | 1,240 | 1,231 | 1,222 | 1,213 | 1,204 |  |  |
| 105                | 1,271               | 1,261 | 1,252 | 1,243 | 1,234 | 1,225 | 1,216 |  |  |
| 106                | 1,283               | 1,274 | 1,264 | 1,255 | 1,246 | 1,237 | 1,228 |  |  |

**Tabelle B-1: Luftdichtewerte**

a. 100 kPa = 1 bar.

# **Anhang C. Symbole in der Bedieneroberfläche**

Die folgenden Symbole kommen bei den Geräten der PACE-Reihe zum Einsatz (einige Symbole werden nur bei bestimmten PACE-Geräten verwendet).

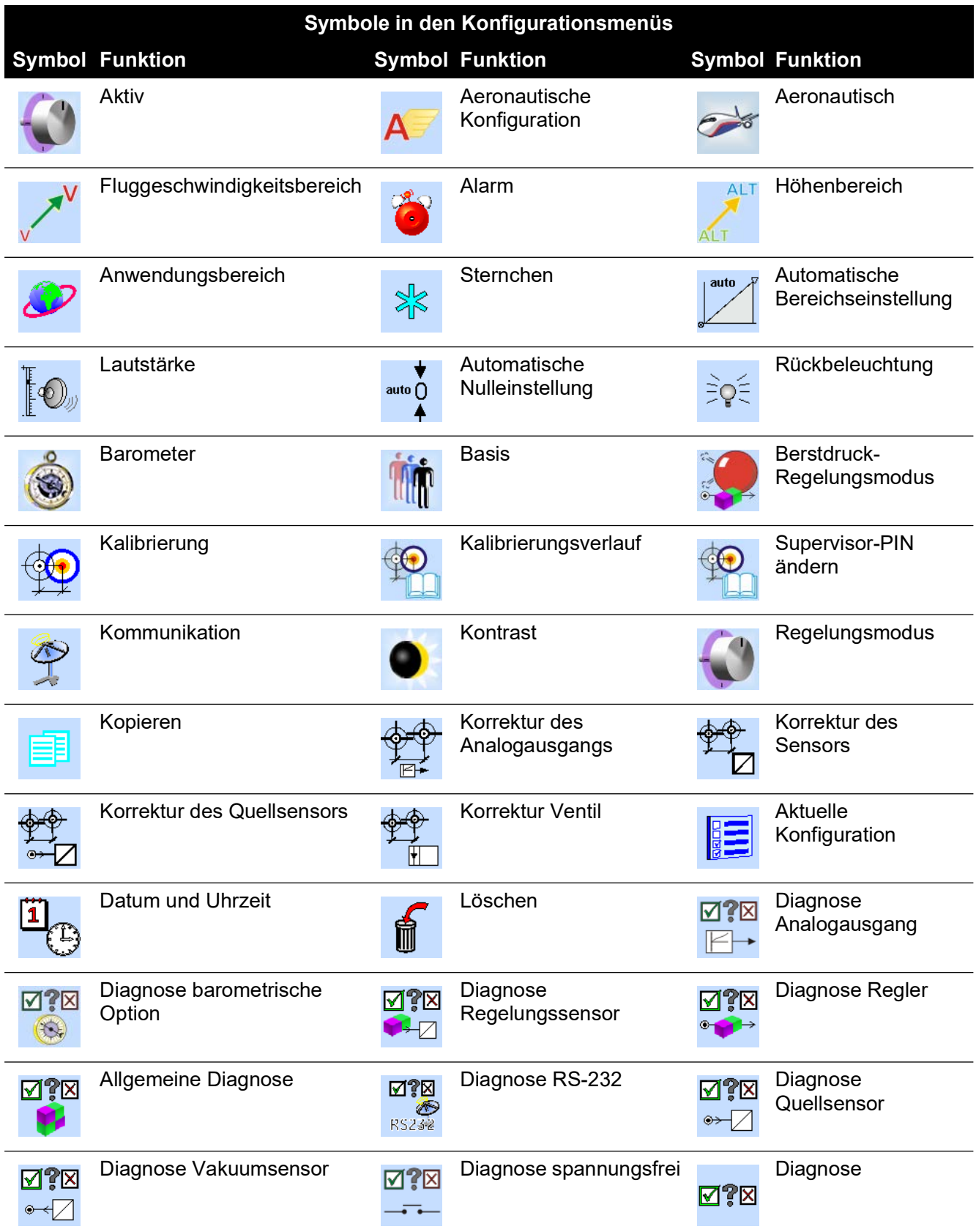

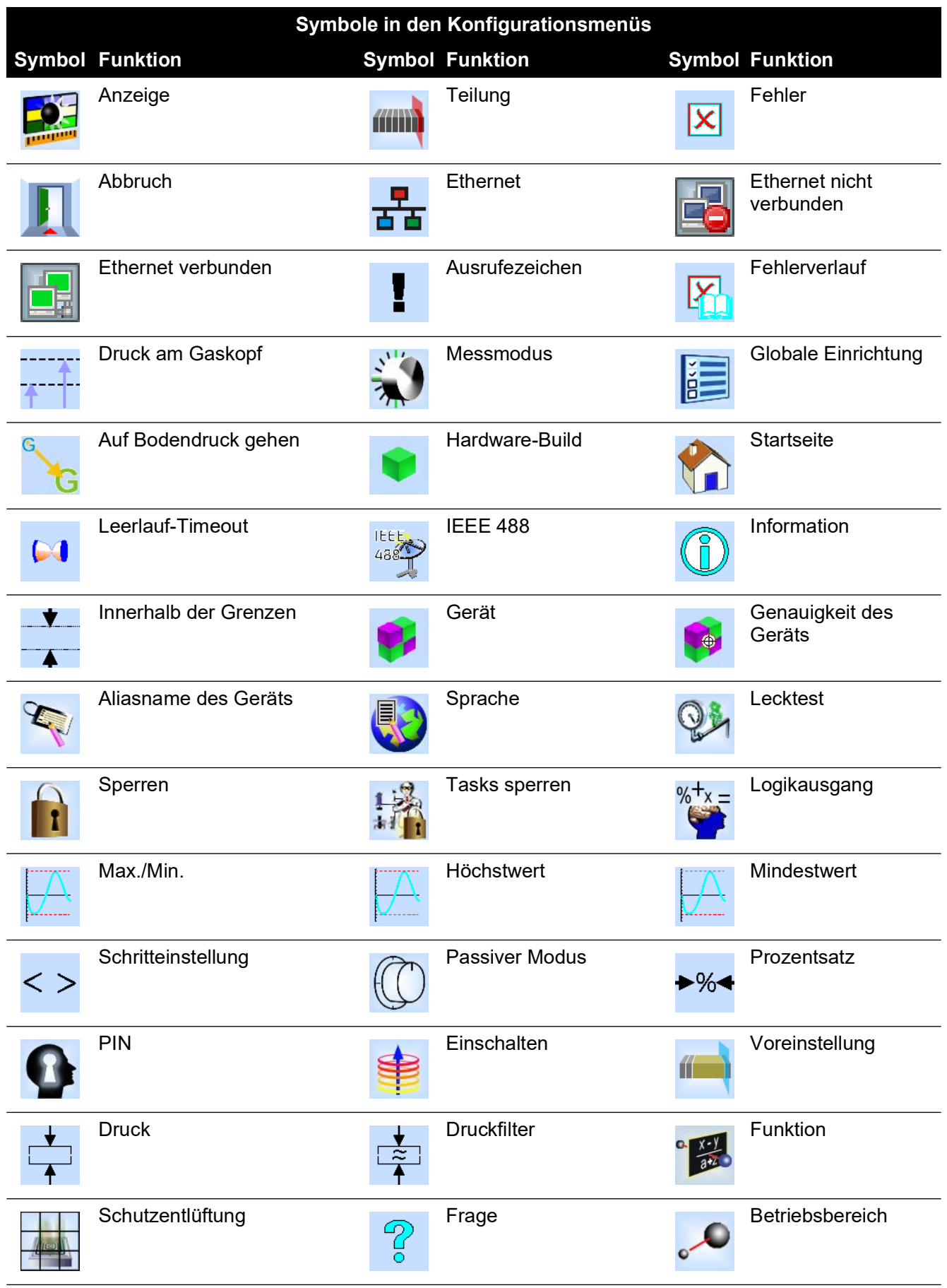
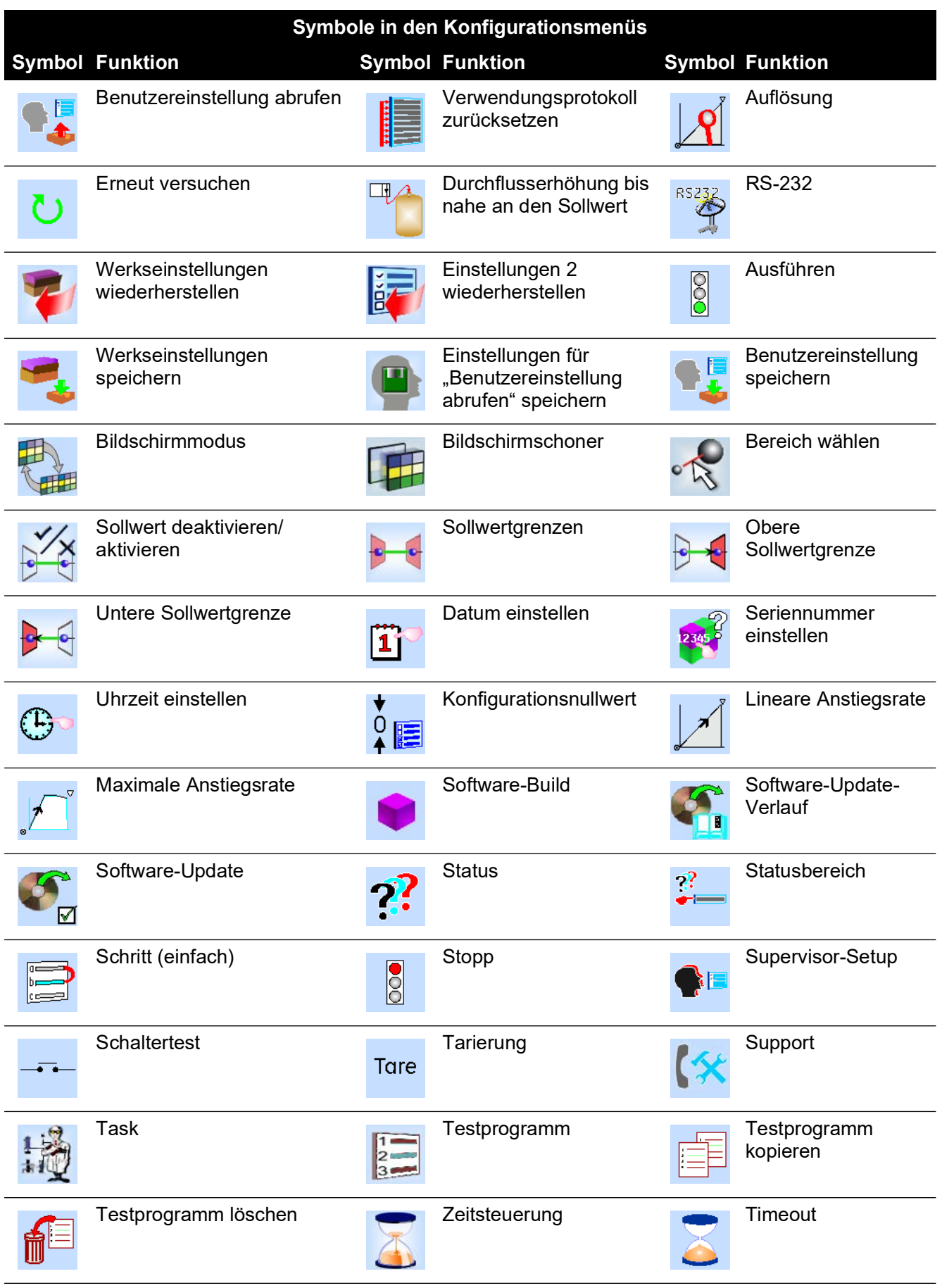

## Anhang C. Symbole in der Bedieneroberfläche

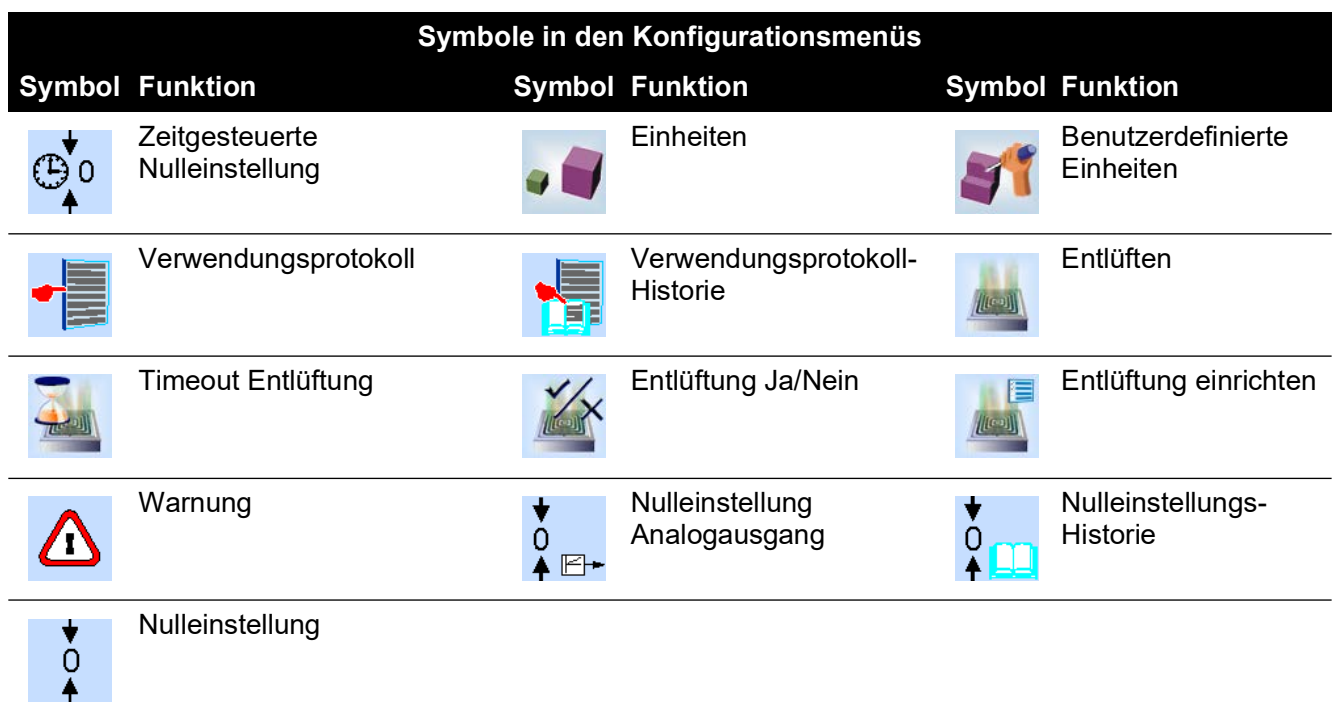

## **Geschäftsstellen**

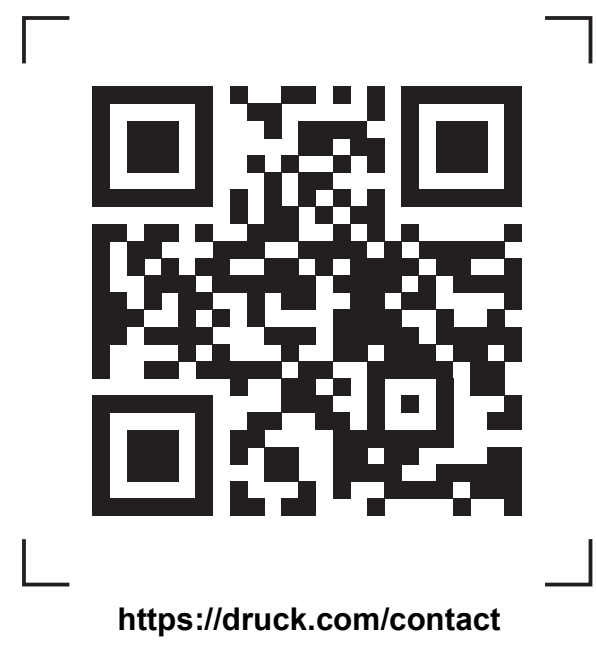

## **Service- und Supportstandorte**

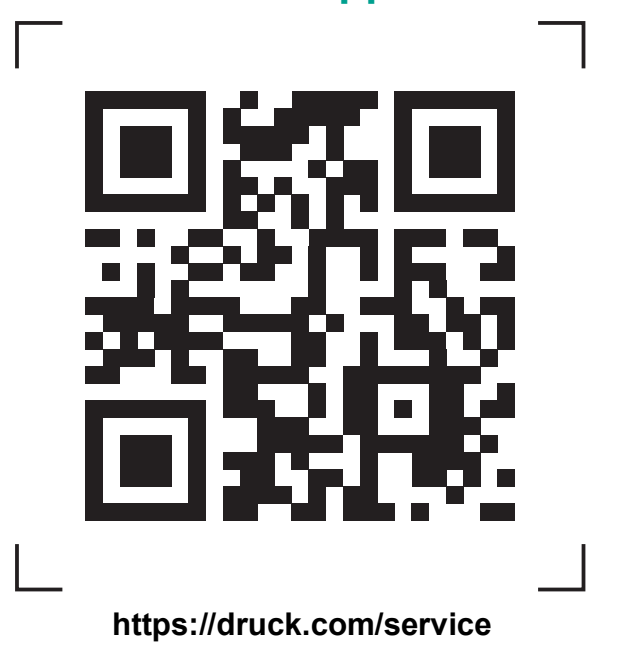

Copyright 2008 Baker Hughes Company. Dieses Material enthält eine oder mehrere<br>eingetragene Marken der Baker Hughes Company und ihrer Tochtergesellschaften in einem<br>oder mehreren Ländern. Alle Produkt- und Unternehmensname